# **TBSM 6.2 Failover Guide**

# **A step by step example**

Author: Gheorghe Mihaela, IBM NSA Software Engineer | IBM Clouds Lab Mihaela.Gheorghe1@ibm.com

## **Contents**

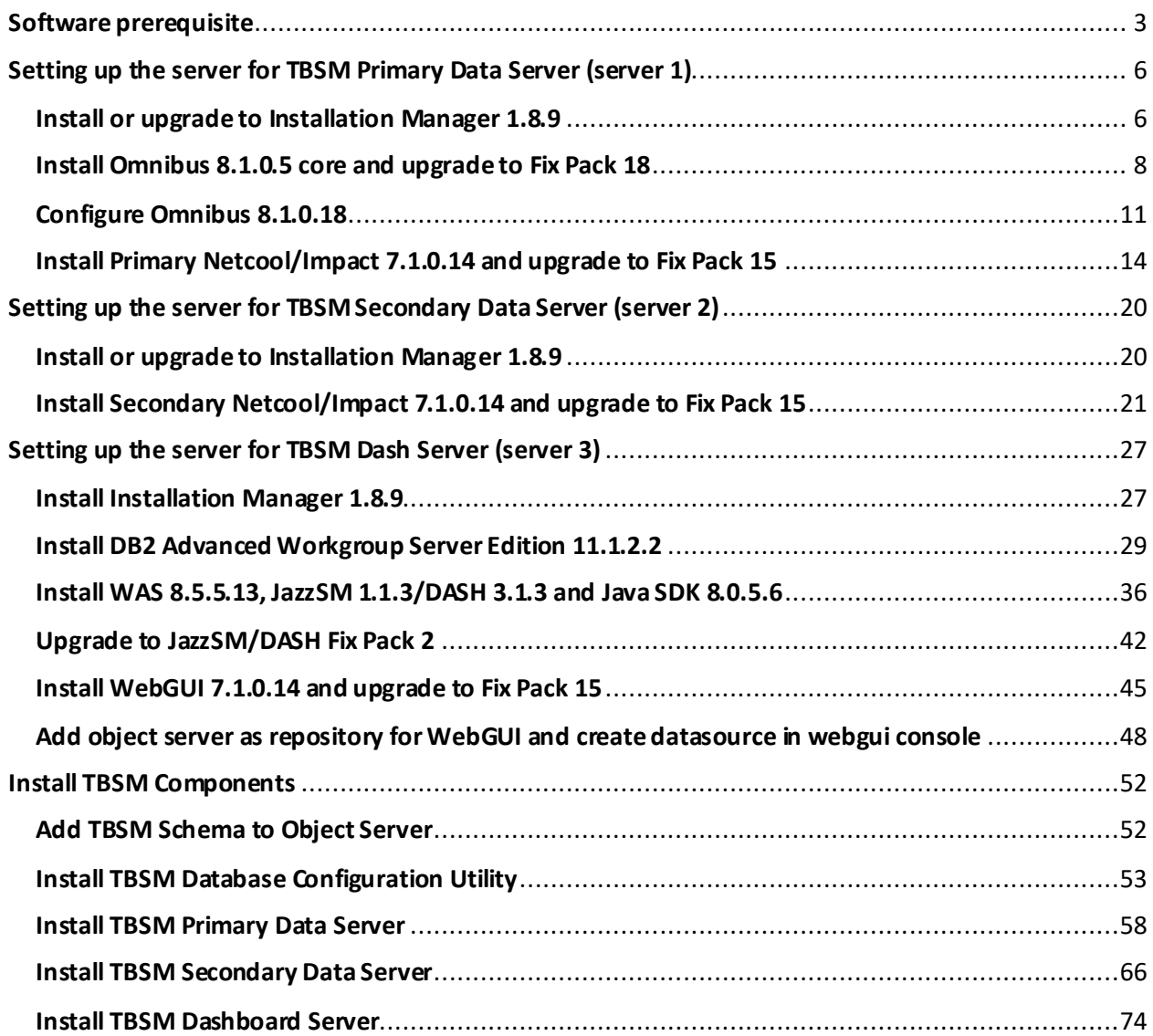

### <span id="page-2-0"></span>Software prerequisite

TBSM 6.2 requires the following **minimum** version of each product. They need to be installed separately as they are not part of the TBSM package.

- 1. Installation Manager 1.8.6
- 2. IBM DB2 Workgroup Server Edition 11.1.2.2
- 3. IBM Tivoli Netcool/Omnibus v8.1.0.5
- 4. IBM WebSphere Application Server Version 8.5.5 Fix Pack 12
- 5. Jazz for Service Management 1.1.3.0 and Cumulative Patch 5 (1.1.3.0-TIV-JazzSM-DASH-Cumulative-Patch-0005)
- 6. IBM JAVA 7.0.9.30
- 7. IBM Tivoli Netcool/Omnibus 8.1.0.4-webgui Fix Pack 12
- 8. IBM Tivoli Netcool/Impact 7.1 Fix Pack 13

Within this guide the following version were used:

- 1. Installation Manager 1.8.9
- 2. IBM DB2 Workgroup Server Edition 11.1.2.2
- 3. IBM Tivoli Netcool/Omnibus v8.1.0.18
- 4. IBM WebSphere Application Server Version 8.5.5 Fix Pack 13
- 5. Jazz for Service Management 1.1.3 Fix Pack 2
- 6. IBM JAVA 8.0.5.6.
- 7. IBM Tivoli Netcool/Omnibus 8.1.0.4-webgui Fix Pack 15
- 8. IBM Tivoli Netcool/Impact 7.1 Fix Pack 15

#### **Software prerequisite configurations that need attention**

1. TBSM installation requires each component to be configured with FQDN, therefore this should be used during each product installation and /etc/hosts file should be configured accordingly.

Entry example: IP-address FQDN Hostname-short name 172.20.20.12 Dooku.gpsg.ro Dooku

- 2. The user installing TBSM should be the user who installed all the prerequisite software. In this material the installation is done with user root.
- 3. The Netcool/Impact server that is required by TBSM must have server name TBSM for primary and TBSM\_B for secondary and cluster name should be TBSMCLUSTER.
- 4. Impact, JazzSM and TBSM should be configured to use the same user repository.
- 5. Before proceeding with TBSM installation, TBSM schema must be added within the Object Server.
- 6. Waapi should be setup for WebGUI prior to TBSM installation and also a datasource should be defined within it.
- 7. If an existing Omnibus installation is being used, then a new object server needs to be created if the existing one is used by another TBSM installation. If an old TBSM server is reading events from an object server, the new server cannot read them also, hence, a new object server is needed to be used for TBSM 6.2.
- 8. TBSM 6.2 should not be installed on a server where there is already another TBSM installation.

This guide has the purpose to illustrate a complete step by step example for a failover TBSM 6.2 installation.

All the TBSM prerequisites and components were installed as follows:

- On server 1: Installation Manager, Omnibus, Netcool/Impact Primary, TBSM Primary Data Server
- On server 2: Installation Manager, Netcool/Impact Secondary, TBSM Secondary Data Server
- On server 3: Installation Manager, DB2, TBSM Database Configuration Utility, WAS, JazzSM/DASH, WebGUI, TBSM Dashboard Server

#### **Configurations that need attention for failover:**

- 1. Netcool/Impact servers should be configured from the beginning as an Impact cluster, prior to any TBSM component installation process to begin.
- 2. While installing TBSM Primary data server, the secondary impact instance should be stopped.
- 3. While installing TBSM Secondary data server, the primary impact instance should be up and running.
- 4. During the TBSM Secondary installation process the Designated Backup option should be checked.
- 5. During the TBSM Dash installation process the HA/FO option should be checked.

#### **Other references:**

Complete official documentation guide: [https://www.ibm.com/support/knowledgecenter/SSSPFK\\_6.2.0/com.ibm.tivoli.itbsm.doc/installa](https://www.ibm.com/support/knowledgecenter/SSSPFK_6.2.0/com.ibm.tivoli.itbsm.doc/installation_guide.pdf) [tion\\_guide.pdf](https://www.ibm.com/support/knowledgecenter/SSSPFK_6.2.0/com.ibm.tivoli.itbsm.doc/installation_guide.pdf)

Installation example with everything installed and configured on one server: [https://www.ibm.com/developerworks/community/blogs/7d5ebce8-2dd8-449c-a58e-](https://www.ibm.com/developerworks/community/blogs/7d5ebce8-2dd8-449c-a58e-4676134e3eb8/entry/TBSM_6_2_Installation_Step_by_step_example_with_all_the_prerequisites_installation_and_configuration_steps?lang=en_us)[4676134e3eb8/entry/TBSM\\_6\\_2\\_Installation\\_Step\\_by\\_step\\_example\\_with\\_all\\_the\\_prerequisite](https://www.ibm.com/developerworks/community/blogs/7d5ebce8-2dd8-449c-a58e-4676134e3eb8/entry/TBSM_6_2_Installation_Step_by_step_example_with_all_the_prerequisites_installation_and_configuration_steps?lang=en_us) [s\\_installation\\_and\\_configuration\\_steps?lang=en\\_us](https://www.ibm.com/developerworks/community/blogs/7d5ebce8-2dd8-449c-a58e-4676134e3eb8/entry/TBSM_6_2_Installation_Step_by_step_example_with_all_the_prerequisites_installation_and_configuration_steps?lang=en_us)

Installation example with everything installed and configured on two servers: [https://www.ibm.com/developerworks/community/blogs/cdd16df5-7bb8-4ef1-bcb9](https://www.ibm.com/developerworks/community/blogs/cdd16df5-7bb8-4ef1-bcb9-cefb1dd40581/entry/TBSM_6_2_Split_Installation_Guide_Step_by_step_example_with_all_the_prerequisites_installation_and_configuration_steps?lang=en_us) [cefb1dd40581/entry/TBSM\\_6\\_2\\_Split\\_Installation\\_Guide\\_Step\\_by\\_step\\_example\\_with\\_all\\_the](https://www.ibm.com/developerworks/community/blogs/cdd16df5-7bb8-4ef1-bcb9-cefb1dd40581/entry/TBSM_6_2_Split_Installation_Guide_Step_by_step_example_with_all_the_prerequisites_installation_and_configuration_steps?lang=en_us) [\\_prerequisites\\_installation\\_and\\_configuration\\_steps?lang=en\\_us](https://www.ibm.com/developerworks/community/blogs/cdd16df5-7bb8-4ef1-bcb9-cefb1dd40581/entry/TBSM_6_2_Split_Installation_Guide_Step_by_step_example_with_all_the_prerequisites_installation_and_configuration_steps?lang=en_us)

Installation example with everything installed and configured on two servers including SSO configuration between DASH and Impact: [https://www.ibm.com/developerworks/community/blogs/cdd16df5-7bb8-4ef1-bcb9](https://www.ibm.com/developerworks/community/blogs/cdd16df5-7bb8-4ef1-bcb9-cefb1dd40581/entry/TBSM_6_2_Installation_Guide_Step_by_step_example_with_all_the_prerequisites_installation_and_configuration_steps_including_SSO_configuration_between_DASH_and_Impact?lang=en) [cefb1dd40581/entry/TBSM\\_6\\_2\\_Installation\\_Guide\\_Step\\_by\\_step\\_example\\_with\\_all\\_the\\_prere](https://www.ibm.com/developerworks/community/blogs/cdd16df5-7bb8-4ef1-bcb9-cefb1dd40581/entry/TBSM_6_2_Installation_Guide_Step_by_step_example_with_all_the_prerequisites_installation_and_configuration_steps_including_SSO_configuration_between_DASH_and_Impact?lang=en) [quisites\\_installation\\_and\\_configuration\\_steps\\_including\\_SSO\\_configuration\\_between\\_DASH\\_a](https://www.ibm.com/developerworks/community/blogs/cdd16df5-7bb8-4ef1-bcb9-cefb1dd40581/entry/TBSM_6_2_Installation_Guide_Step_by_step_example_with_all_the_prerequisites_installation_and_configuration_steps_including_SSO_configuration_between_DASH_and_Impact?lang=en) [nd\\_Impact?lang=en](https://www.ibm.com/developerworks/community/blogs/cdd16df5-7bb8-4ef1-bcb9-cefb1dd40581/entry/TBSM_6_2_Installation_Guide_Step_by_step_example_with_all_the_prerequisites_installation_and_configuration_steps_including_SSO_configuration_between_DASH_and_Impact?lang=en)

## <span id="page-5-0"></span>Setting up the server for TBSM Primary Data Server (server 1)

#### <span id="page-5-1"></span>Install or upgrade to Installation Manager 1.8.9

If Installation Manager is not installed on the server, you have the option to either install it along with Omnibus core installation as this one will automatically install IM if it detects that it doesn't exists, or you can manually install it after downloading IM package. If IM is installed on the server and you have an older version, you can try to upgrade it to the latest version which is 1.8.9.

#### **Option A**: Manually download and install IM 1.8.9

Download link: [https://www-](https://www-945.ibm.com/support/fixcentral/swg/selectFixes?parent=ibm%7ERational&product=ibm/Rational/IBM+Installation+Manager&release=1.8.9.0&platform=Linux&function=all&useReleaseAsTarget=true)[945.ibm.com/support/fixcentral/swg/selectFixes?parent=ibm%7ERational&product=ibm/Rational/IBM+Installation](https://www-945.ibm.com/support/fixcentral/swg/selectFixes?parent=ibm%7ERational&product=ibm/Rational/IBM+Installation+Manager&release=1.8.9.0&platform=Linux&function=all&useReleaseAsTarget=true) [+Manager&release=1.8.9.0&platform=Linux&function=all&useReleaseAsTarget=true](https://www-945.ibm.com/support/fixcentral/swg/selectFixes?parent=ibm%7ERational&product=ibm/Rational/IBM+Installation+Manager&release=1.8.9.0&platform=Linux&function=all&useReleaseAsTarget=true)

refresh pack:  $\rightarrow$  1.8.9.0-IBMIM-LINUX-X86-20180313 1417 2018/03/23 IBM Installation Manager Install Kit for all x86 Linux versions supported by version 1.8.9.0

extract IM 1.8.9 package, go to the extracted directory and run ./install :

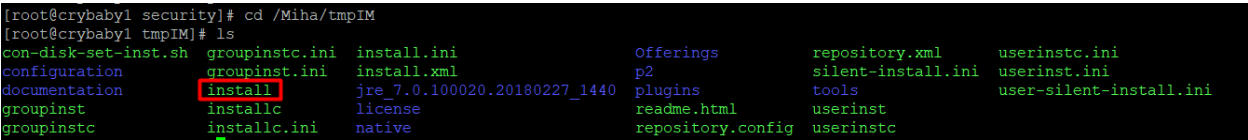

**Option B**: Install IM along with OMNIbus

- go the directory where you have extracted omnibus 8.1.0.5 core and run ./install\_gui.sh script:

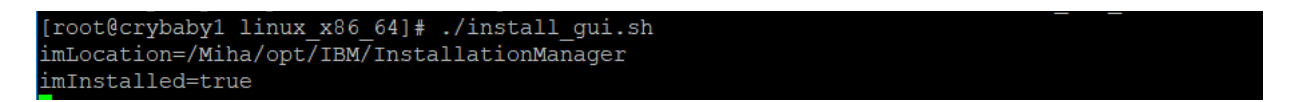

You will get the option to install IM as well:

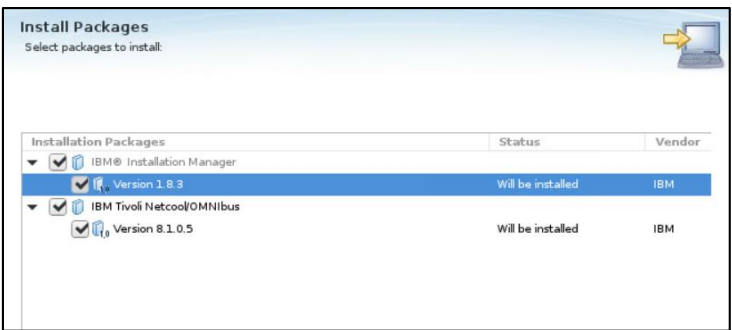

**Option C:** If IM is already installed or you have selected option B previously you can try to upgrade to the latest version.

- one solution for this would be to use the service repositories feature from the already installed IM. Run ./IBMIM script -> go to File > Preferences.
- on the Repositories tab, select Search service repositories during installation and updates.

Service repositories are remote locations where updates or extensions to packages (including the Installation Manager itself) are stored. Search service repositories during installation and updates.

- then click Updates and select the Search for Installation Manager updates option.

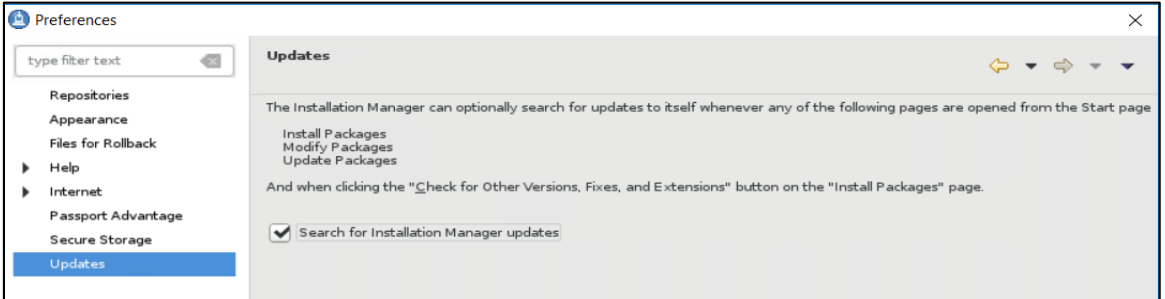

- click OK to close the Preferences page and afterwards click one of these wizards: Install or Update.

Installation Manager searches for updates to itself and you will be prompted to update Installation Manager; click yes to proceed with the upgrade:

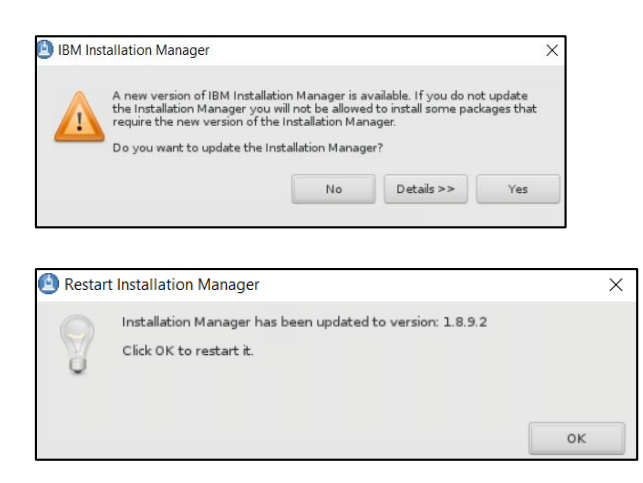

#### <span id="page-7-0"></span>Install Omnibus 8.1.0.5 core and upgrade to Fix Pack 18

- Extract the downloaded package for 8.1.0.5 and for Fix Pack 18 as well:

Download link for Omnibus 8.1 Fix pack 18: <https://www-01.ibm.com/support/docview.wss?uid=ibm10733443>

- Add both repositories (for core and fix pack) to installation manager -> preferences panel:

for omnibus core location path should be: <extracted\_core\_path>/<OS>/OMNIbusRepository/repository.config

Repository.

/mnt/images/ibm/netcool/omnibus\_core/8.1.0.5/linux\_x86\_64/OMNIbusRepository/repository.config

for omnibus fix pack 18 the below 2 repositories files should be added: <extracted\_fixpack\_path>/OMNIbusRepository/5.50.81.delta.core/repository.config < extracted\_fixpack\_path>/OMNIbusRepository/5.50.81.servicedelta.core/repository.config

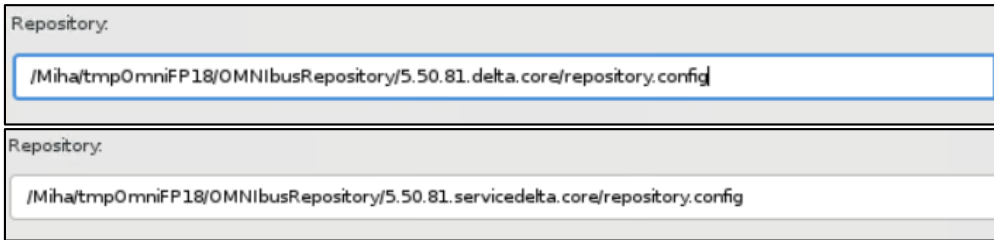

By adding all 3 repositories omnibus can be directly installed as 8.1.0.18.:

/mnt/images/ibm/netcool/omnibus\_core/8.1.0.5/linux\_x86\_64/0MNIbusRepository/repository.comfig

/ /Miha/tmp0mniFP18/0MNIbusRepository/5.50.81.delta.core/repository.config

/ /Miha/tmp0mniFP18/0MNIbusRepository/5.50.81.servicedelta.core/repository.comfig

After configuring the repository section, select "Install" option from IM main menu and check the product to be installed:

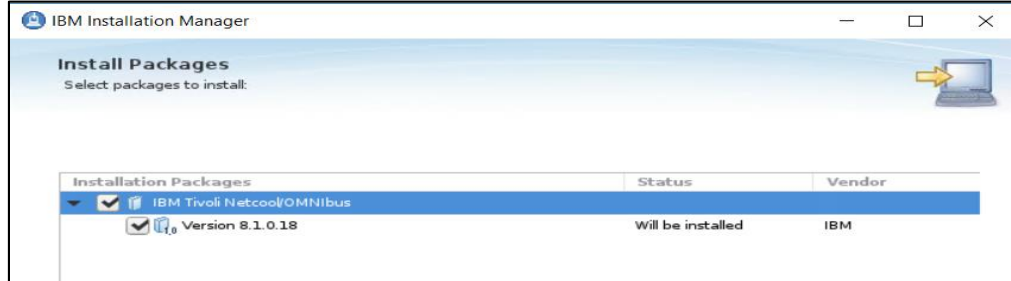

- enter the location path for the shared resources directory and continue with the installation:

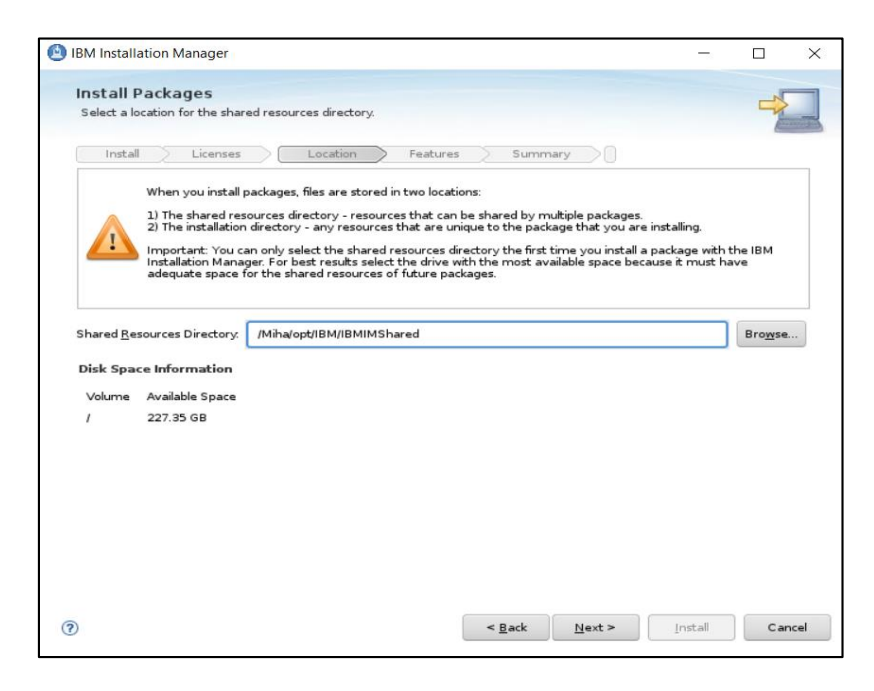

- enter the installation directory path for Omnibus 8.1.0.18 if the default one needs to be changed and click "Next" to continue with the installation process:

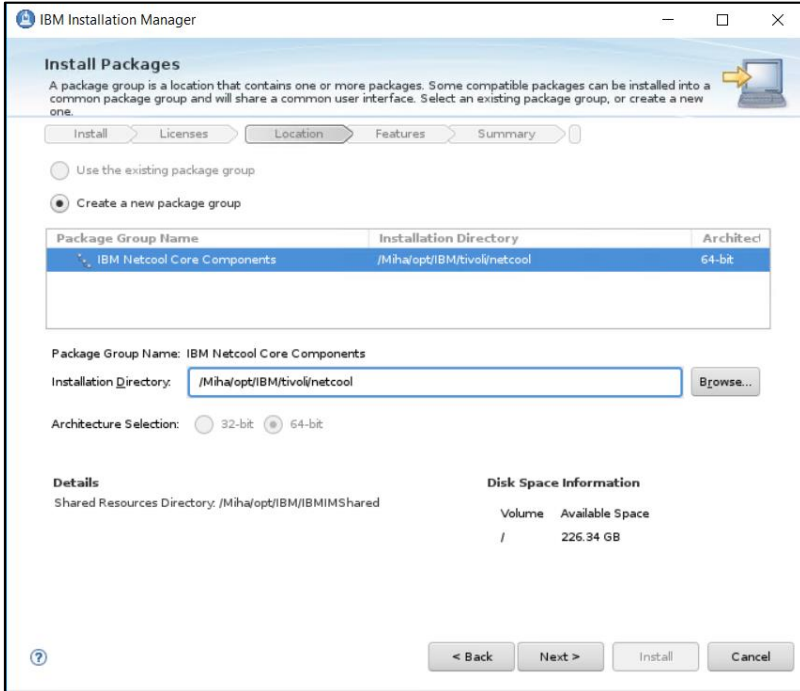

- select the features to be installed (by default all are selected):

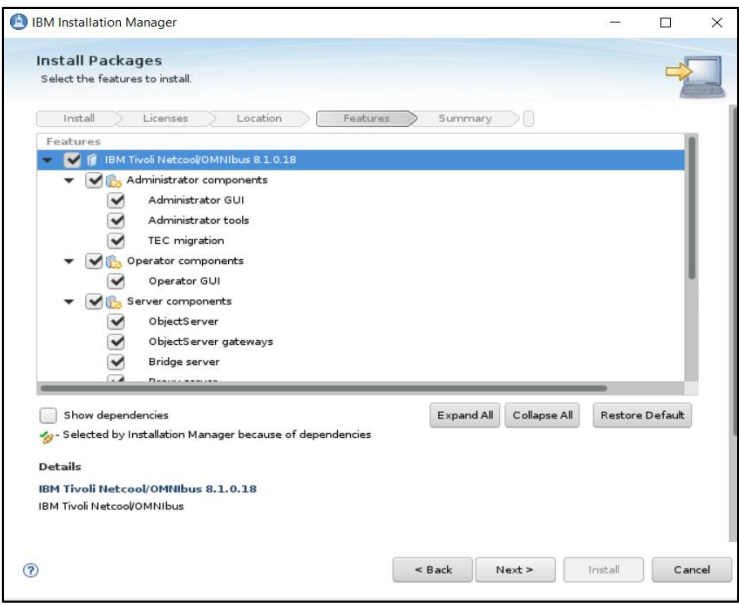

- you can select to migrate data from another omnibus install or you can do this post install if needed:

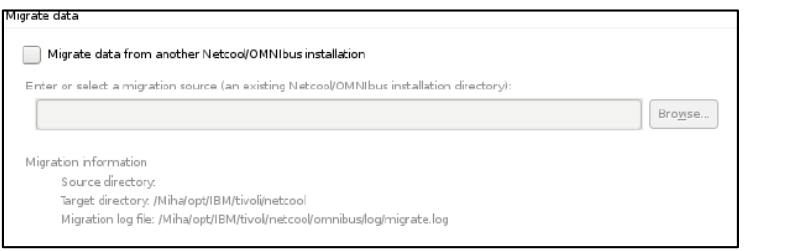

- select the Install option for the installation process to begin:

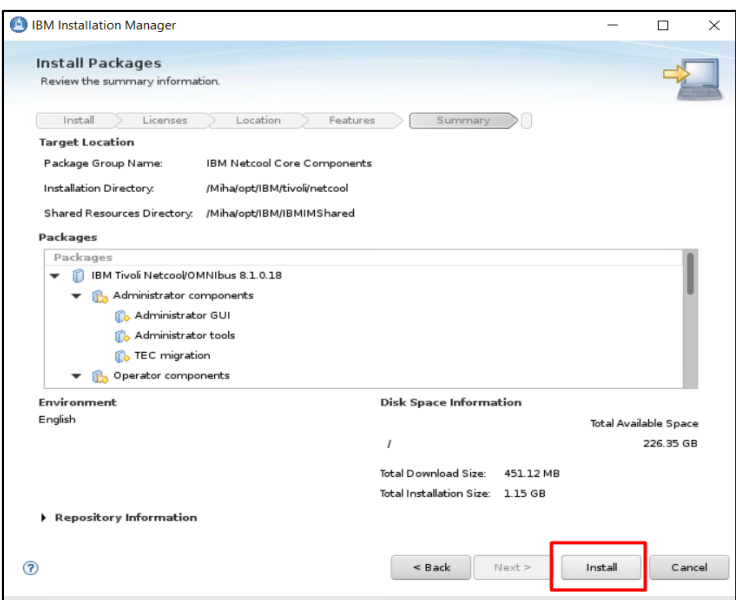

- make sure the installation went fine and afterwards you can create and configure your object server either by using the Netcool/OMNIbus Initial Configuration Wizard option that is available at the end of the installation, either by manually running the commands to create and configure a new object server after the installation:

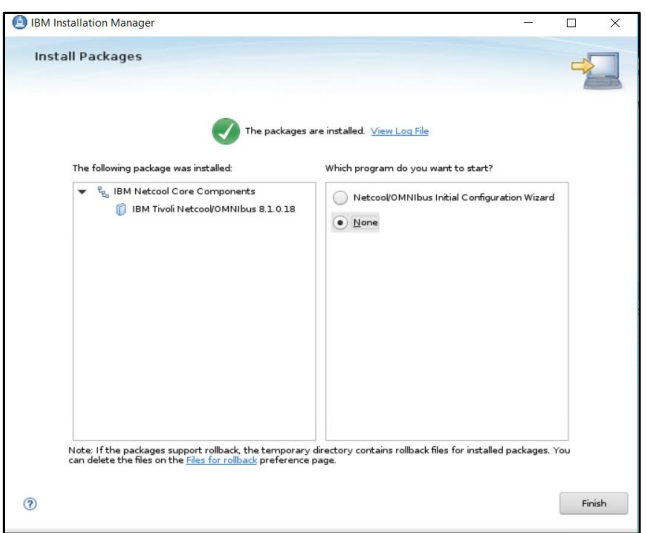

#### <span id="page-10-0"></span>Configure Omnibus 8.1.0.18

#### **Option A:**

If you have selected None when the Omnibus installation finished, you will need to manually create and configure an object server.

- some environment variables can be setup to easy navigate between directories:

```
export NCHOME=/Miha/opt/IBM/tivoli/netcool 
export OMNIHOME=/Miha/opt/IBM/tivoli/netcool/omnibus
```
- create new object server (in this example, object server name will be NCOMS):

cd \$OMNIHOME/bin ./nco\_dbinit -server NCOMS

Command example:

[root@crybaby1 bin]# ./nco dbinit -server NCOMS

- edit omni.dat file and add the required details – port, hostname, object server name

cd \$NCHOME/etc vi omni.dat

```
omni.dat file as prototype for interfaces file
 Ident: $Id: omni.dat 1.5 1999/07/13 09:34:20 chris Development $
[NCOMS]
       Primary: crybaby1.castle.fyre.ibm.com 4100
[NCO GATE]
       Primary: crybabyl.castle.fyre.ibm.com 4300
[NCO PA]
       Primary: crybabyl.castle.fyre.ibm.com 4200
[NCO PROXY]
       Primary: crybaby1.castle.fyre.ibm.com 4400
```
- run ./nco\_igen script for the changes to be saved and start the object server afterwards:

cd \$NCHOME/bin ./nco\_igen

[root@crybaby1 bin]# /Miha/opt/IBM/tivoli/netcool/bin/nco\_igen

cd \$NCHOME/bin ./nco\_objserv -name NCOMS &

```
[root@crybaby1 bin]# cd /Miha/opt/IBM/tivoli/netcool/omnibus/bin/
[root@crybaby1 bin]# ./nco objserv -name NCOMS &
```
Check to see if the object server is up and running:

```
[root@tother1 security]# ps -ef|grep nco
root
        18328 5731 0 02:03 pts/0
                                     00:00:00 grep -- color=auto nco
        19981 5731 0 Jan14 pts/0
                                     00:03:39 /Miha/opt/IBM/tivoli/netcool/omnibus/platform/linux2x86/bin64/nco objserv -name NCOMS
root
```
#### **Option B**

You can select "Netcool/OMNIbus Initial Configuration Wizard" to configure your object server. Enter the hostname details and installation path for Omnibus and continue with the wizard steps:

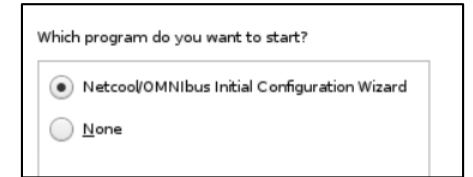

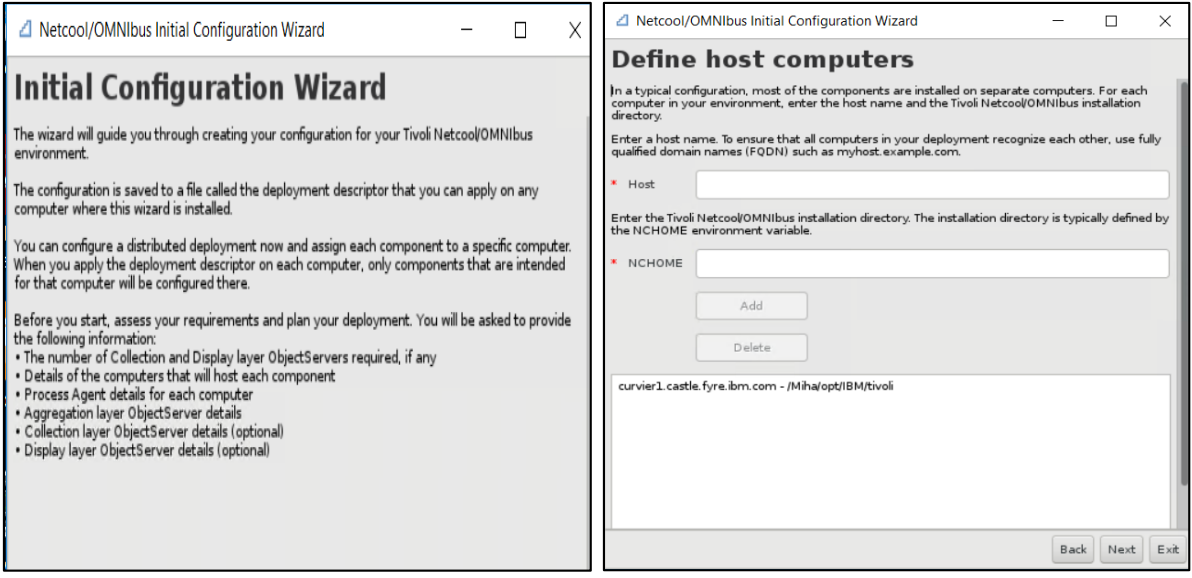

After having the object server properly configured and running, to prepare for Impact 7.1 installation, add **impactadmin** user within object, add its password and assign groups to this user:

cd \$OMNIHOME/bin ./nco\_config

[root@tother1 bin]# /Miha/opt/IBM/tivoli/netcool/omnibus/bin/nco\_config

Go to User tab -> right click and select "Add User" option:

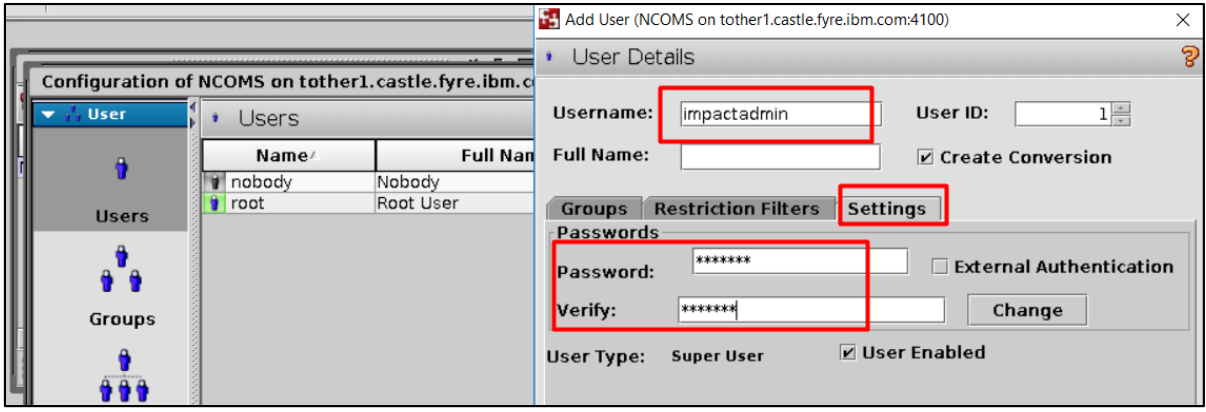

#### <span id="page-13-0"></span>Install Primary Netcool/Impact 7.1.0.14 and upgrade to Fix Pack 15

- download and extract Impact 7.1.0.14 and Fix Pack 15 for Impact

Download link for Fix Pack 15: <https://www-01.ibm.com/support/docview.wss?uid=ibm10739521>

- add both the repository from Impact 7.1.0.14 base as well as the repositories from Impact Fix Pack 15 within Installation Manager -> Preferences panel:

<extracted\_path\_for\_impact71014>/ImpactRepository/disk1/diskTag.inf <extracted\_path\_for\_impactFP15>/ImpactRepository/repository.config

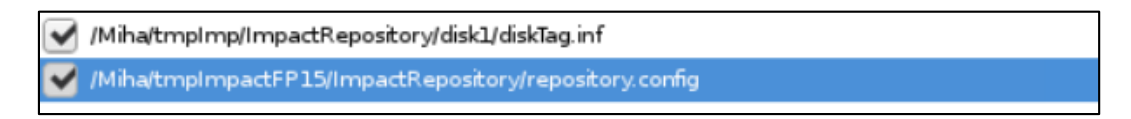

Add the ones from the NOI extension as well if needed.

- select "Install" from IM main menu and check both GUI and Server options for Impact 7.1.0.15 to be installed:

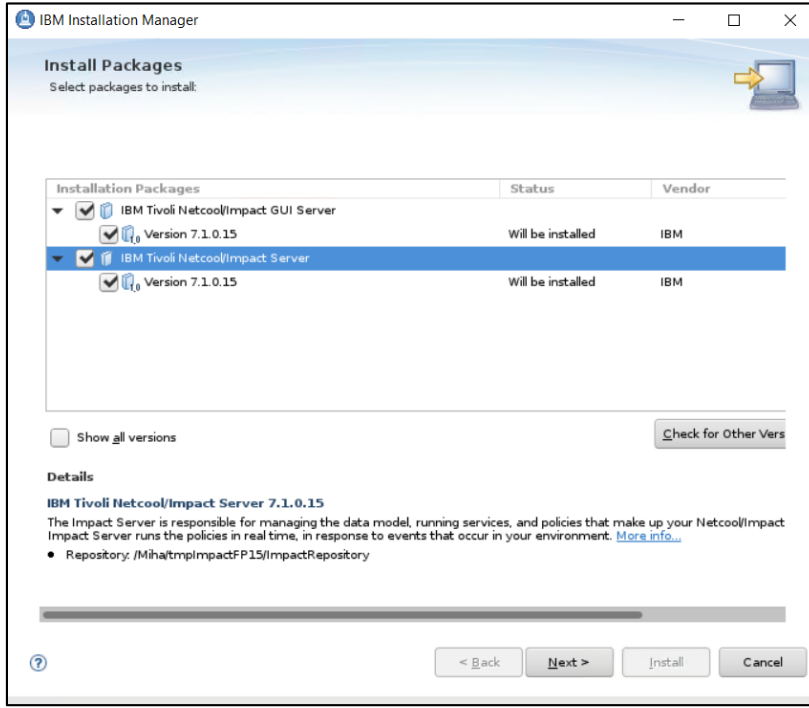

- enter installation path directory for Impact 7.1.0.15 and continue with the installation:

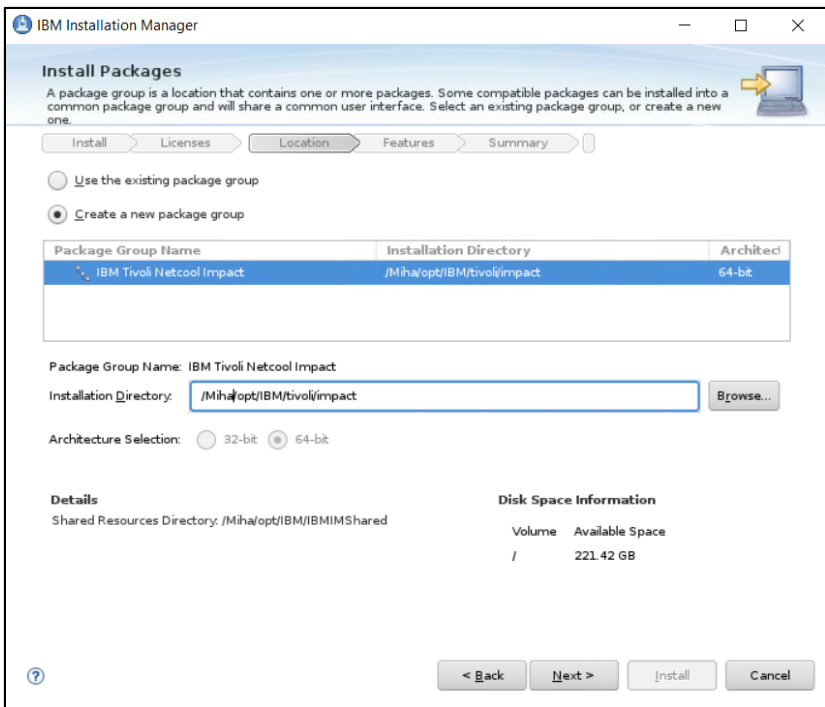

- configure user registry – this should be the same as for webgui and tbsm; in this example object server is being used for user registry, hence configure the required details for omnibus: host, port and credentials details

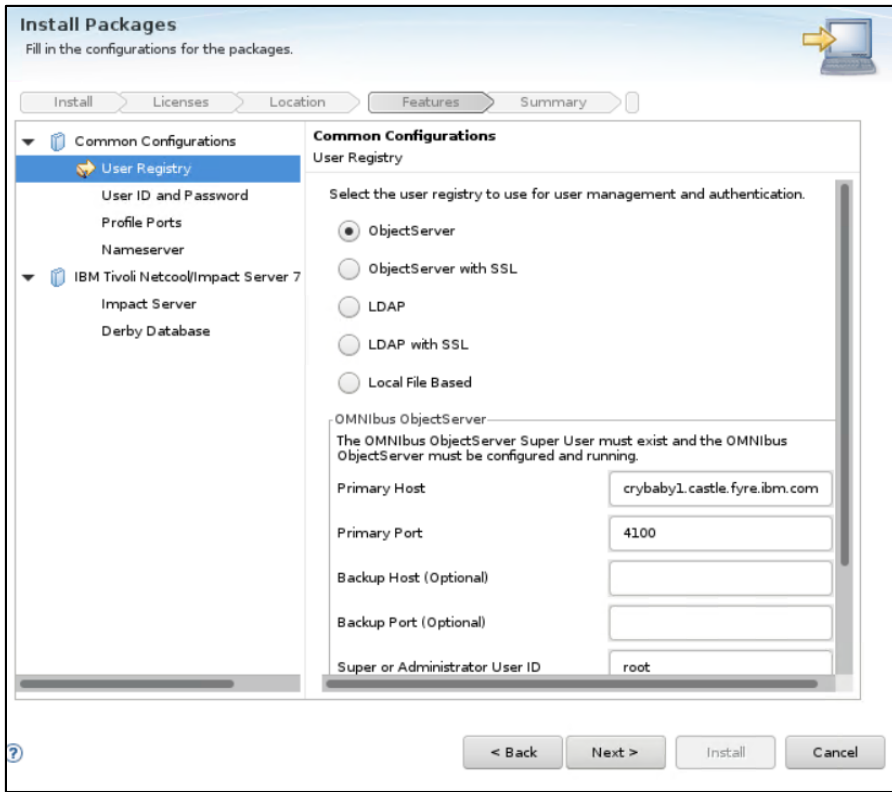

- enter impactadmin password – should be the same as the one configured in object server

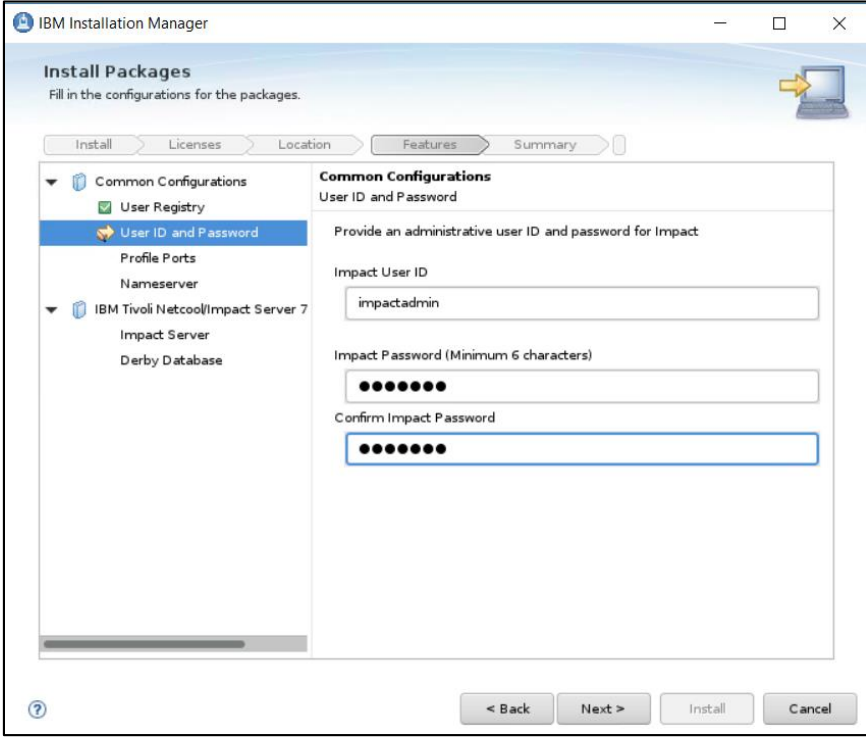

- enter port numbers for Impact Server and GUI Server

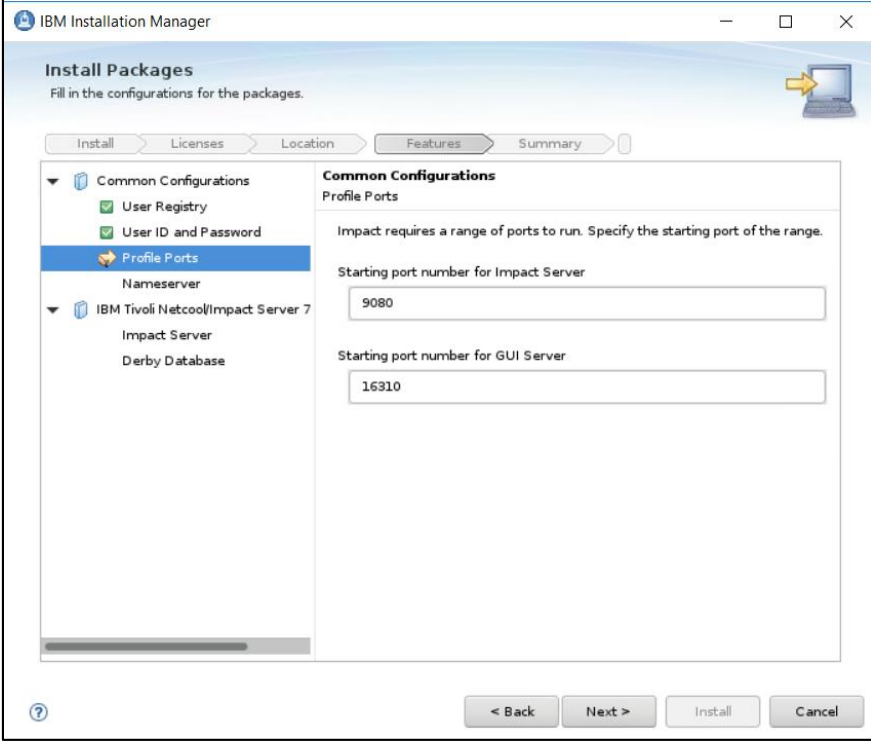

- make sure you use FQDN address; add both the primary and secondary servers' details for cluster configuration;

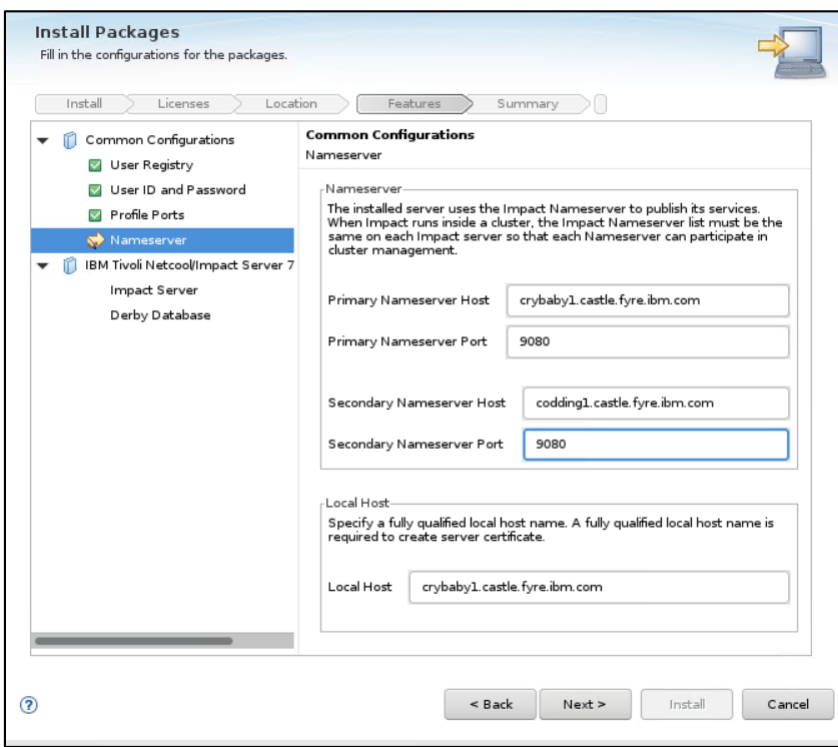

- Impact server name should be **TBSM** and cluster name should be **TBSMCLUSTER:** 

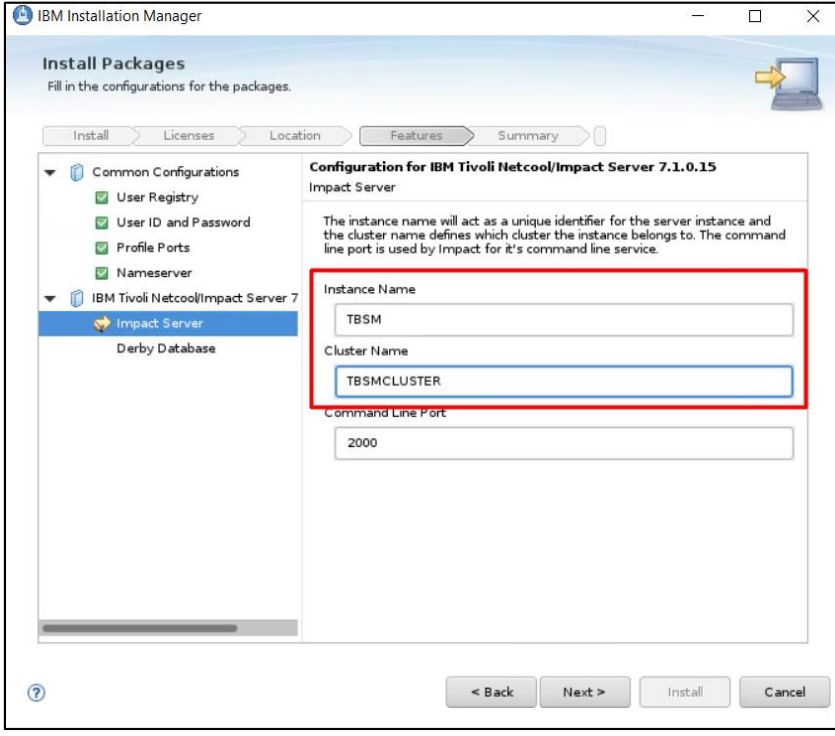

- select derby type – the option "Primary – database on this machine" should be used in this case and enter host name and port details for both primary and secondary servers:

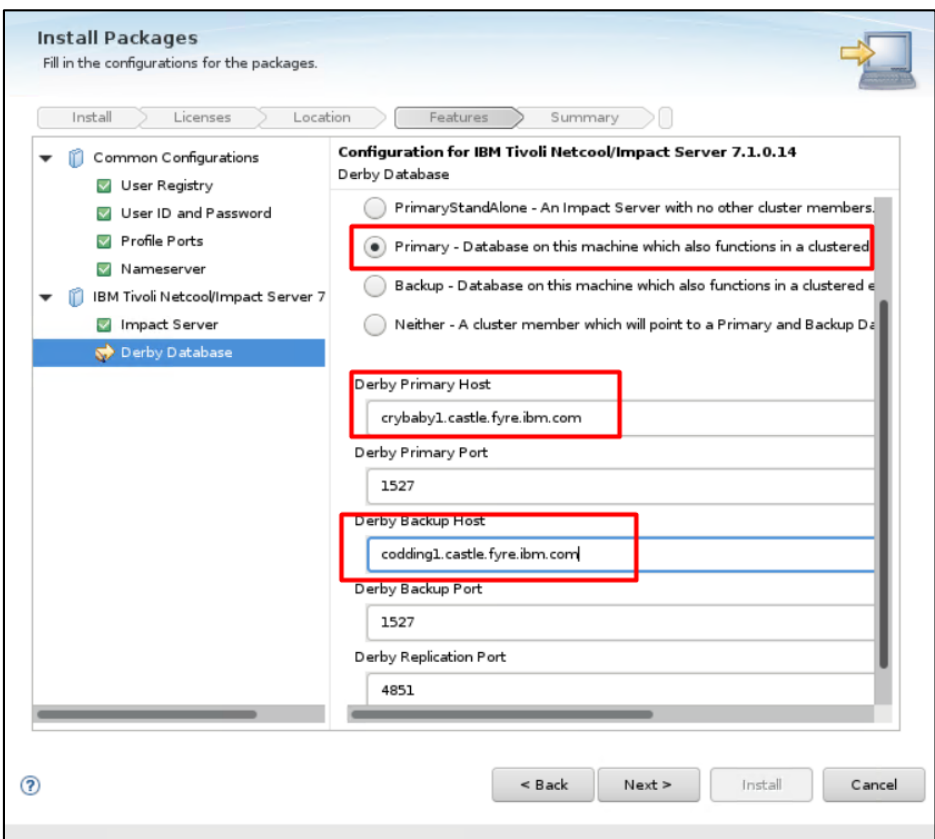

- you can safely ignore the pop-up that will appear stating that it cannot connect to the secondary server:

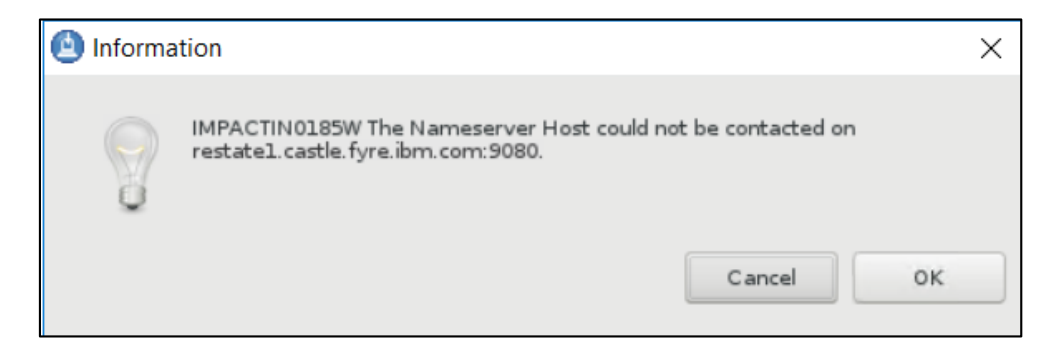

- continue with the Installation:

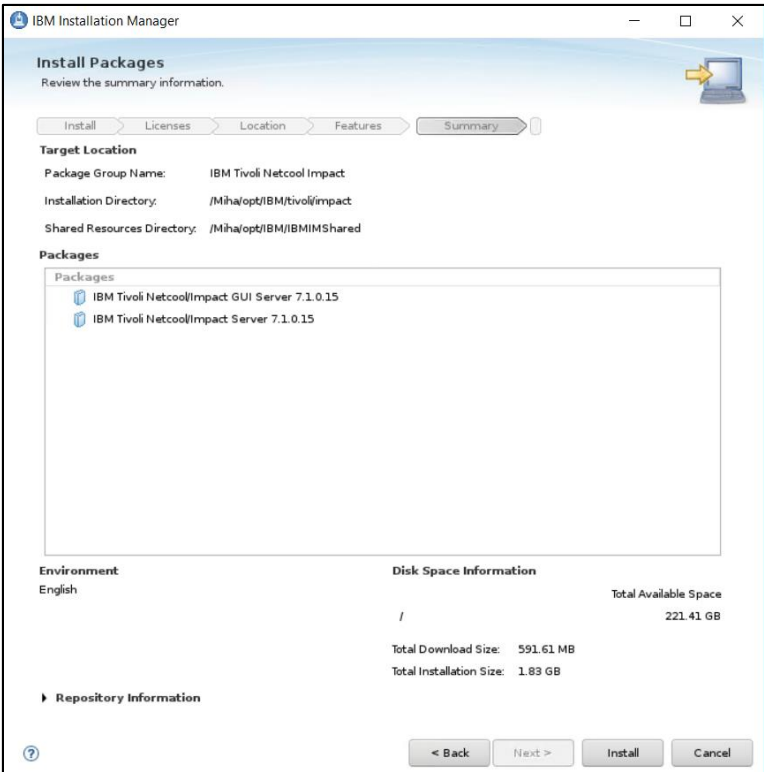

- make sure your installation finish with success:

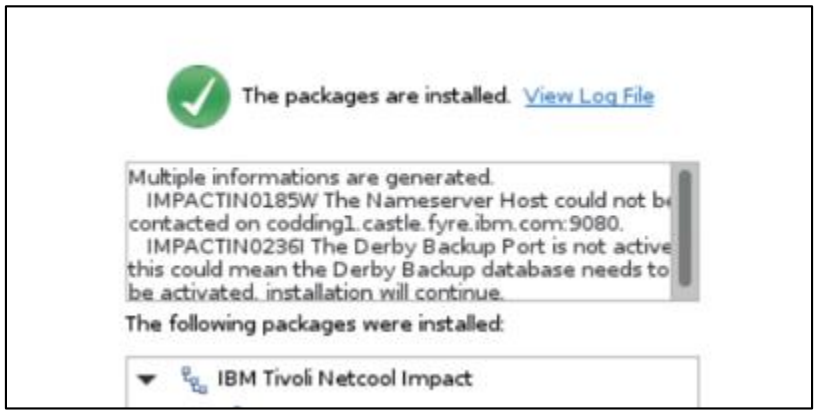

## <span id="page-19-0"></span>Setting up the server for TBSM Secondary Data Server (server 2)

#### <span id="page-19-1"></span>Install or upgrade to Installation Manager 1.8.9

If Installation Manager is not installed on the server, you have the option to manually install it after downloading IM package. If IM is installed on the server and you have an older version, you can try to upgrade it to the latest version which is 1.8.9.

#### **Option A**: Manually download and install IM 1.8.9

Download link: [https://www-](https://www-945.ibm.com/support/fixcentral/swg/selectFixes?parent=ibm%7ERational&product=ibm/Rational/IBM+Installation+Manager&release=1.8.9.0&platform=Linux&function=all&useReleaseAsTarget=true)[945.ibm.com/support/fixcentral/swg/selectFixes?parent=ibm%7ERational&product=ibm/Rational/IBM+Installation](https://www-945.ibm.com/support/fixcentral/swg/selectFixes?parent=ibm%7ERational&product=ibm/Rational/IBM+Installation+Manager&release=1.8.9.0&platform=Linux&function=all&useReleaseAsTarget=true) [+Manager&release=1.8.9.0&platform=Linux&function=all&useReleaseAsTarget=true](https://www-945.ibm.com/support/fixcentral/swg/selectFixes?parent=ibm%7ERational&product=ibm/Rational/IBM+Installation+Manager&release=1.8.9.0&platform=Linux&function=all&useReleaseAsTarget=true)

refresh pack: → 1.8.9.0-IBMIM-LINUX-X86-20180313 1417 2018/03/23 IBM Installation Manager Install Kit for all x86 Linux versions supported by version 1.8.9.0

extract IM 1.8.9 package, go to the extracted directory and run ./install :

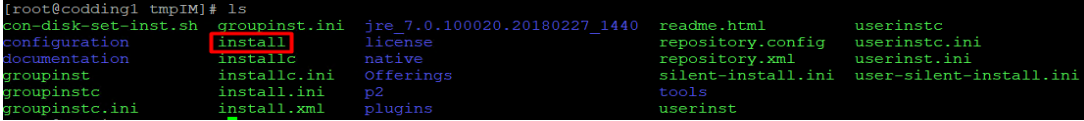

**Option B:** If IM is already installed or you have selected option B previously you can try to upgrade to the latest version.

- one solution for this would be to use the service repositories feature from the already installed IM. Run ./IBMIM script -> go to File > Preferences.
- on the Repositories tab, select Search service repositories during installation and updates.

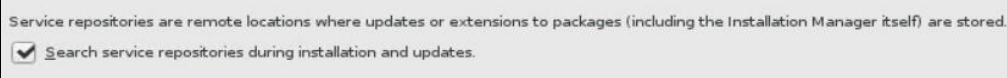

then click Updates and select the Search for Installation Manager updates option.

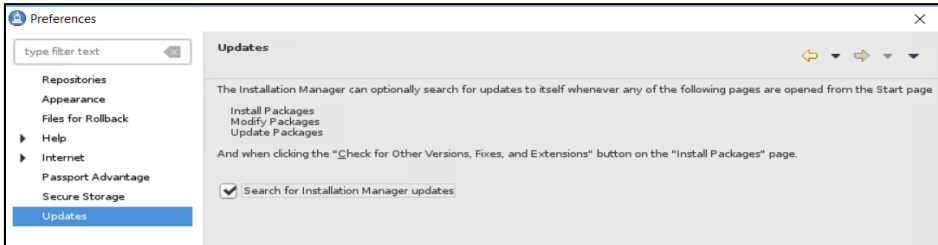

- click OK to close the Preferences page and afterwards click one of these wizards: Install or Update. Installation Manager searches for updates to itself and you will be prompted to update Installation Manager; click yes to proceed with the upgrade:

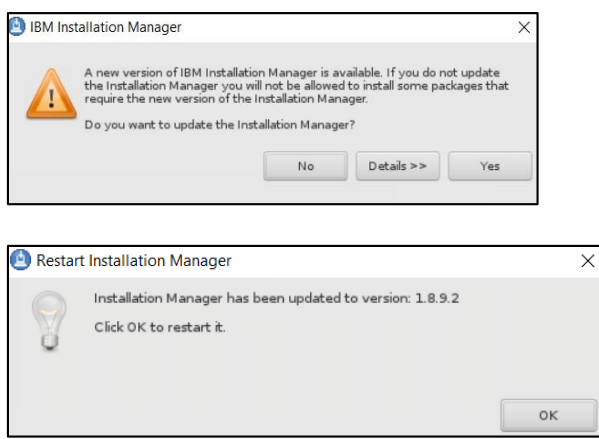

#### <span id="page-20-0"></span>Install Secondary Netcool/Impact 7.1.0.14 and upgrade to Fix Pack 15

- download and extract Impact 7.1.0.14 and Fix Pack 15 for Impact

Download link for Fix Pack 15: <https://www-01.ibm.com/support/docview.wss?uid=ibm10739521>

- add both the repository from Impact 7.1.0.14 base as well as the repositories from Impact Fix Pack 15 within Installation Manager -> Preferences panel:

<extracted\_path\_for\_impact71014>/ImpactRepository/disk1/diskTag.inf <extracted\_path\_for\_impactFP15>/ImpactRepository/repository.config

/ /Miha/tmpImp/ImpactRepository/disk1/diskTag.inf Miha/tmpImpactFP15/ImpactRepository/repository.config

Add the ones from the NOI extension as well if needed.

Stop primary Impact server before proceeding with the secondary server installation.

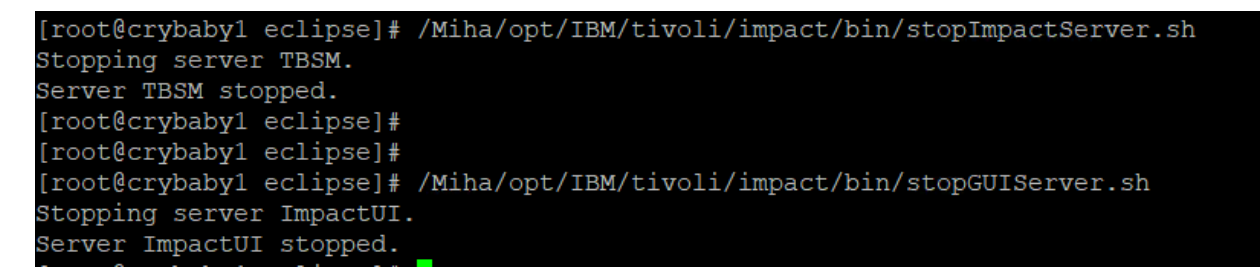

- select "Install" from IM main menu and check both GUI and Server options for Impact 7.1.0.15 to be installed:

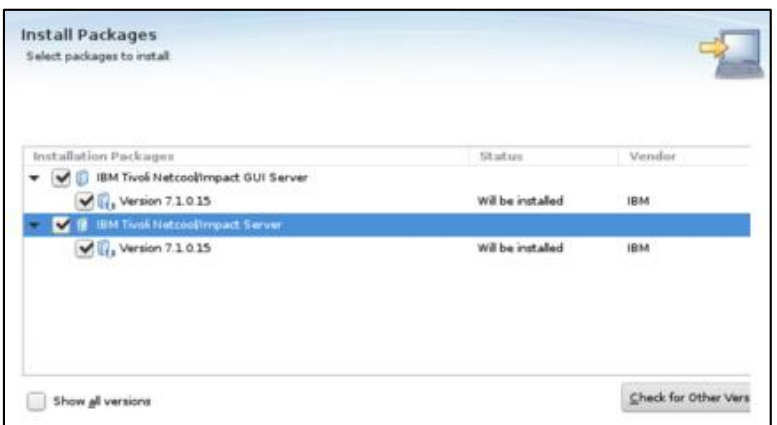

- enter installation path directory for Impact 7.1.0.15 and continue with the installation:

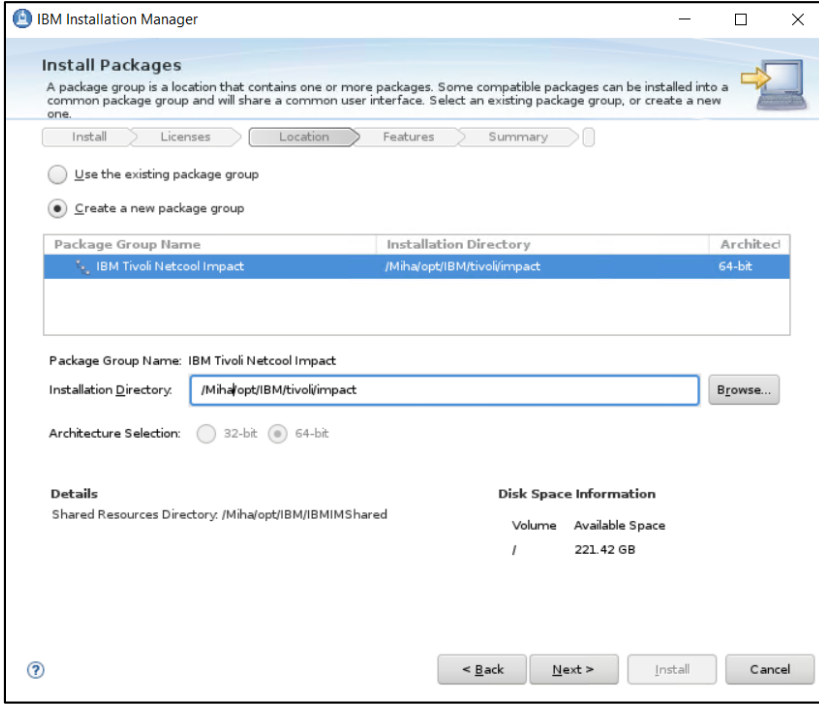

- configure user registry – this should be the same as for webgui and tbsm; in this example object server is being used for user registry, hence configure the required details for omnibus: host, port and credentials details

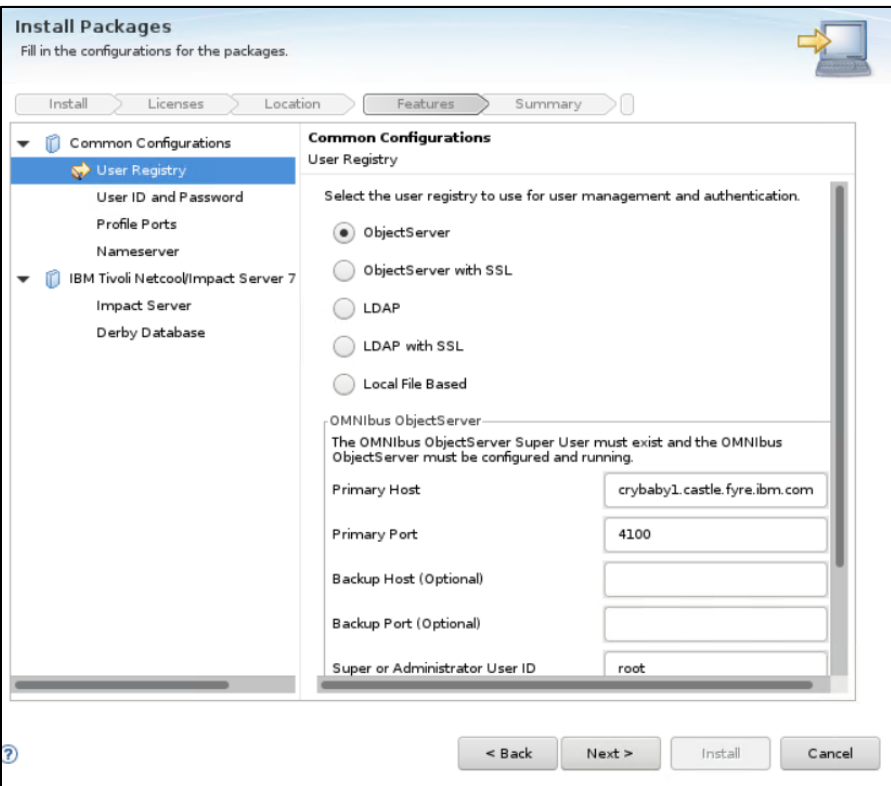

- enter impactadmin password – should be the same as the one configured in object server

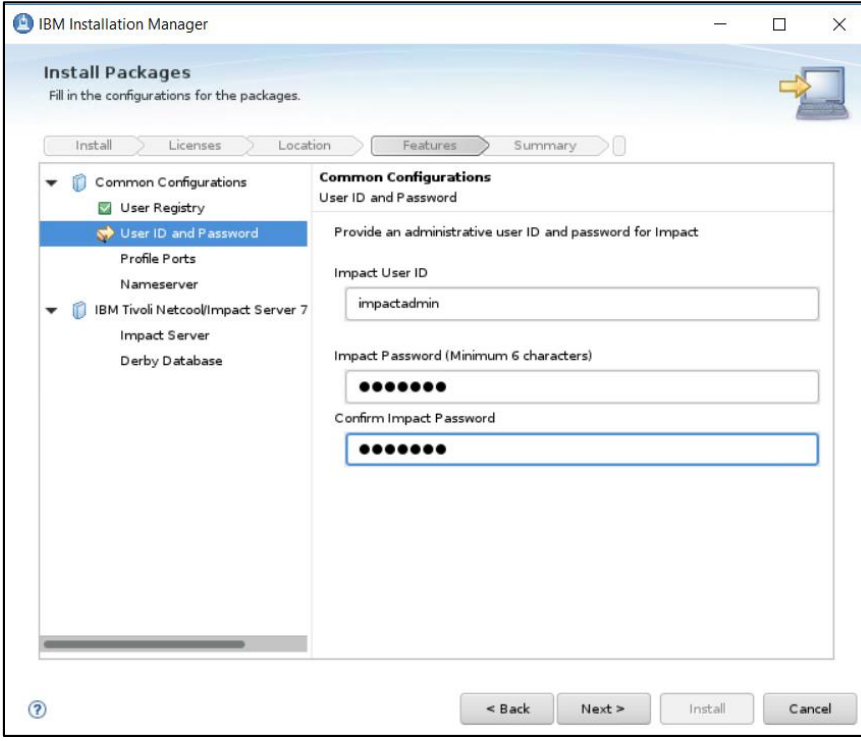

- enter port numbers for Impact Server and GUI Server

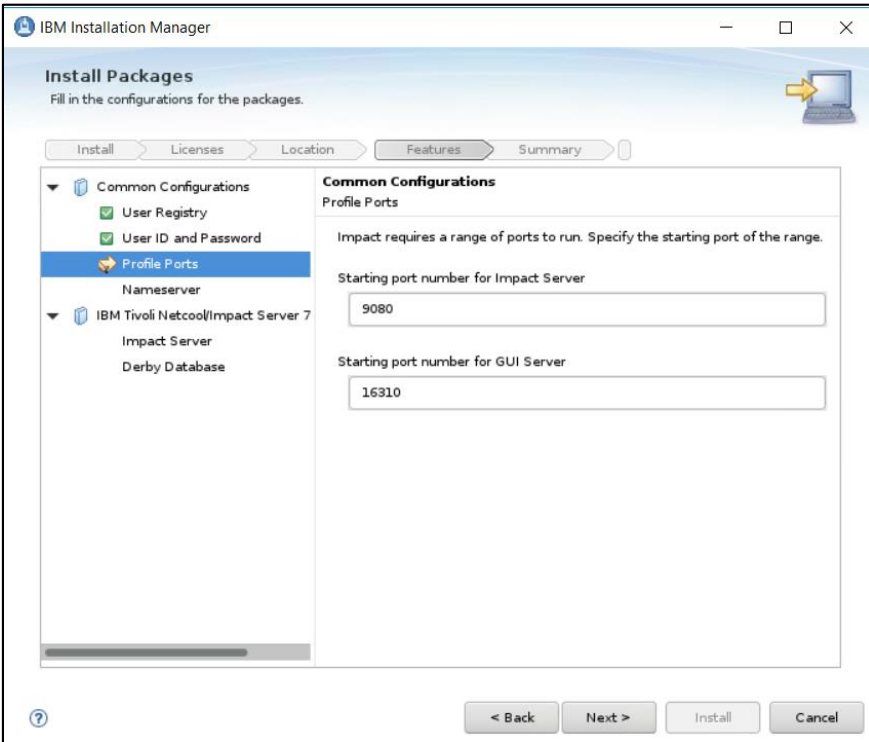

- make sure you use FQDN address; add both the primary and secondary servers' details for cluster configuration;

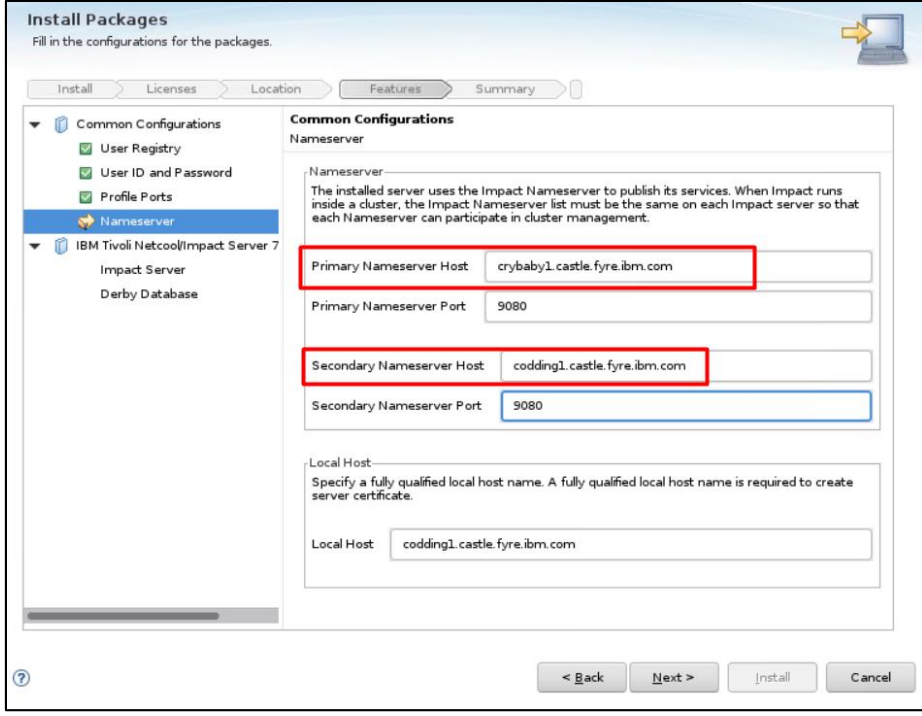

- Impact server name should be **TBSM\_B** and cluster name should be **TBSMCLUSTER:** 

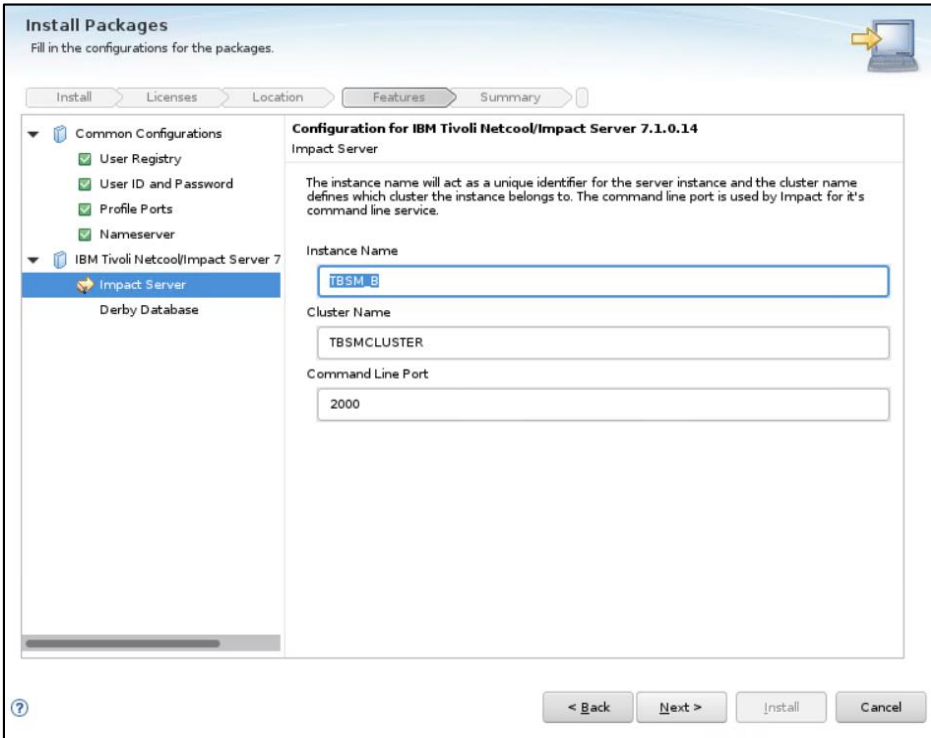

- select derby type – the option "Backup - database on this machine..." should be used in this case and enter host name and port details for both primary and secondary servers:

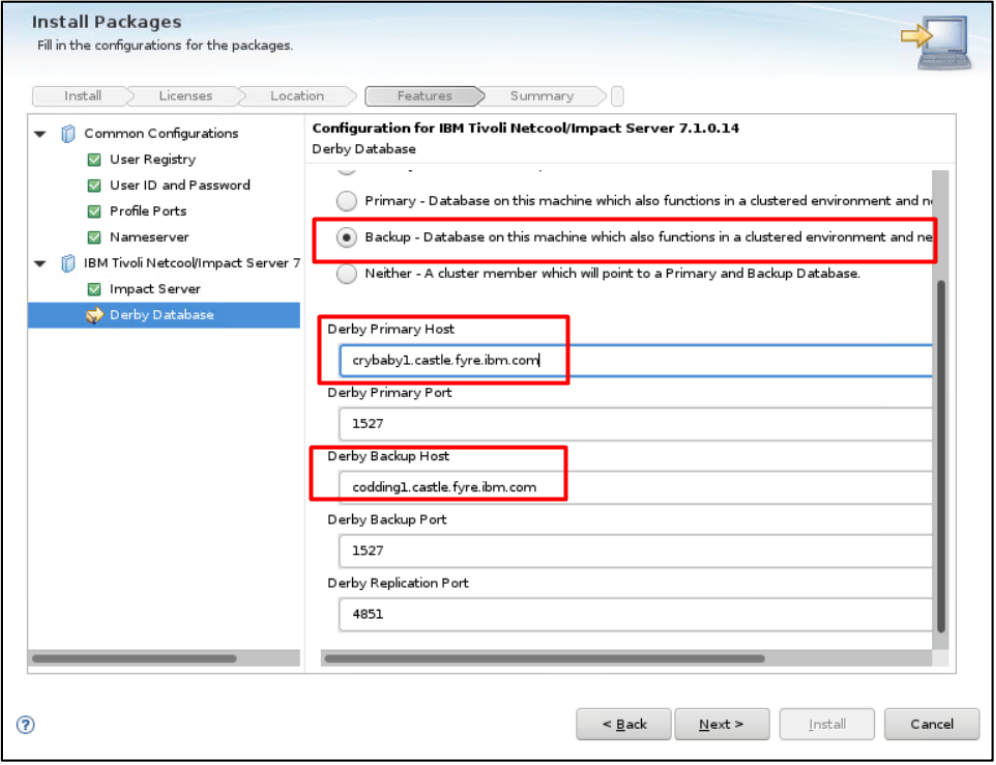

- continue with the Installation:

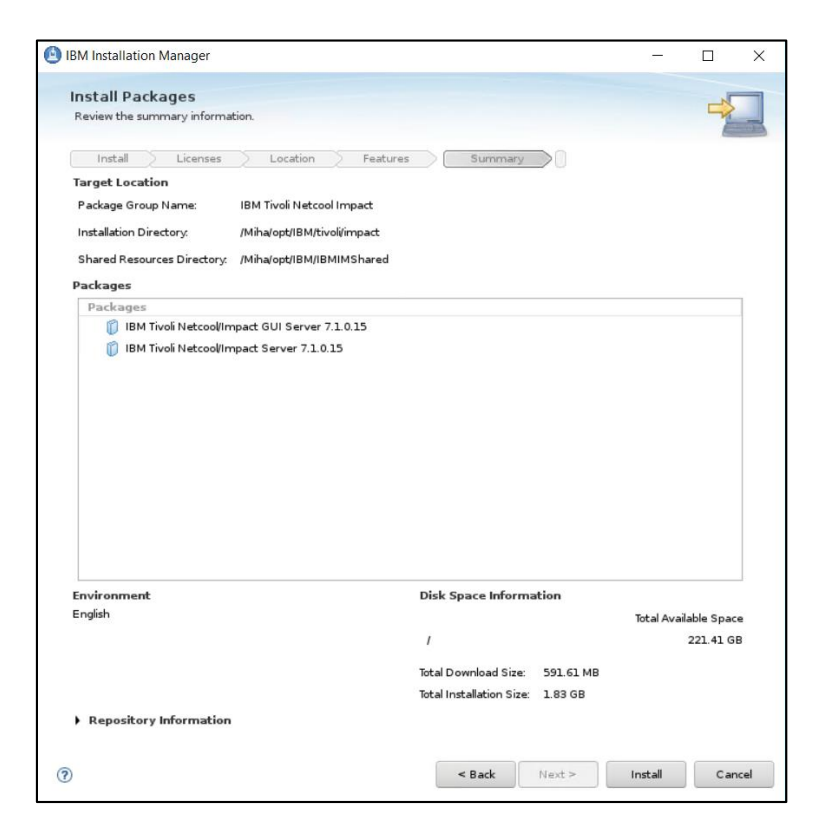

- make sure your installation finish with success:

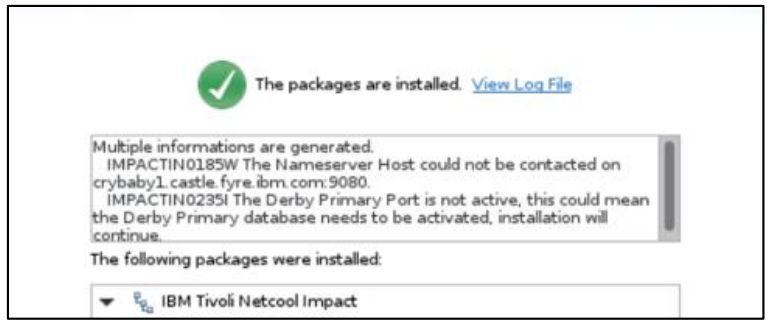

Start primary and secondary Impact server, test the failover and make sure everything works fine.

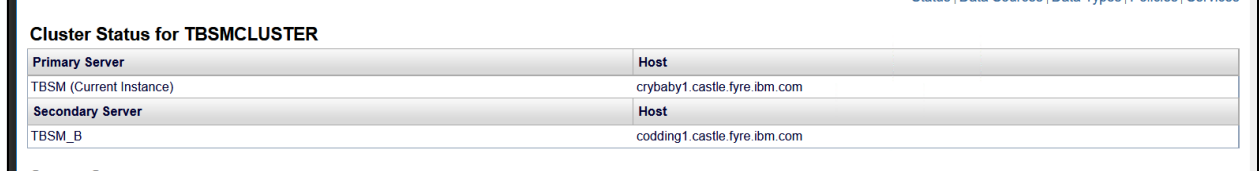

## <span id="page-26-0"></span>Setting up the server for TBSM Dash Server (server 3)

#### <span id="page-26-1"></span>Install Installation Manager 1.8.9

Download link: [https://www-](https://www-945.ibm.com/support/fixcentral/swg/selectFixes?parent=ibm%7ERational&product=ibm/Rational/IBM+Installation+Manager&release=1.8.9.0&platform=Linux&function=all&useReleaseAsTarget=true)[945.ibm.com/support/fixcentral/swg/selectFixes?parent=ibm%7ERational&product=ibm/Ration](https://www-945.ibm.com/support/fixcentral/swg/selectFixes?parent=ibm%7ERational&product=ibm/Rational/IBM+Installation+Manager&release=1.8.9.0&platform=Linux&function=all&useReleaseAsTarget=true) [al/IBM+Installation+Manager&release=1.8.9.0&platform=Linux&function=all&useReleaseAsT](https://www-945.ibm.com/support/fixcentral/swg/selectFixes?parent=ibm%7ERational&product=ibm/Rational/IBM+Installation+Manager&release=1.8.9.0&platform=Linux&function=all&useReleaseAsTarget=true) [arget=true](https://www-945.ibm.com/support/fixcentral/swg/selectFixes?parent=ibm%7ERational&product=ibm/Rational/IBM+Installation+Manager&release=1.8.9.0&platform=Linux&function=all&useReleaseAsTarget=true)

refresh pack:  $\rightarrow$  1.8.9.0-IBMIM-LINUX-X86-20180313 1417 IBM Installation Manager Install Kit for all x86 Linux versions supported by version 1.8.9.0

2018/03/23

extract IM 1.8.9 package, go to the extracted directory and run: ./install

[root@yobs1 tmpIM]# ./install

- select IBM Installation Manager Version 1.8.9 for this to be installed

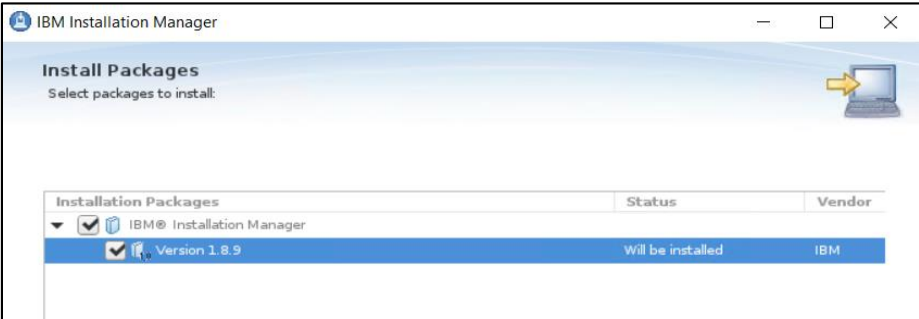

select the directory where you want to install Installation Manager

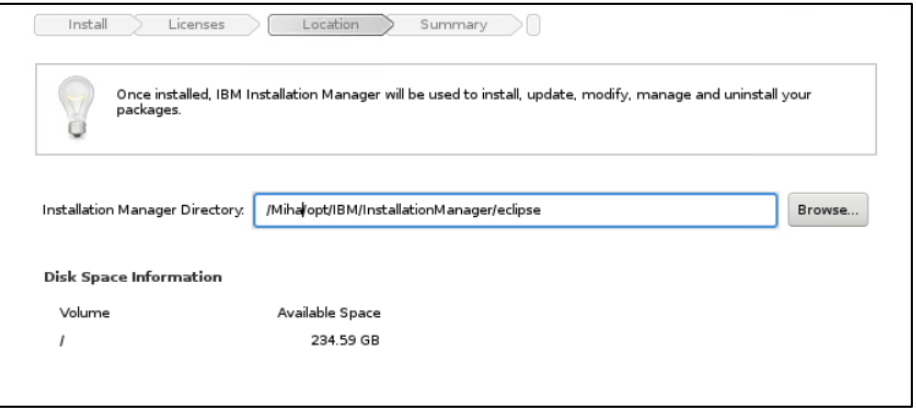

- continue with the installation by selecting "next" and "install". Make sure everything worked fine, you should get "the packages are installed" message at the end:

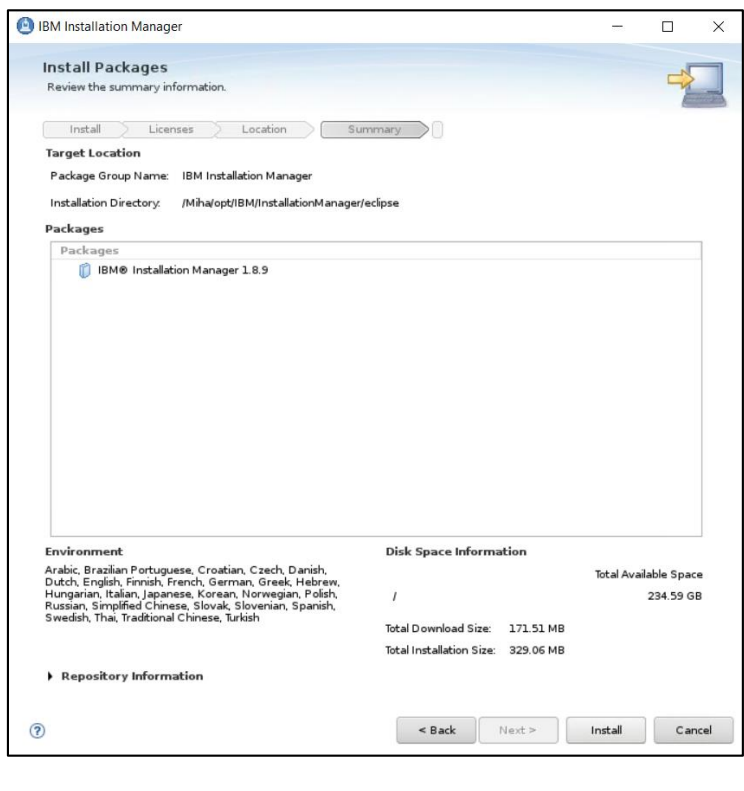

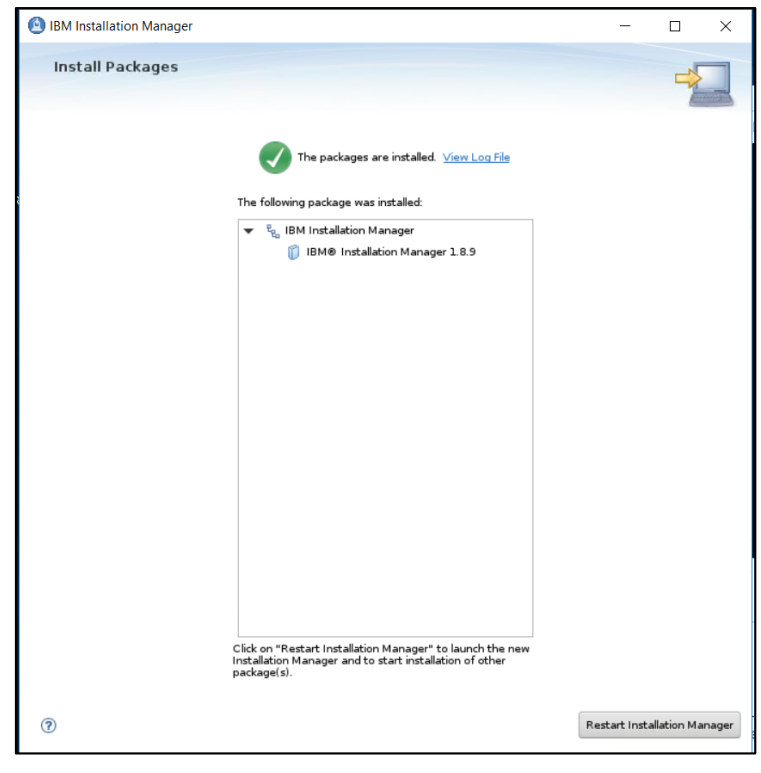

#### <span id="page-28-0"></span>Install DB2 Advanced Workgroup Server Edition 11.1.2.2

TBSM 6.2 requires DB2 Advanced Workgroup Server Edition and the minimum version needed for this is: 11.1 Mod 2 Fix Pack 2. From software compatibility report:

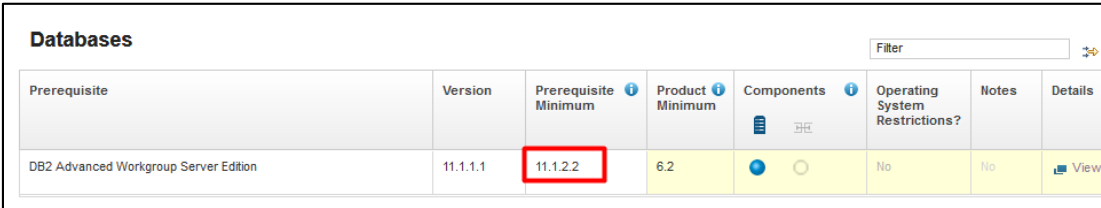

Download link for DB2 11.1 Mod 2 Fix Pack 2 <http://www-01.ibm.com/support/docview.wss?uid=swg24043789>

- download and extract DB2 Advanced Workgroup Server Edition 11.1 and Activation License for this as well

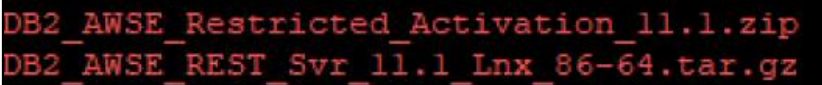

- go to the extracted directory and to */server\_awse\_o/* directory and run the following command from this directory:

./db2setup

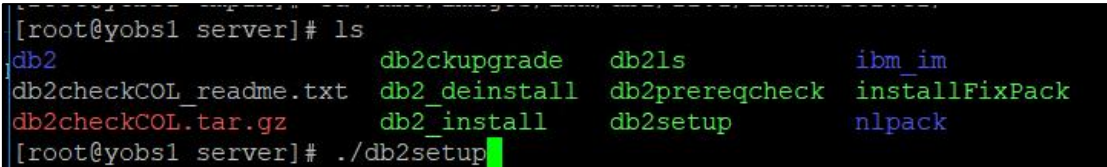

- select New Install and DB2 Version 11.1.0.0. Workgroup, Enterprise and Advanced **Editions** 

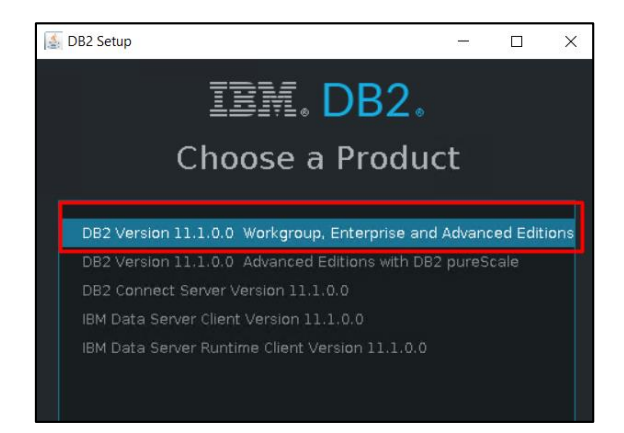

- enter installation directory for DB2. Afterwards you can select either "Custom" as installation Type in order to customize different properties for DB2 such as the DB2 instance port or select "Typical" and the default settings will be used. In this example I have selected "Custom" installation

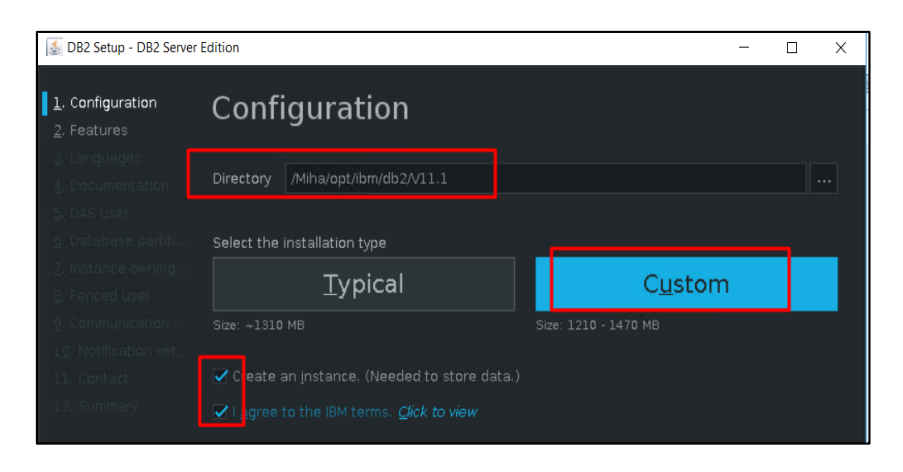

Make sure you select "Create an instance" and "I agree to the IBM terms".

- select the DB2 features you want to install (you can let them as default):

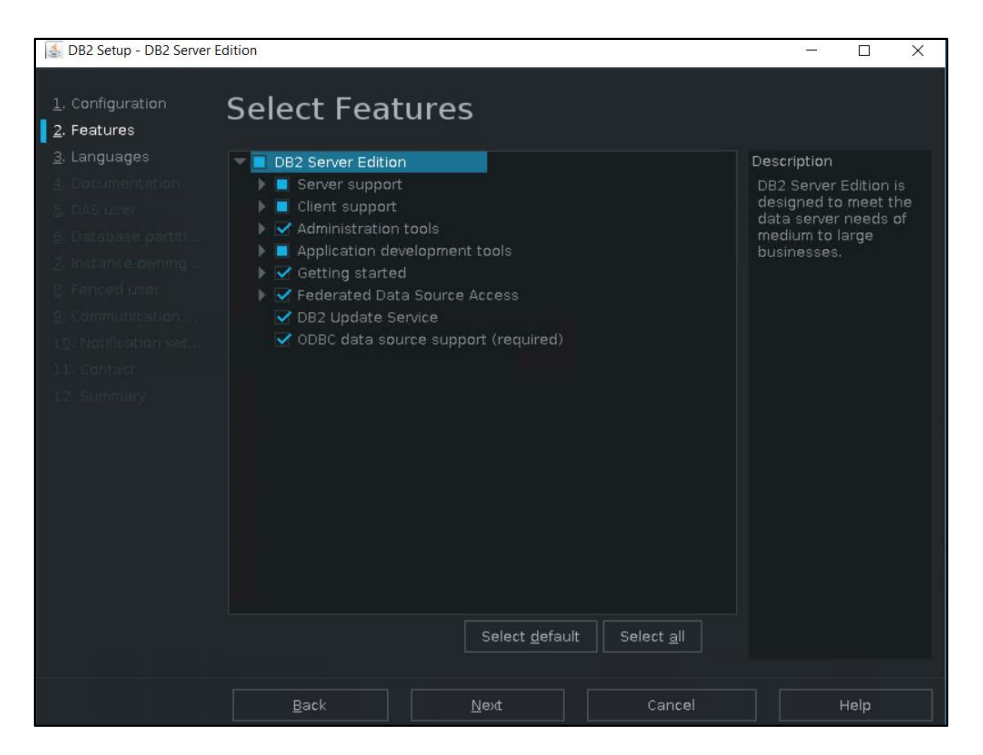

- configure DAS user name (by default dasusr1 user will be created; add a password for it):

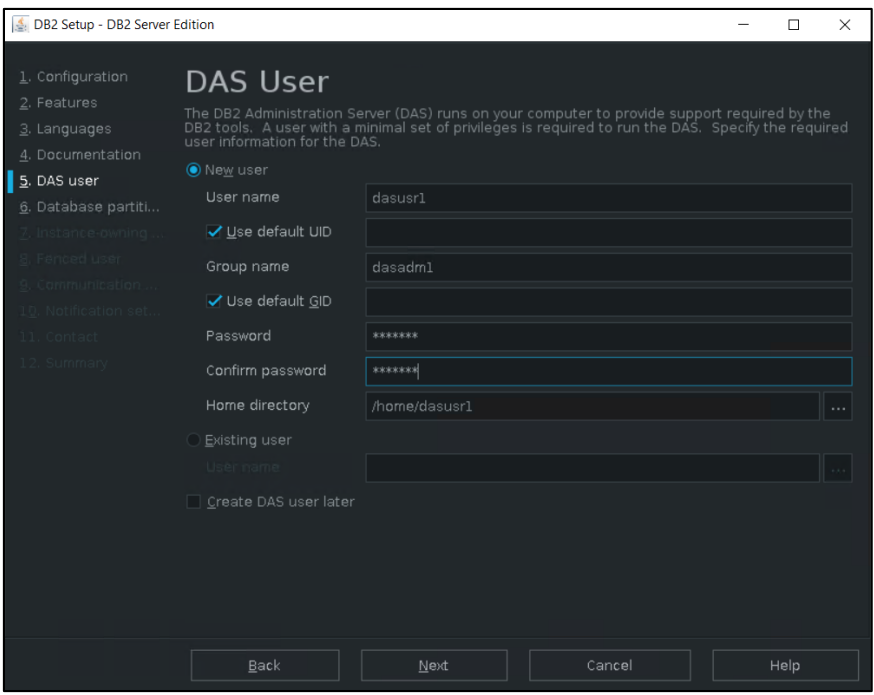

- select single partition instance for DB2

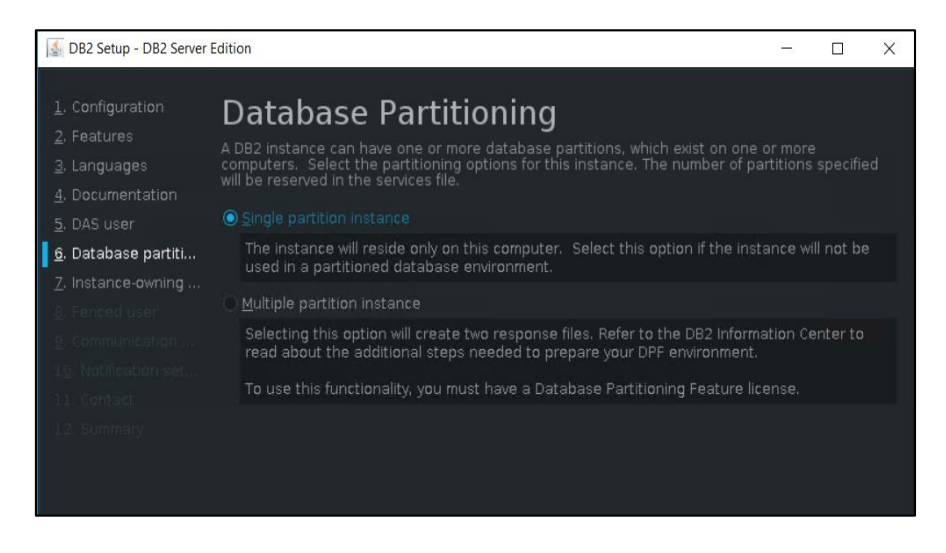

- configure Instance owner user (by default db2inst1 user will be created):

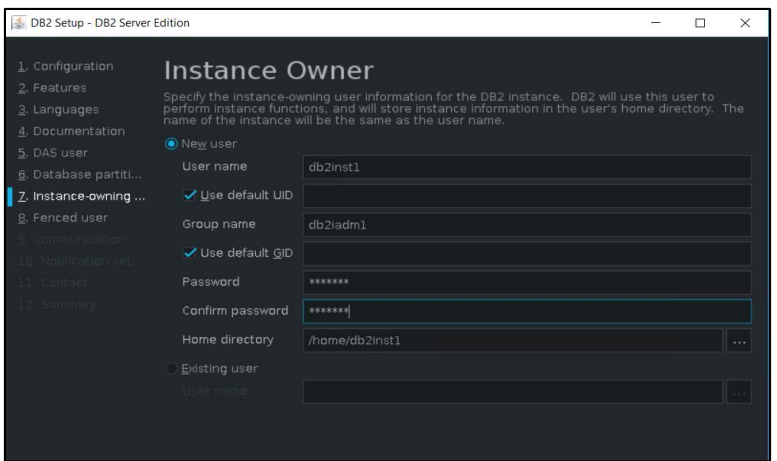

- configure fenced user for DB2 (by default db2fenc1 user will be created)

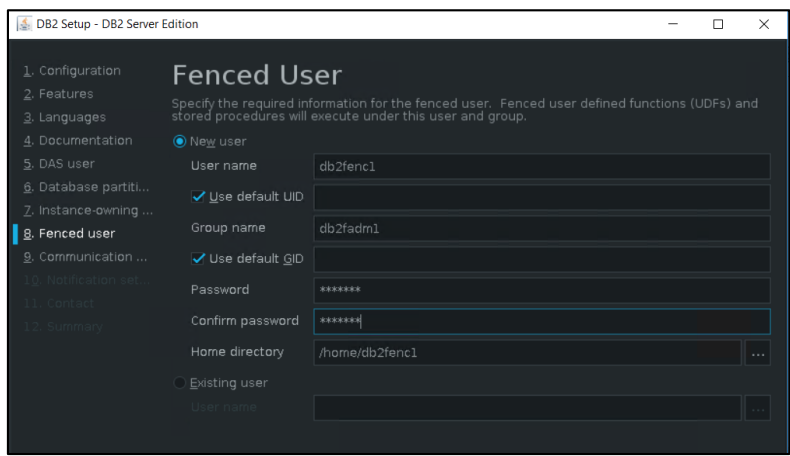

- Change the DB2 port or service name if needed, by default DB2 port will be 50000:

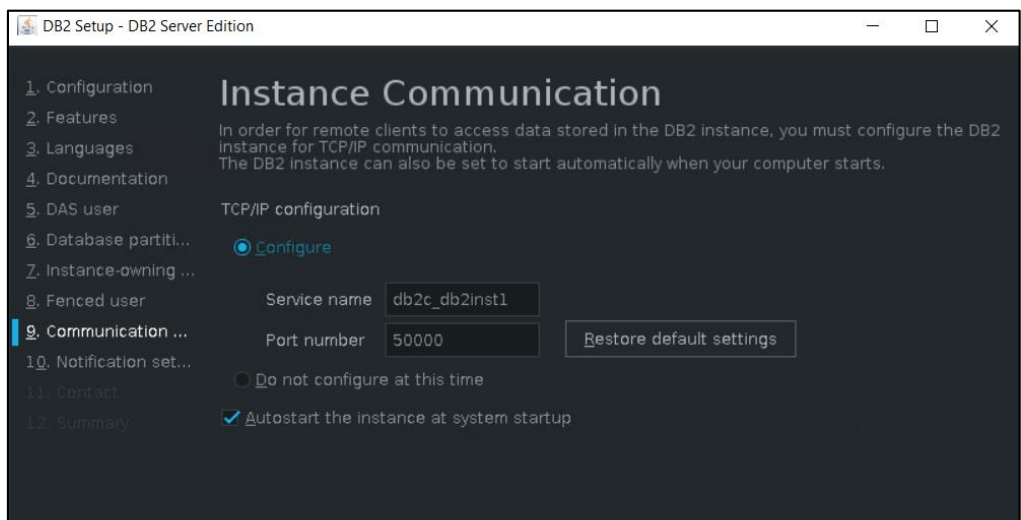

- configure if you want the DB2 server to send notification; within this example this won't be configured:

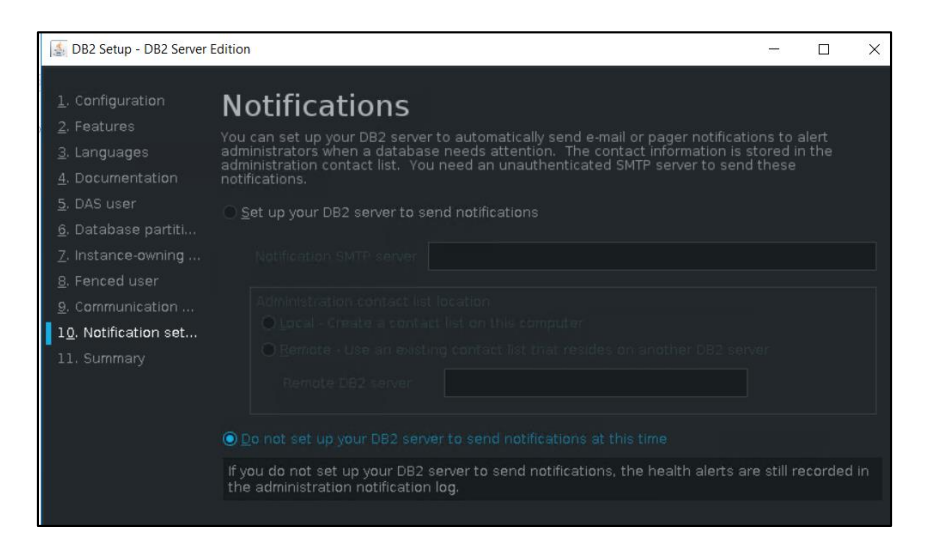

- select "Install DB2 Server Edition" option and "Finish" to start the installation and make sure everything completed successfully:

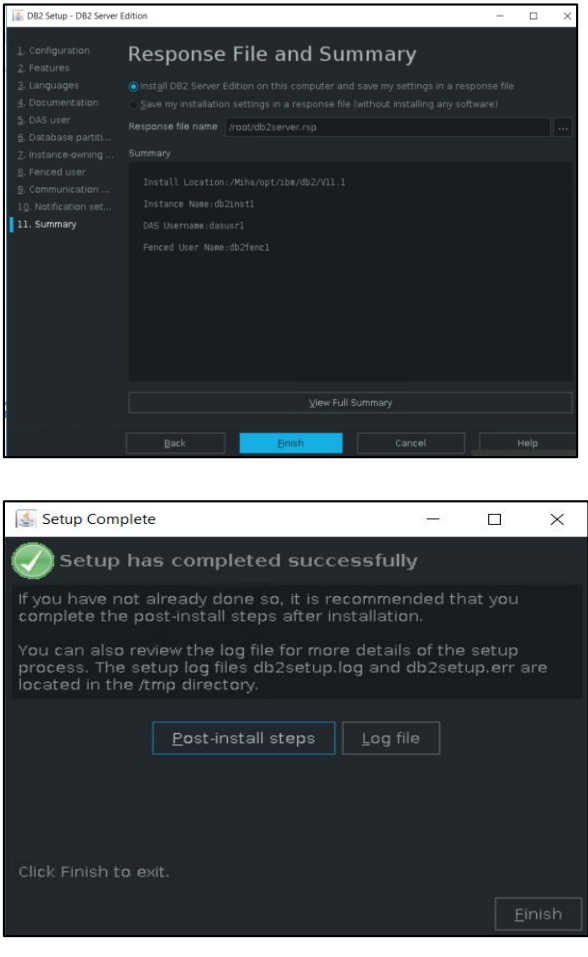

- login on the server with db2inst1 user and go to DB2 installation Directory  $\rightarrow$  bin and run db2val script and make sure the validation is successful:

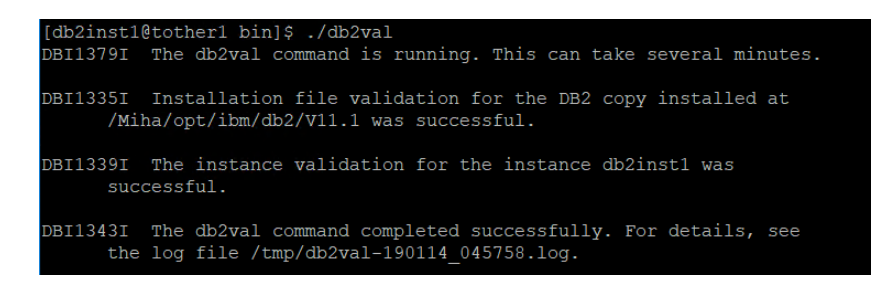

add license for DB2 – unzip downloaded license package

```
[root@tother1 Miha]# cd tmpDB2Activation/
[root@tother1 tmpDB2Activation]# 1s
DB2_WSE_VS_QS_Activation_11.1.zip<br>[root@tother1_tmpDB2Activation]# unzip DB2_WSE_VS_QS_Activation_11.1.zip
Archive: DB2 WSE VS QS Activation 11.1.zip
```
- go to <extract\_path>/wse\_s/db2/licence directory:

```
[db2inst1@tother1 license]$ pwd
Miha/tmpDB2Activation/wse s/db2/license
```
- run db2licm -a db2wse s.lic

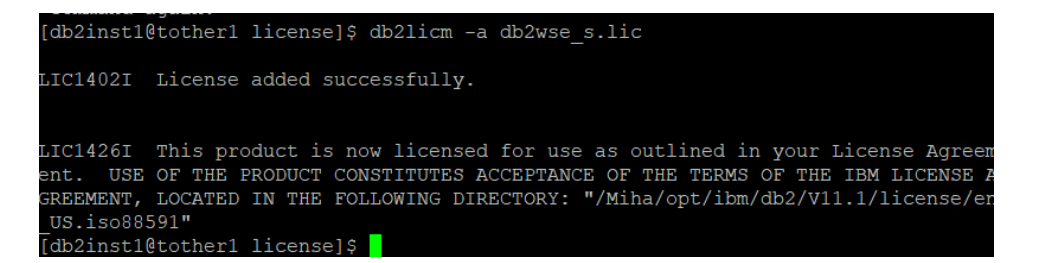

- run db2licm -l to make sure everything is ok

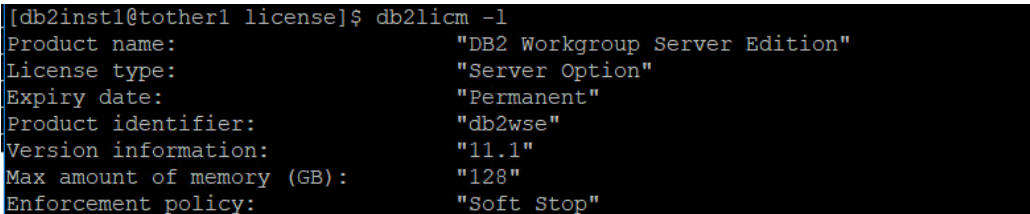

**Upgrade to 11.1.2.2** 

Download link for DB2 11.1 Mod 2 Fix Pack 2 <http://www-01.ibm.com/support/docview.wss?uid=swg24043789> fix pack:  $\rightarrow$  DB2-linuxx64-universal fixpack-11.1.2.2-FP002 DB2 11.1.2 Fix Pack 2 for Linux/x86-64 (64 bit), DB2 Universal Fix Pack

stop DB2; connect to the server as db2inst1 user run: db2stop

```
[db2inst1@tother1 ~]$ db2stop
01/14/2019 05:03:17
                       0\qquad 0SQL1064N DB2STOP processing was successful.
SQL1064N DB2STOP processing was successful.
```
- go to /universal directory from the one where you have extracted the fix and run ./installFixPack script

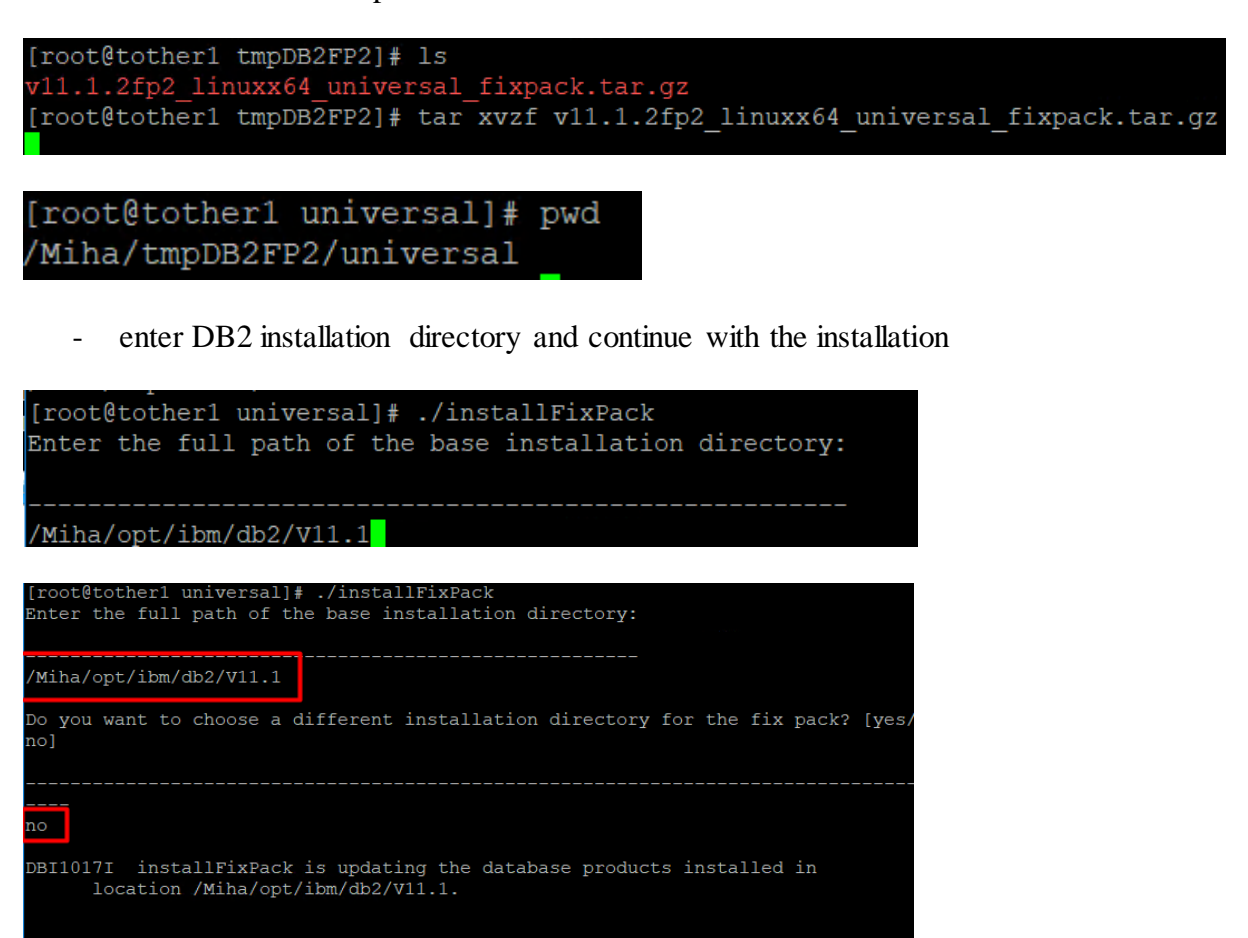

B2 installation is being initialized

make sure the update completed successfully:

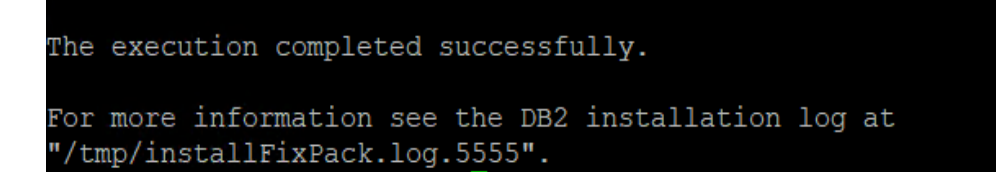

#### <span id="page-35-0"></span>Install WAS 8.5.5.13, JazzSM 1.1.3/DASH 3.1.3 and Java SDK 8.0.5.6

You can install all these directly, at the same step.

download and extract WAS 8.5.5.9 core and 8.5.5 Fix Pack 13

Download link for 8.5.5 Fix Pack 13: <http://www-01.ibm.com/support/docview.wss?uid=swg24044479>

- add both repositories within Installation Manager -> Preferences section:

<extracted\_path\_8.5.5.9>/linux\_x86\_64/disk1/diskTag.inf <extracted\_path\_8.5.5.13>/repository.config

- download and extract JazzSM 1.1.3 package and add the repository within Installation Manager -> Preferences panel:

<extracted\_path\_JazzSM>/JazzSMRepository/disk1/diskTag.inf

- download and extract Java 8.0.5.6 package and add the repository within IM

<extracted\_path\_java>/repository.config

Download link for Java SDK 8.0.5.6: <https://www-01.ibm.com/support/docview.wss?uid=swg24044501>

The following list of repositories should be added for this installation:

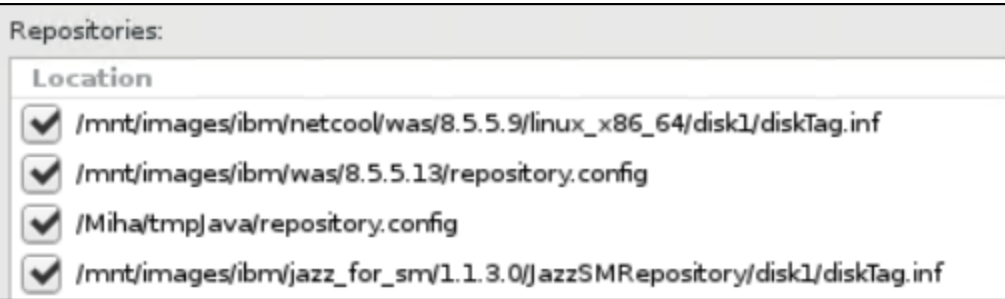

- return to Installation Manager main menu and select the Install option
- select the products you want to install; you should select at least: WAS 8.5.5.13, Java SDK 8.0.5.6, Jazz for IBM WebSphere 8.5 version 1.1.2.1 and IBM Dash 3.1.3.0.
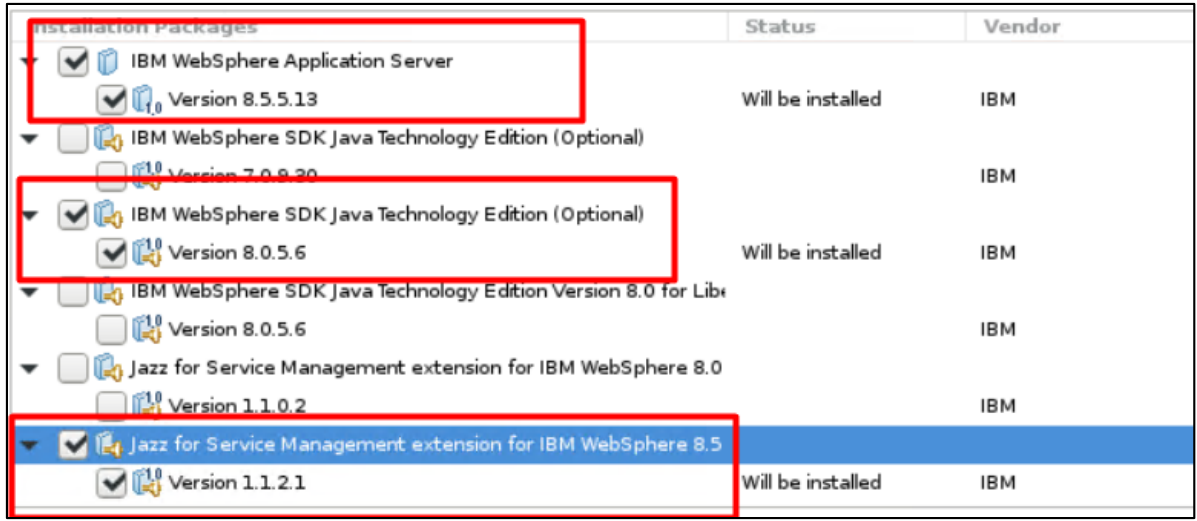

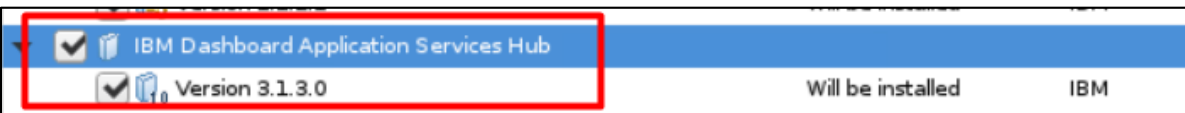

- continue with the installation and enter the location path for the shared resources directory:

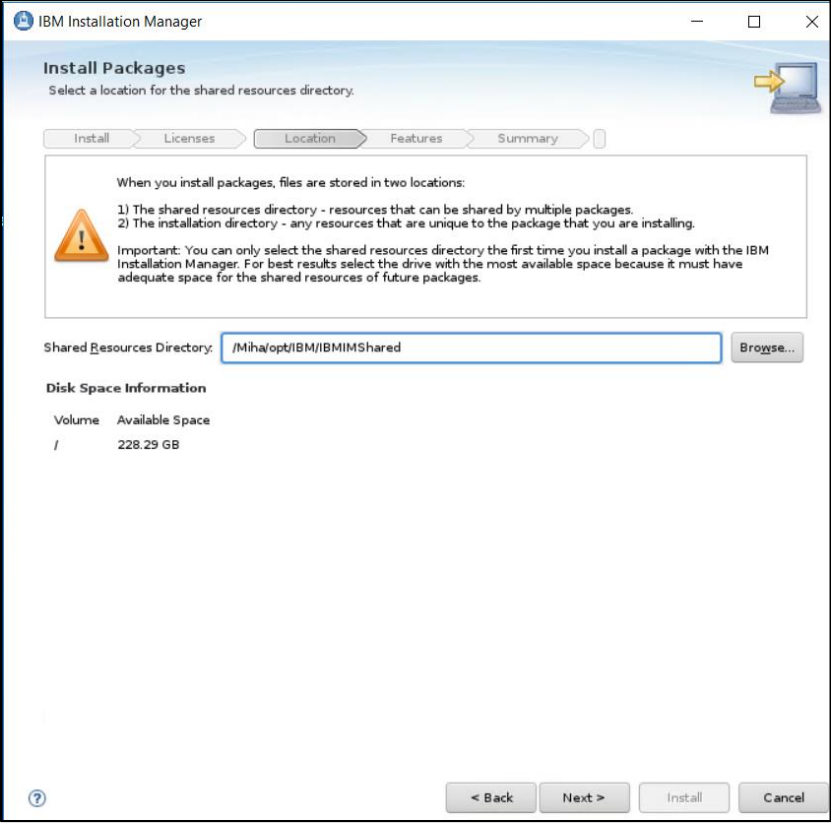

- enter installation directory for WAS 8.5.5.13 and for DASH (you have to select each of them to change their directories):

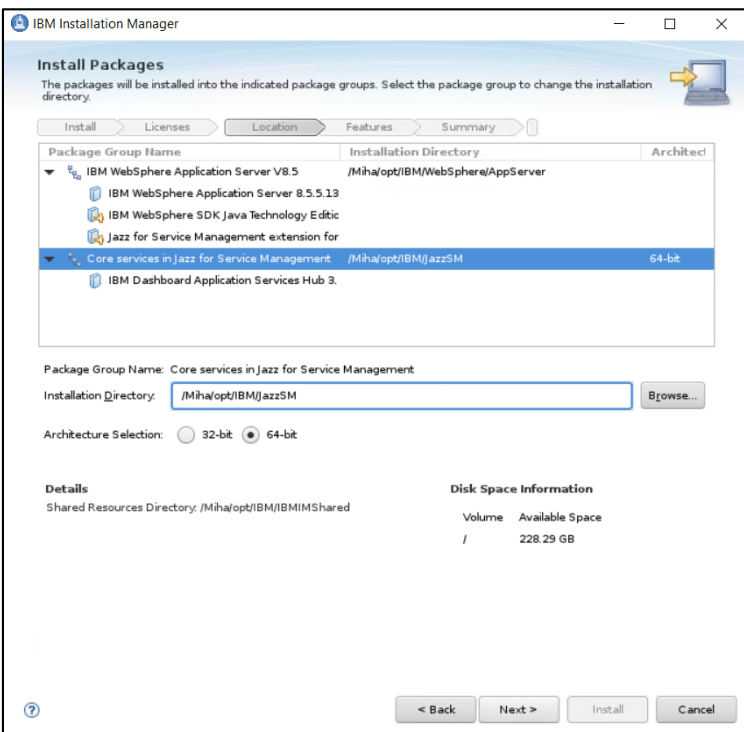

- continue with the installation:

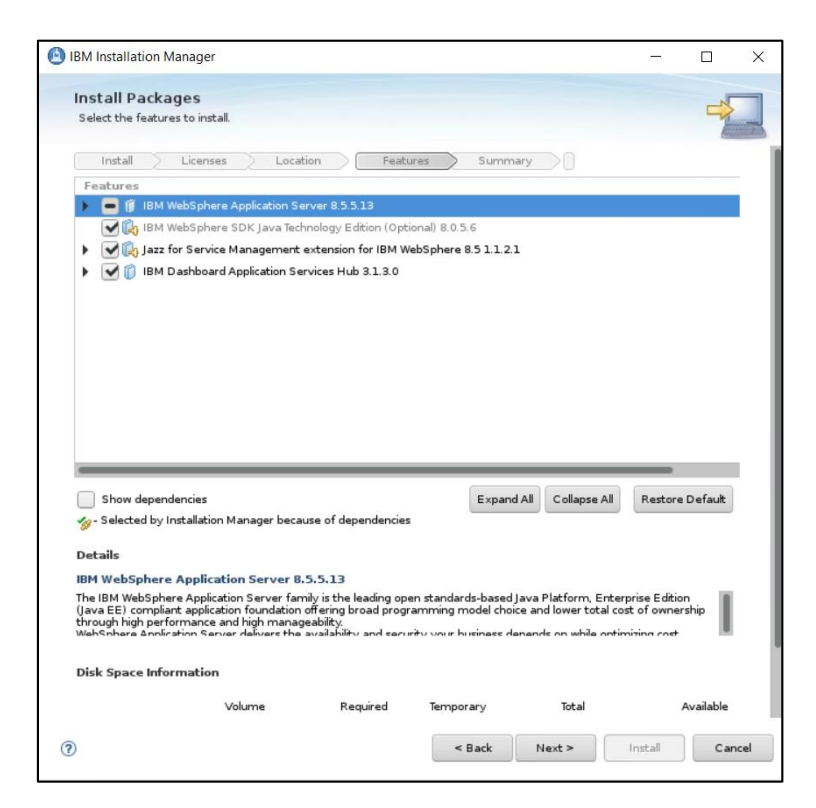

- enter WebSphere installation location as you initially added within the previous screens and the details needed to create a WAS profile (smadmin user password); afterwards click on the "Validate" option:

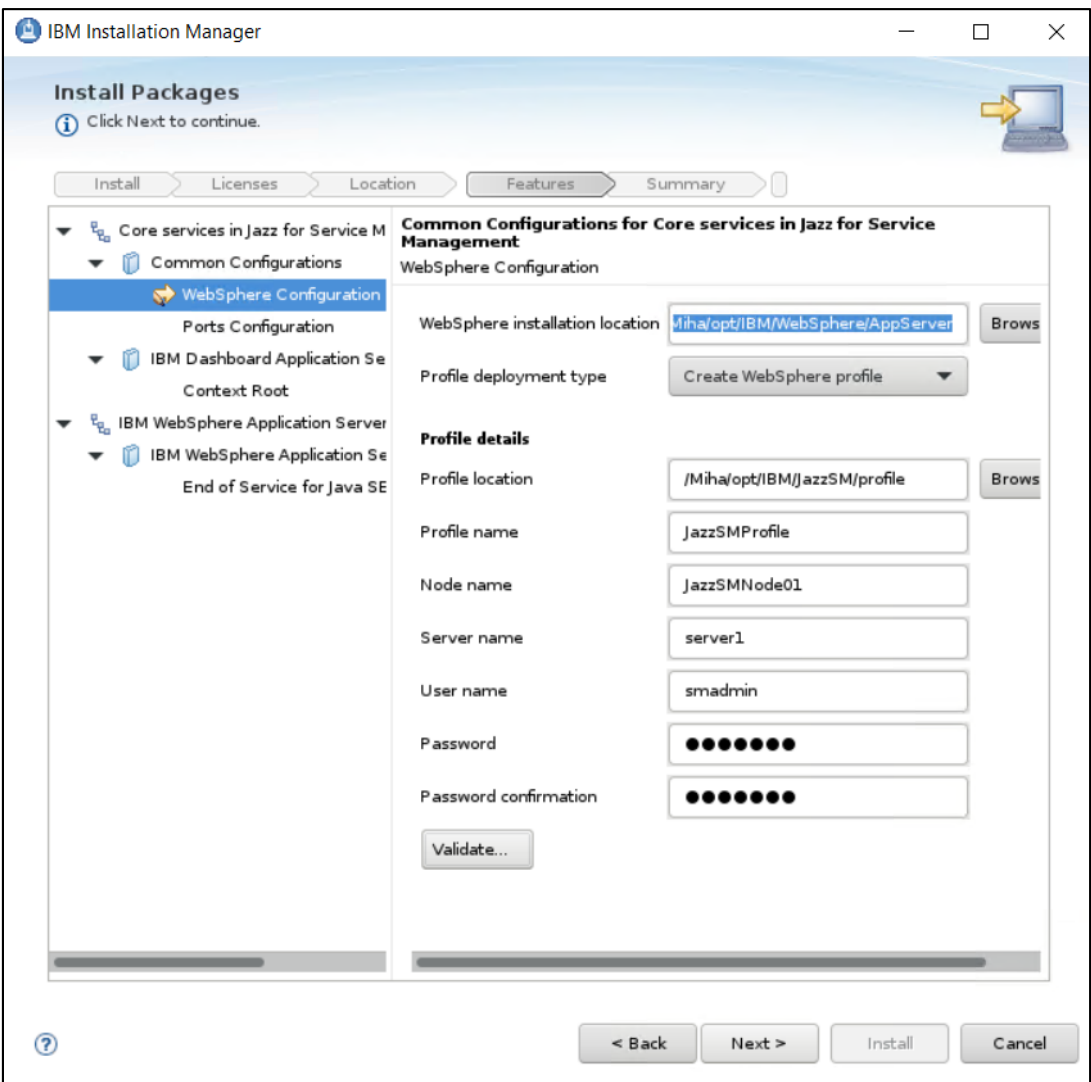

- change installation ports if needed and continue with the installation

In case you are installing everything on the same box, these ports are easier to be changed than the ones from Impact as they cannot run on the same port at the same time.

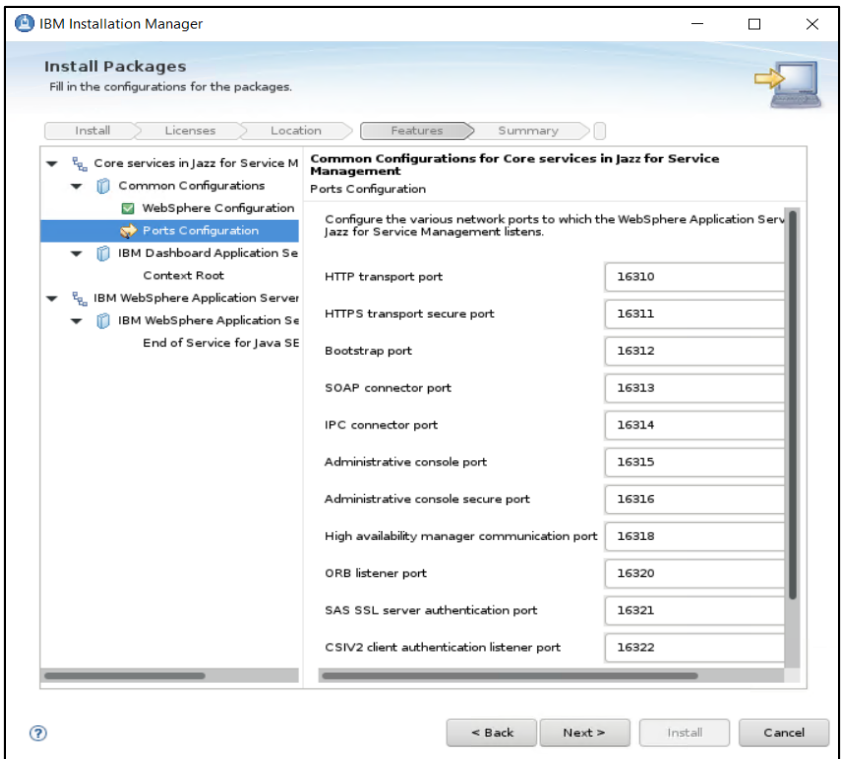

- by default, context root is /ibm/console; continue with the installation

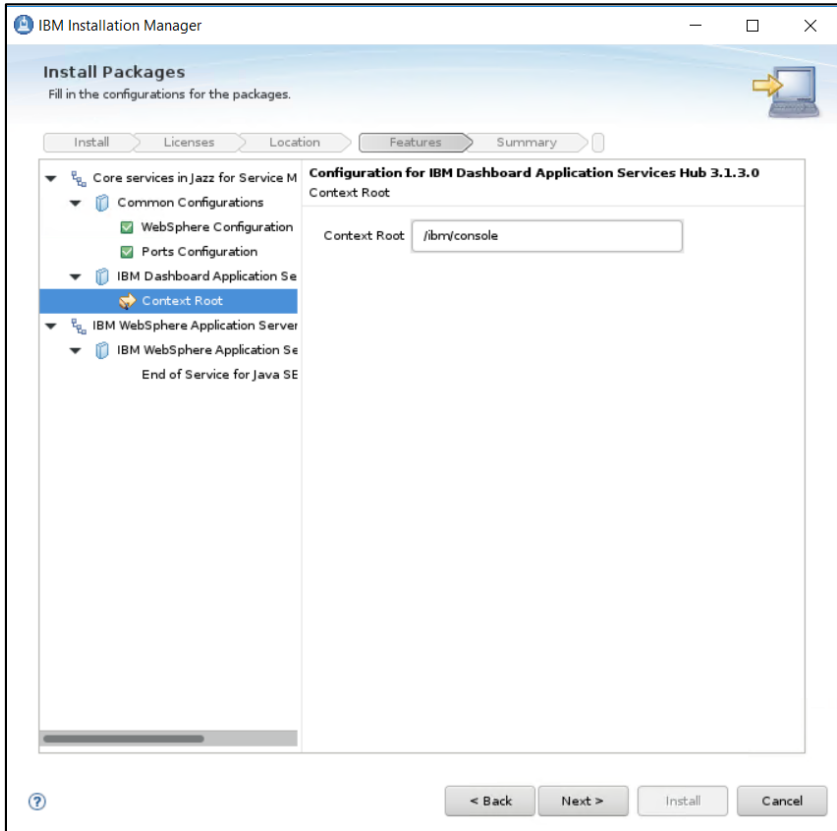

- proceed with the installation and make sure everything completed successfully:

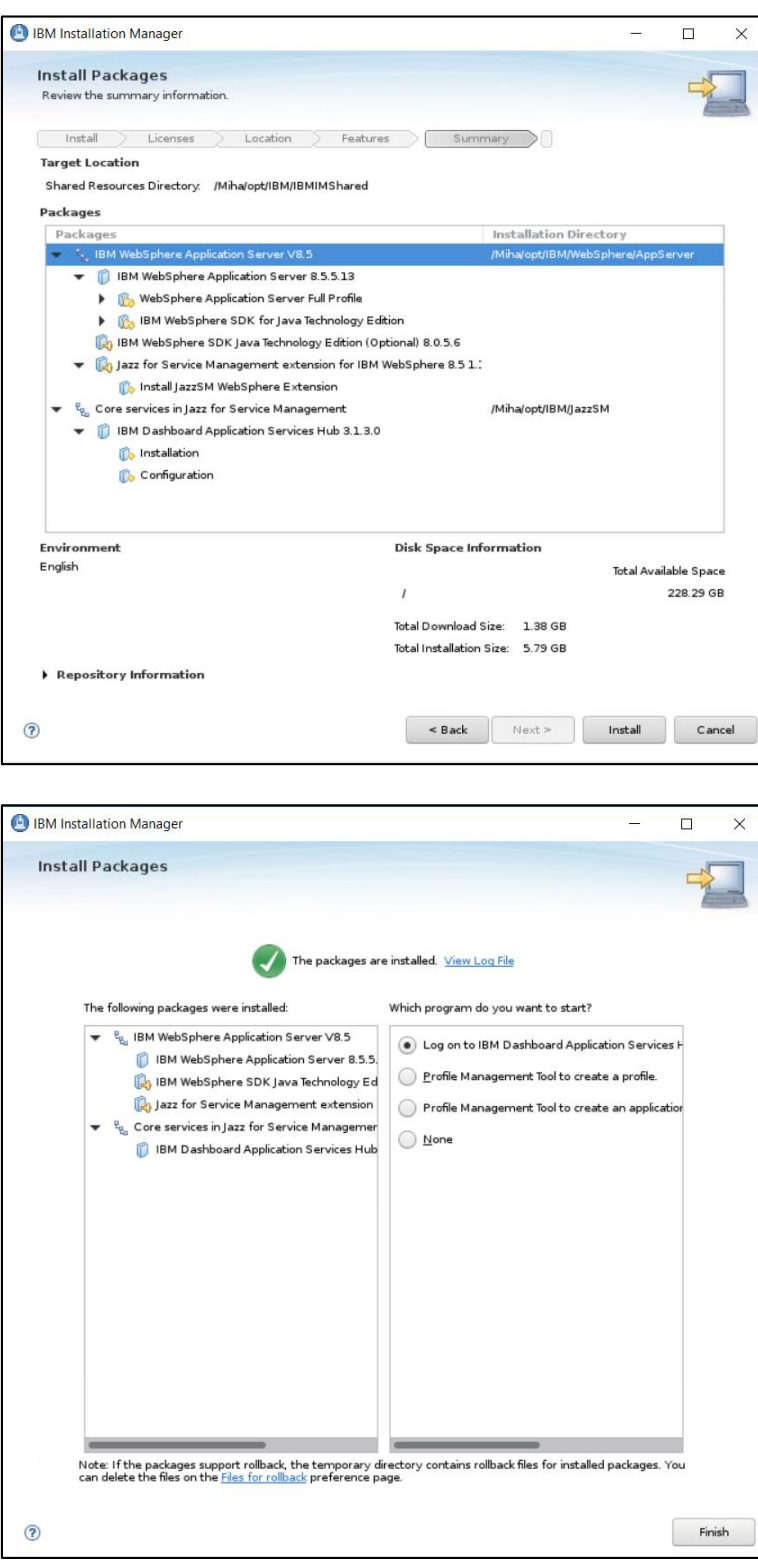

## Upgrade to JazzSM/DASH Fix Pack 2

Download link:

[https://www-](https://www-945.ibm.com/support/fixcentral/swg/selectFixes?product=ibm%2FTivoli%2FJazz+for+Service+Management&fixids=1.1.3-TIV-JazzSM-multi-FP002&source=SAR&function=fixId&parent=ibm/Tivoli)[945.ibm.com/support/fixcentral/swg/selectFixes?product=ibm%2FTivoli%2FJazz+for+Service+](https://www-945.ibm.com/support/fixcentral/swg/selectFixes?product=ibm%2FTivoli%2FJazz+for+Service+Management&fixids=1.1.3-TIV-JazzSM-multi-FP002&source=SAR&function=fixId&parent=ibm/Tivoli) [Management&fixids=1.1.3-TIV-JazzSM-multi-](https://www-945.ibm.com/support/fixcentral/swg/selectFixes?product=ibm%2FTivoli%2FJazz+for+Service+Management&fixids=1.1.3-TIV-JazzSM-multi-FP002&source=SAR&function=fixId&parent=ibm/Tivoli)[FP002&source=SAR&function=fixId&parent=ibm/Tivoli](https://www-945.ibm.com/support/fixcentral/swg/selectFixes?product=ibm%2FTivoli%2FJazz+for+Service+Management&fixids=1.1.3-TIV-JazzSM-multi-FP002&source=SAR&function=fixId&parent=ibm/Tivoli)

fix pack:  $\rightarrow$  1.1.3-TIV-JazzSM-multi-FP002

2018/12/27

- download and extract FP2 package
- add the repository within Installation Manager -> preferences section

<extracted\_path\_JazzFP2>/JazzSMFPRepository/disk1/diskTag.inf

/ /Miha/tmpJazzSMFP2/JazzSMFPRepository/disk1/diskTag.inf

- return to IM main menu, select the Update option and choose Jazz from the list:

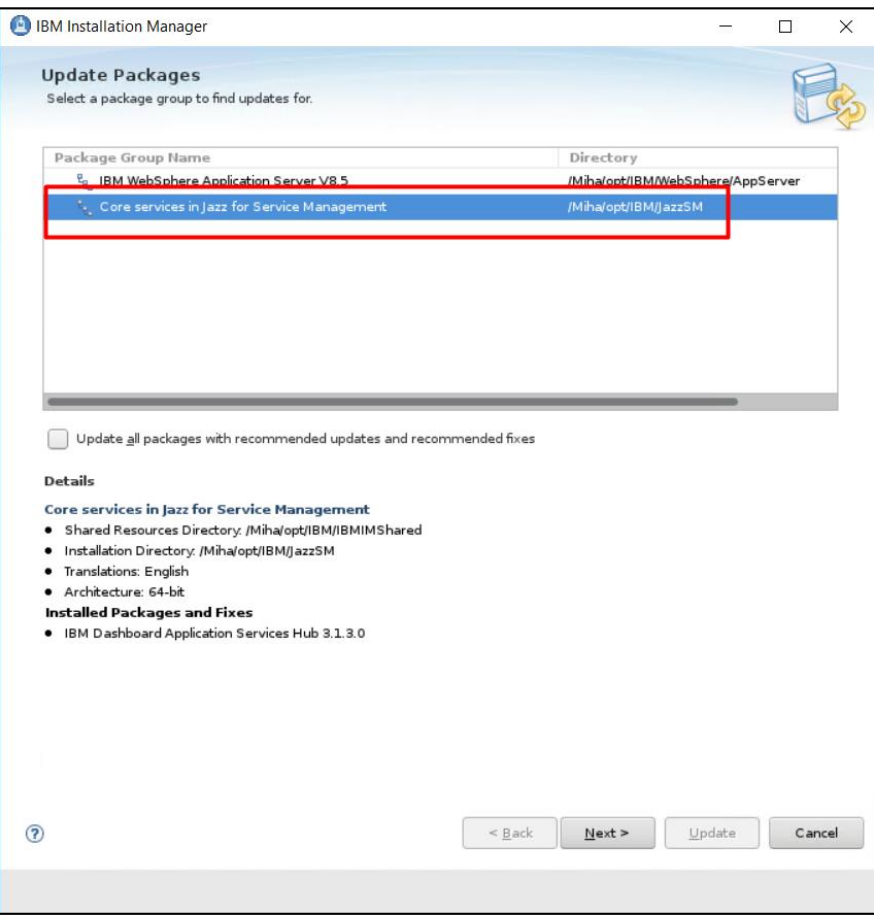

- continue with the installation:

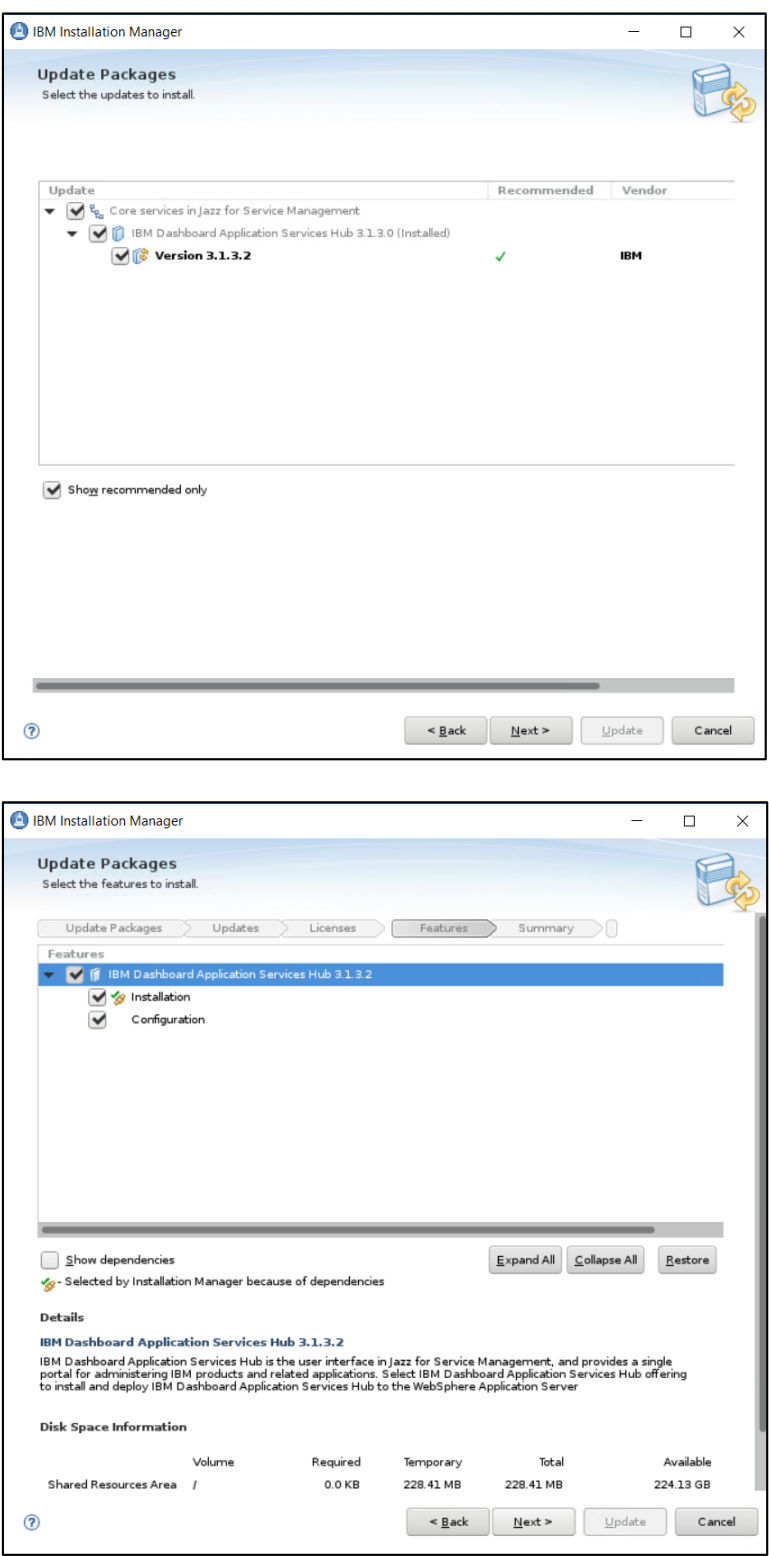

- enter smadmin user details and click on the "*Validate*" option:

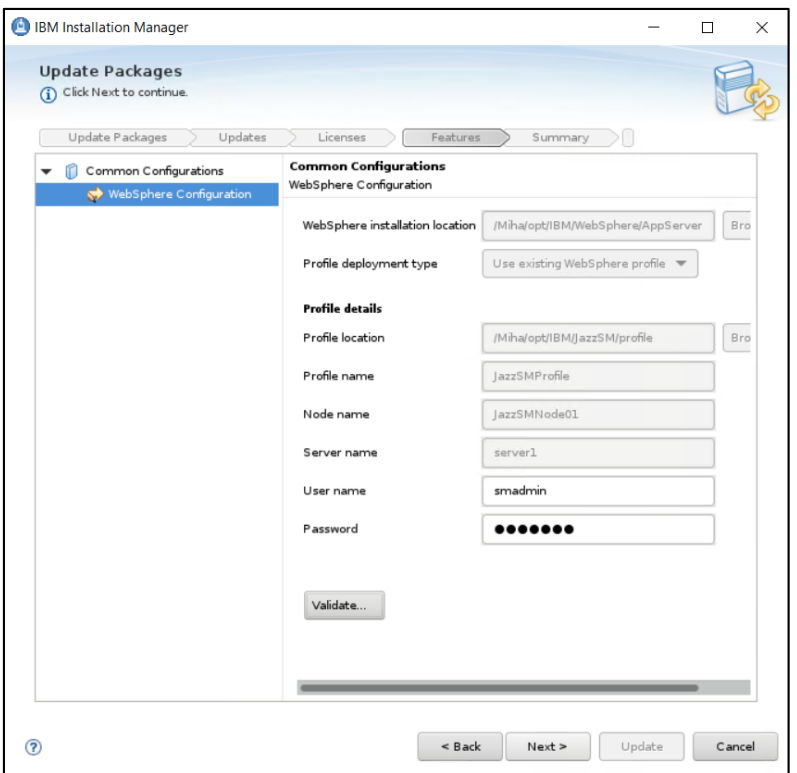

- click on "Update" and make sure everything completed successfully:

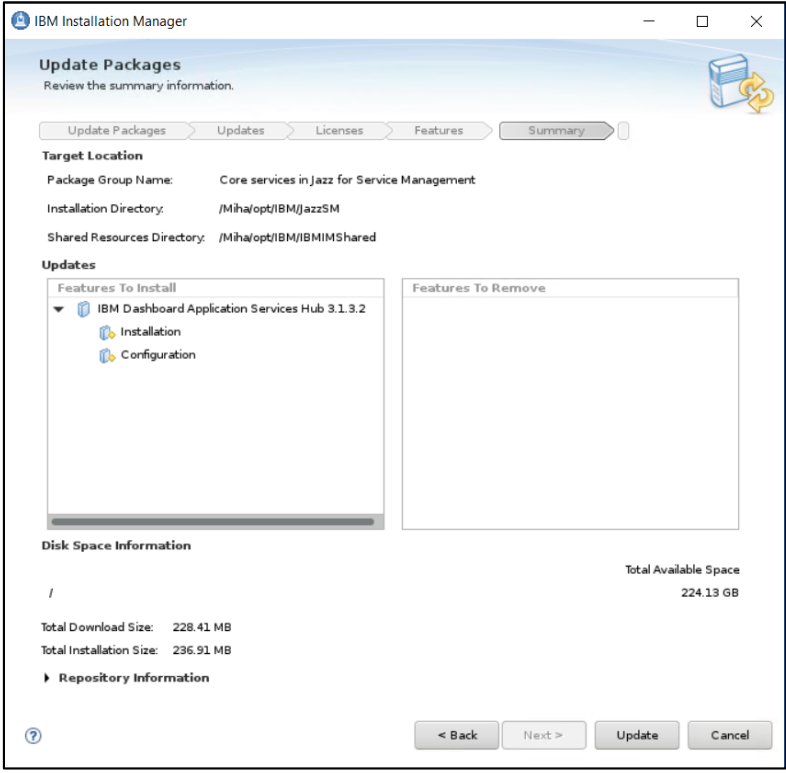

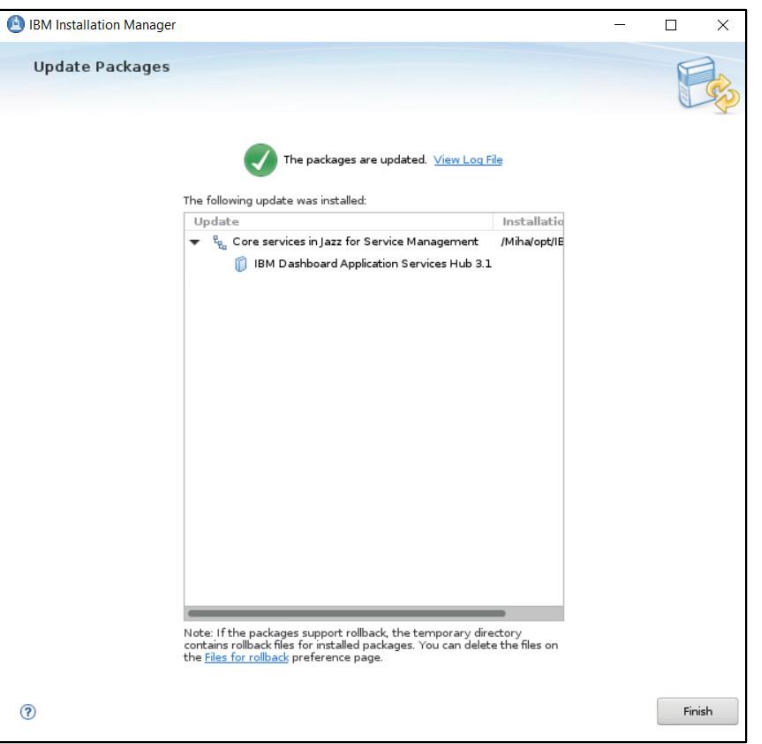

## Install WebGUI 7.1.0.14 and upgrade to Fix Pack 15

- download and extract the package for webgui 7.1.0.14 as well as the package for webgui 8.1 fix pack 15

Download link for Fix Pack 15: <https://www-01.ibm.com/support/docview.wss?uid=ibm10733391>

- add both webgui and fix pack repositories within Installation Manager -> Preferences section:

<extracted\_path\_webgui\_base>/OMNIbusWebGUIRepository/repository.config <extracted\_path\_webgui\_FP15>/OMNIbusWebGUIRepository/composite/repository.config <extracted\_path\_webgui\_FP15>/OMNIbusWebGUIRepository/delta/repository.config

/tmpwebbase/OMNIbusWebGUIRepository/repository.config ✓

/tmpwebfp15/0MNIbusWebGUIRepository/composite/repository.config

/tmpwebfp15/0MNIbusWebGUIRepository/delta/repository.config

Add the repositories for NOI extension as well if needed.

- select Install wizard from IM and choose the product to be installed:

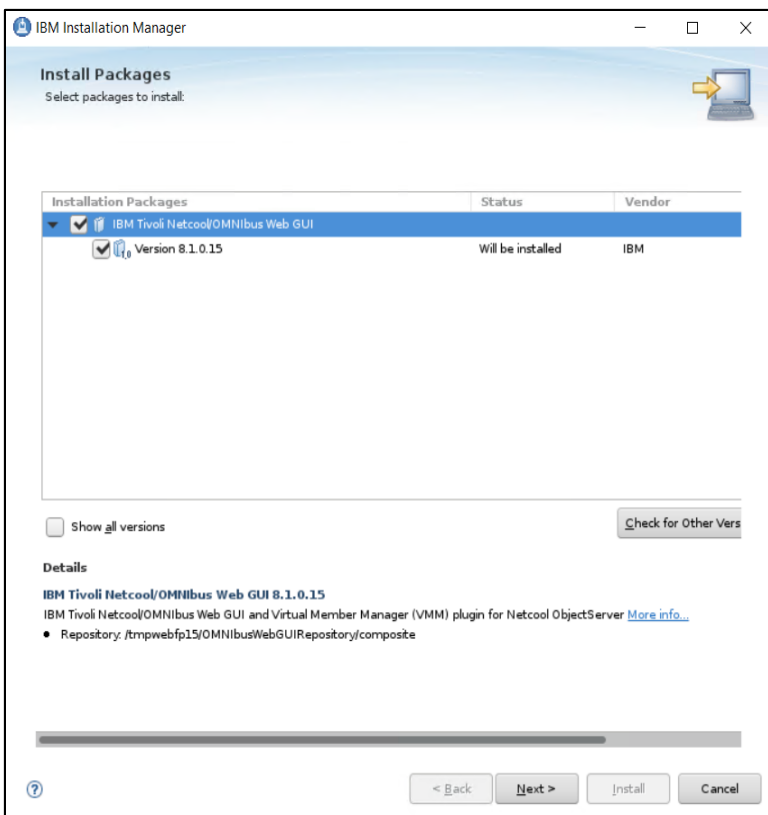

- enter installation path directory:

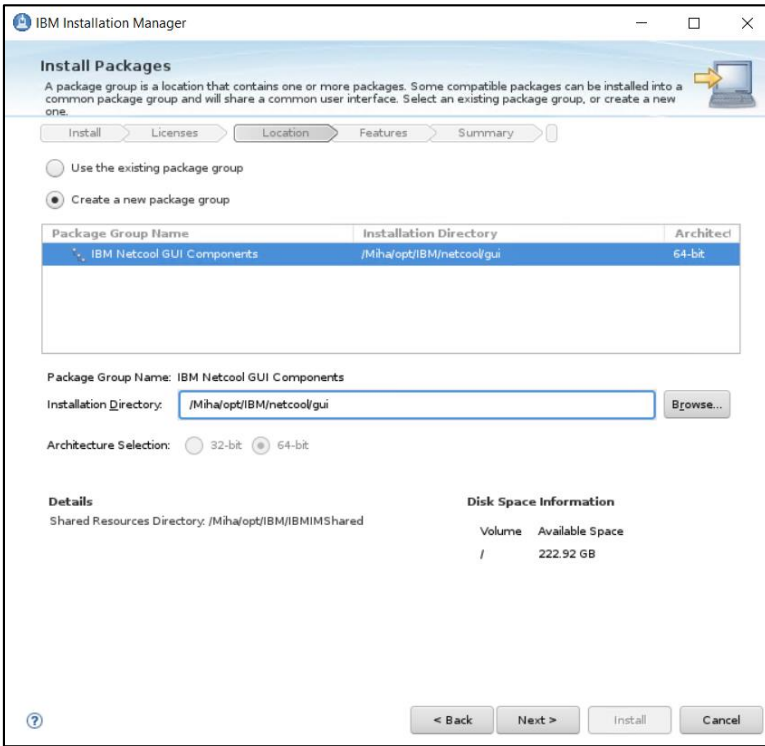

- select as least "Install base feature" option:

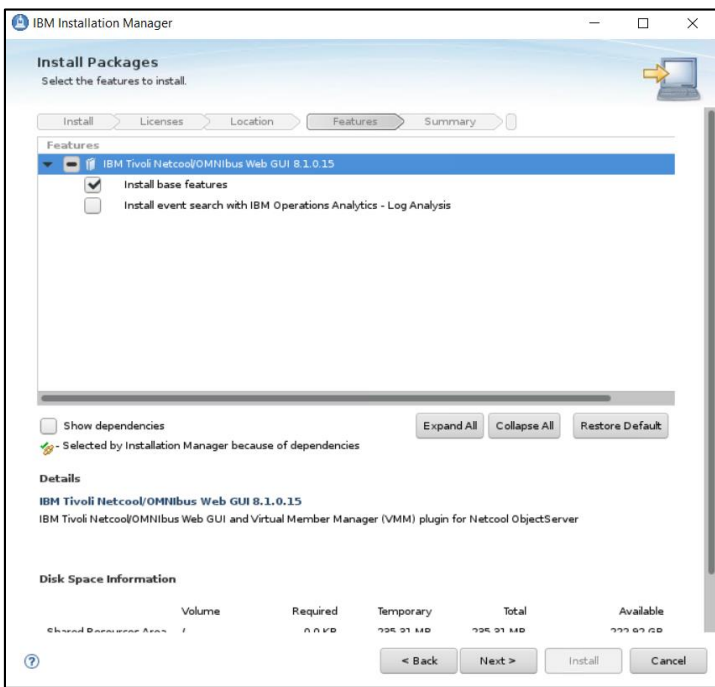

- enter WebSphere and JazzSM installation directories as well as the profile details for webgui (username and password). Afterwards continue with the installation:

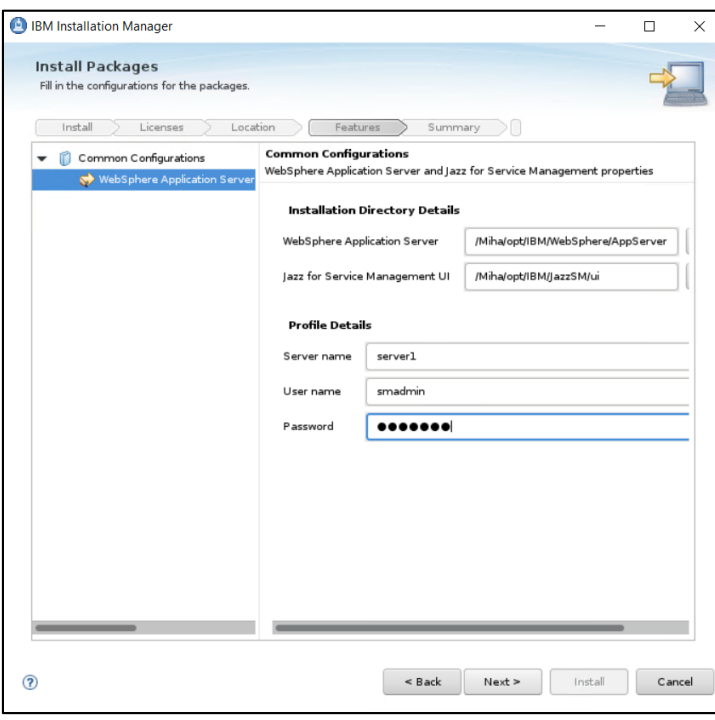

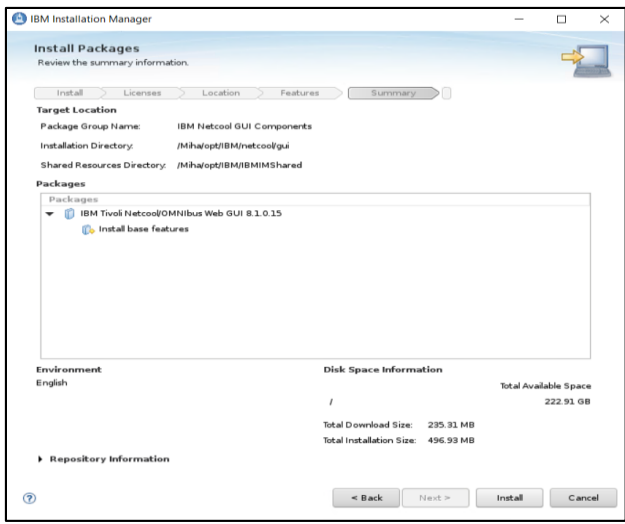

- make sure everything completed successfully. Afterwards webgui configuration can be made within the wizard that is available to be selected or manually after completing the installation.

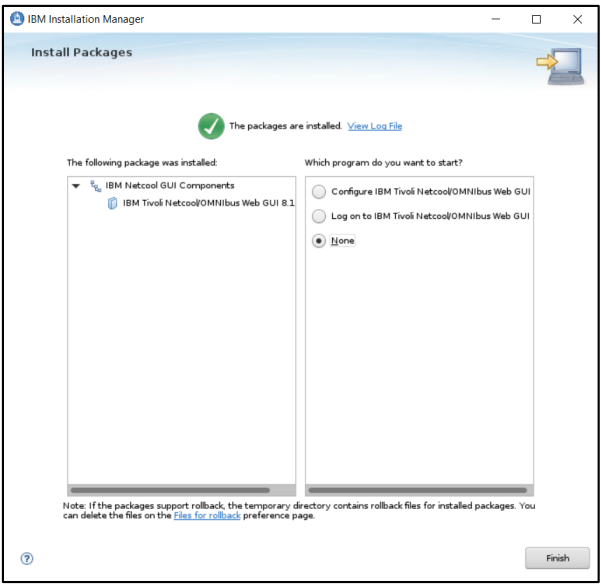

# Add object server as repository for WebGUI and create datasource in webgui console

**Option A**: Use the wizard that is available at the end of webgui installation.

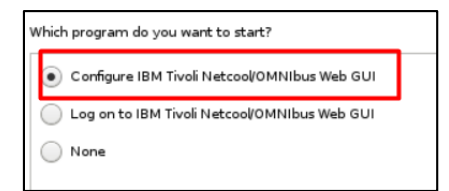

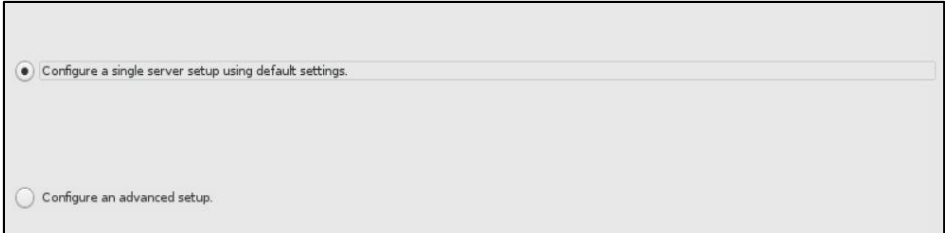

- enter object server details (host, port, user id and password):

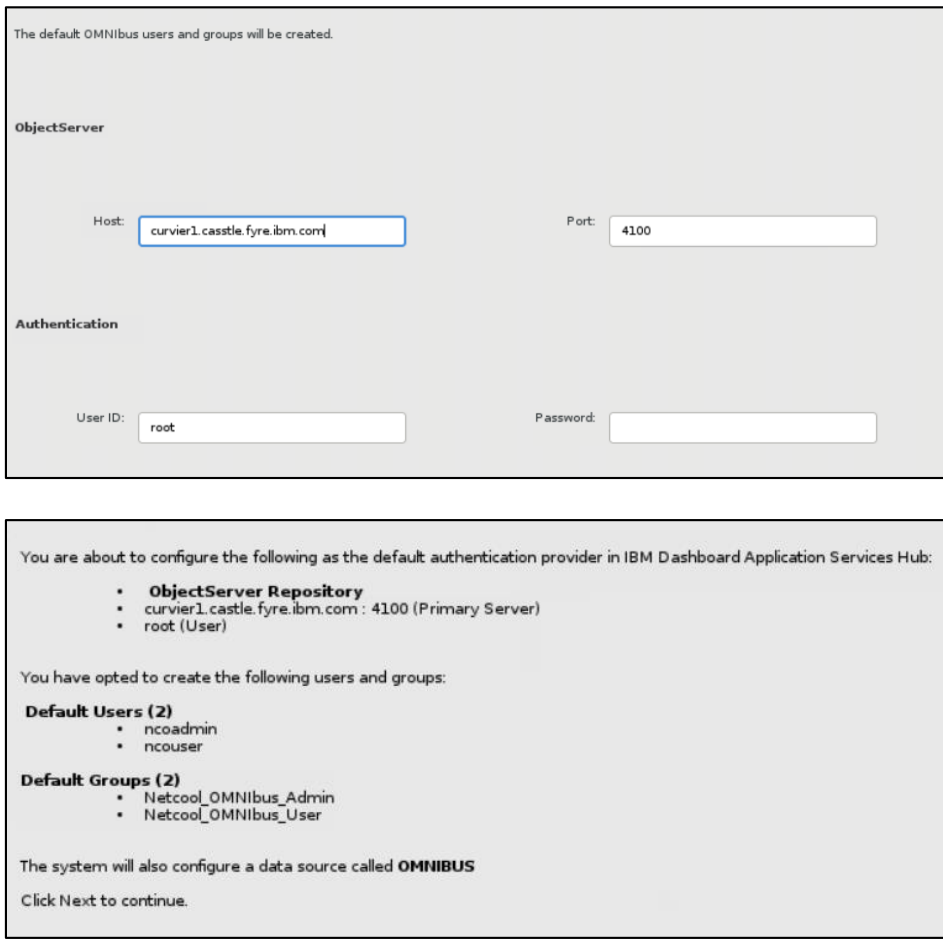

At the end login to webgui console and add roles to smadmin user.

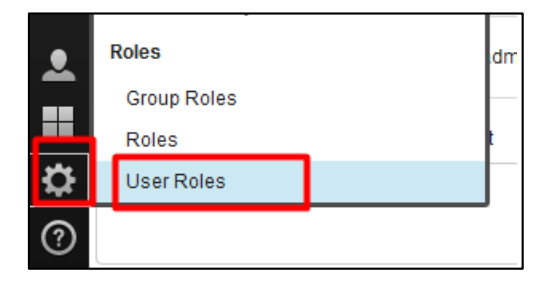

**Option B**: Select "none" at the end of the installation and manually add object server as repository for webgui and create a datasource in webgui console.

- go to \$WAS\_HOME/bin directory

### cd /Miha/opt/IBM/WebSphere/AppServer/bin/

- use confvmm4ncos.sh script to add the created object server as repository for webgui.

Run the following command after you replace with your own values:

./conf4vmm4ncos.sh \$JazzSM\_HOME/profile objserver\_root\_user objserver\_root\_user\_pass FQDN\_omnibus objserver\_port

Command example:

```
[root@yobs1 bin]# ./confvmm4ncos.sh /Miha/opt/IBM/JazzSM/profile root '' crybaby
1.castle.fyre.ibm.com 4100
configfile=/Miha/opt/IBM/JazzSM/profile/config/cells/JazzSMNode01Cell/wim/config
/wimconfig.xml
Warning : 0
Result - Success : 0
Please restart the server for these changes to take effect.
```
restart webgui by running below commands:

./stopServer.sh server1 ./startServer.sh server1

- login to webgui console and add roles to smadmin user

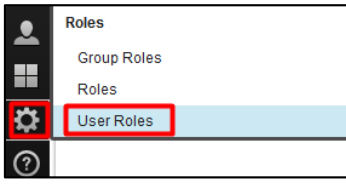

- click on Search -> select smadmin user -> select all roles -> save configuration

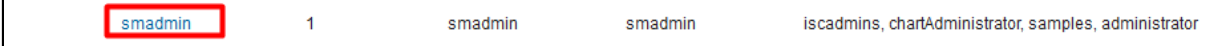

- logout/login with this user.
- create datasource within webgui to the object server created on server 1:

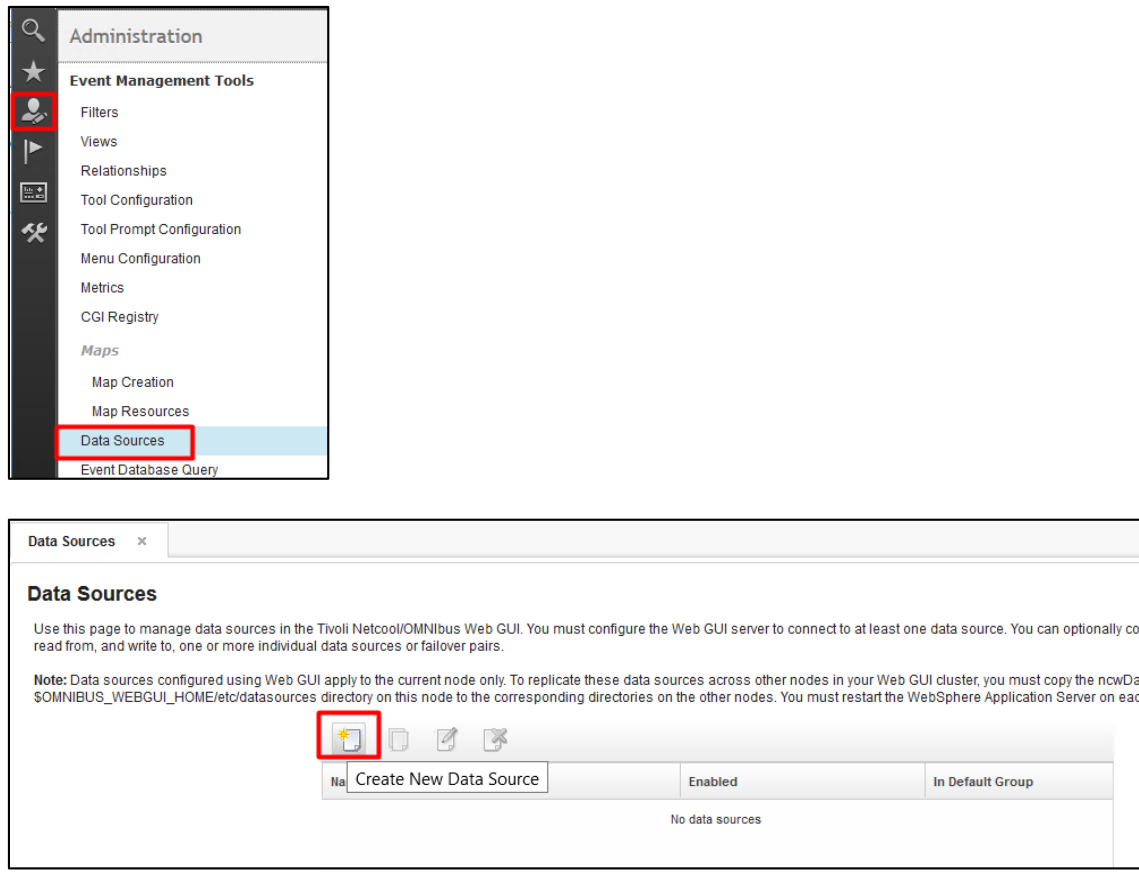

- enter a name for this data source, add the hostname where the object server was installed, and the port used for this one; test the connection and make sure it can successfully connect and save the new data source

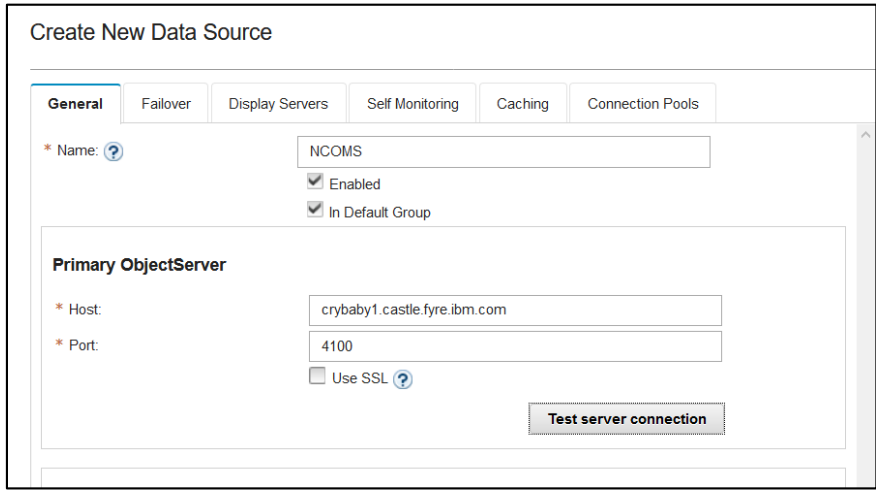

# Install TBSM Components

Before starting the installation of the Data Servers, TBSM Configuration Utility should be installed and TBSM schema should be added within the object server.

TBSM 6.2 package should be downloaded and extracted on all servers.

TBSM 6.2 primary data server will be installed on server 1, along with Omnibus, Impact. TBSM 6.2 secondary data server will be installed on server 1, along with Omnibus, Impact. TBSM 6.2 dash server will be installed on server 2, along with JazzSM, webgui.

#### Add TBSM Schema to Object Server

This will be applied on server 1 where OMNIbus was installed and configured, hence on server1.

- go to unzipped directory for TBSM and from here to the following directory: <extracted\_tbsm\_path>/data\_linux/omnibus/schema\_files:

[root@crybaby1 tmptbsm]# cd /Miha/tmptbsm/data\_linux/omnibus/schema\_files/ root@crybaby1 schema files]#

run the following command:

./import\_schema.sh \$NCHOME tbsm\_db\_update.sql RAD <OBJServer\_Name> root <rootpassword>

Command example:

```
[root@crybaby1 schema files]# ./import schema.sh /Miha/opt/IBM/tivoli/netcool tbsm db update.sql RAD NCOMS root
Param 1: InstallDir: /Miha/opt/IBM/tivoli/netcool
Param 2: Name/Location of RAD Schema file to use: tbsm db update.sql
```
in this material object server has root as administrative user with no password.

Any warnings about the existence of some of the objects could be safely ignored

run the following second command:

./import\_schema.sh \$NCHOME ClearServiceDeps.auto RAD <OBJServer\_Name> root <rootpassword>

Command example:

(Doot@crybabyl schema files]# ./import schema.sh /Miha/opt/IBM/tivoli/netcool ClearServiceDeps.auto RAD NCOMS root Param 1: InstallDir: /Miha/opt/IBM/tivoli/netcool

### Install TBSM Database Configuration Utility

- login as db2inst1 user on server1 where DB2 has been installed
- go to the directory were TBSM package was extracted and from here go to dbconf\_linux directory:

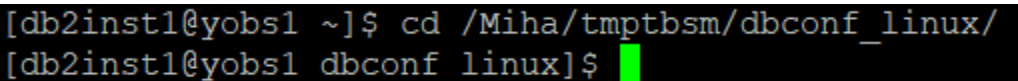

- run the following command:

./install\_gui\_dbconf.sh

[db2inst1@yobs1 dbconf linux]\$ ./install gui dbconf.sh

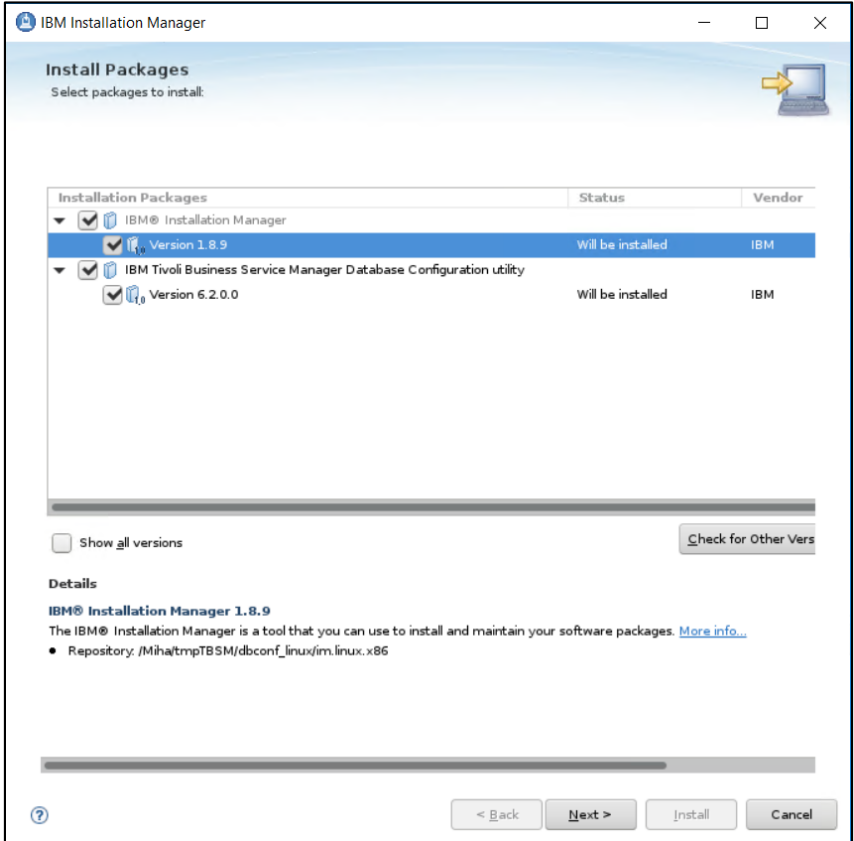

- enter installation directory for TBSM database configuration utility; db2inst1 user needs to have write permission to this directory

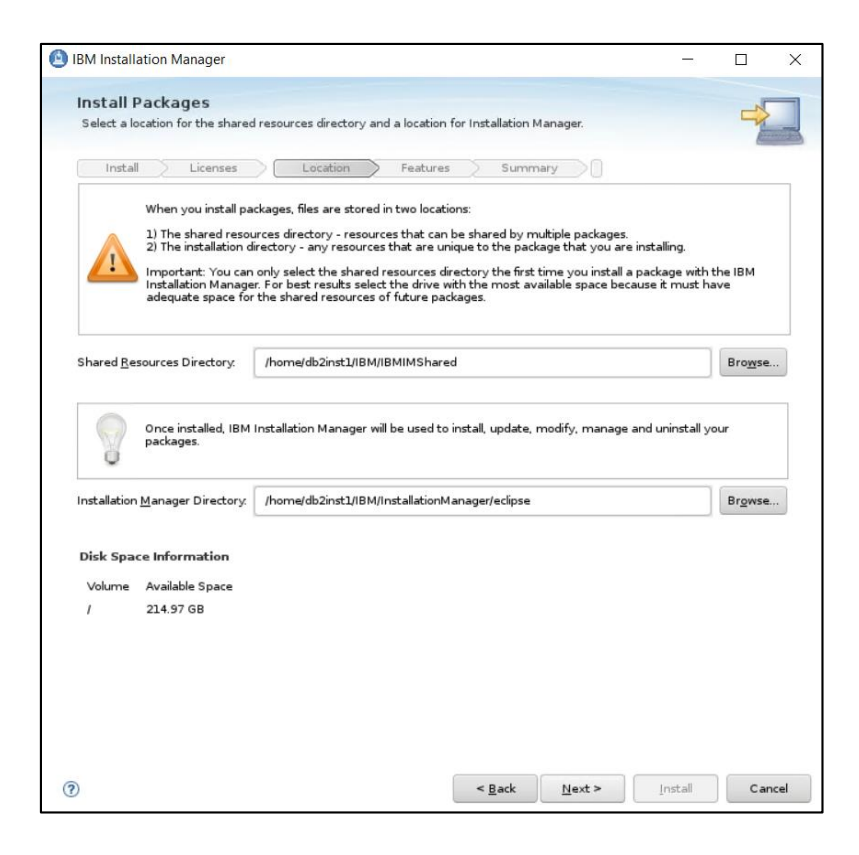

- enter installation path

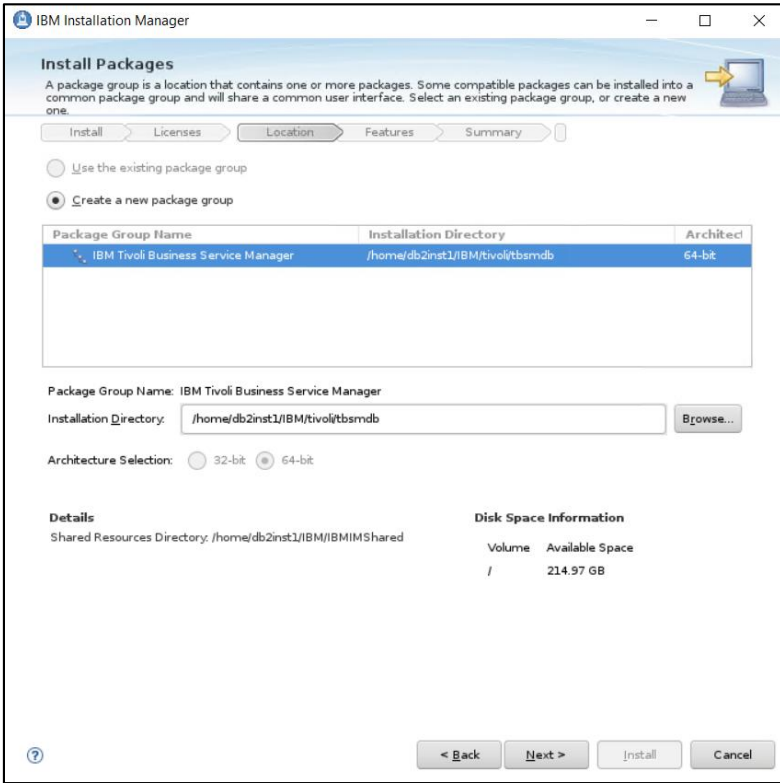

- add details for TBSM Data Server Database Configuration – database name, database hostname, port, user and its password (db2inst1 user is required

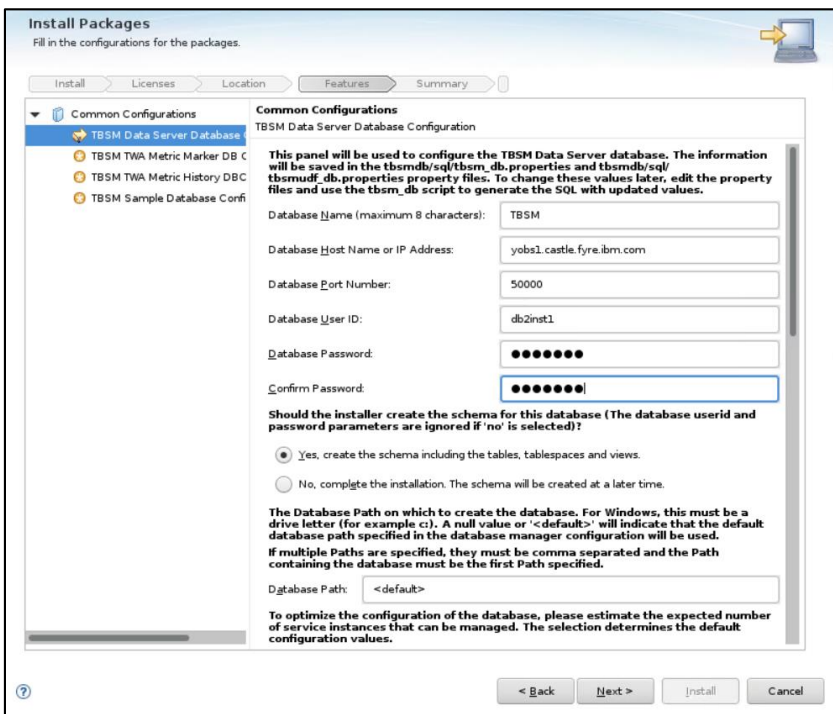

- add details for TBSM TWA Metric Marker DB - database name, database hostname, port, user and its password (db2inst1 user is required)

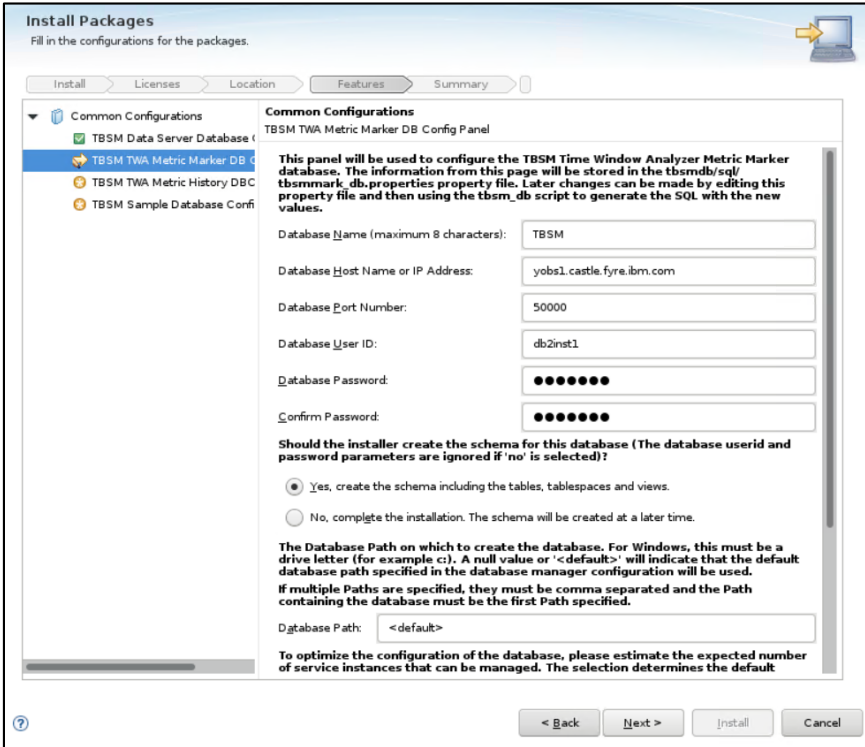

- add details for TBSM TWA Metric History DB - database name, database hostname, port, user and its password (db2inst1 user is required)

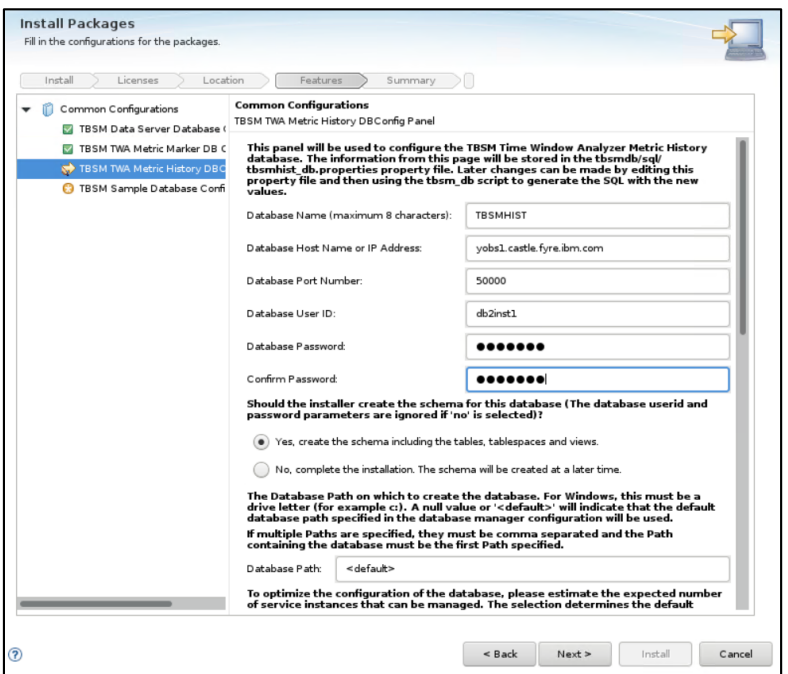

- add details for TBSM Sample DB configuration - database name, database hostname, port, user and its password (db2inst1 user is required)

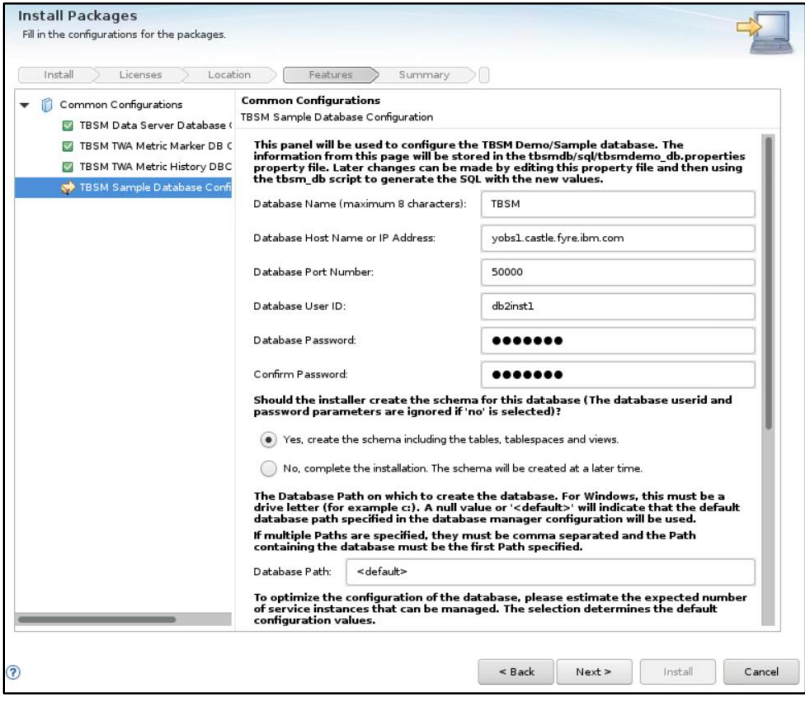

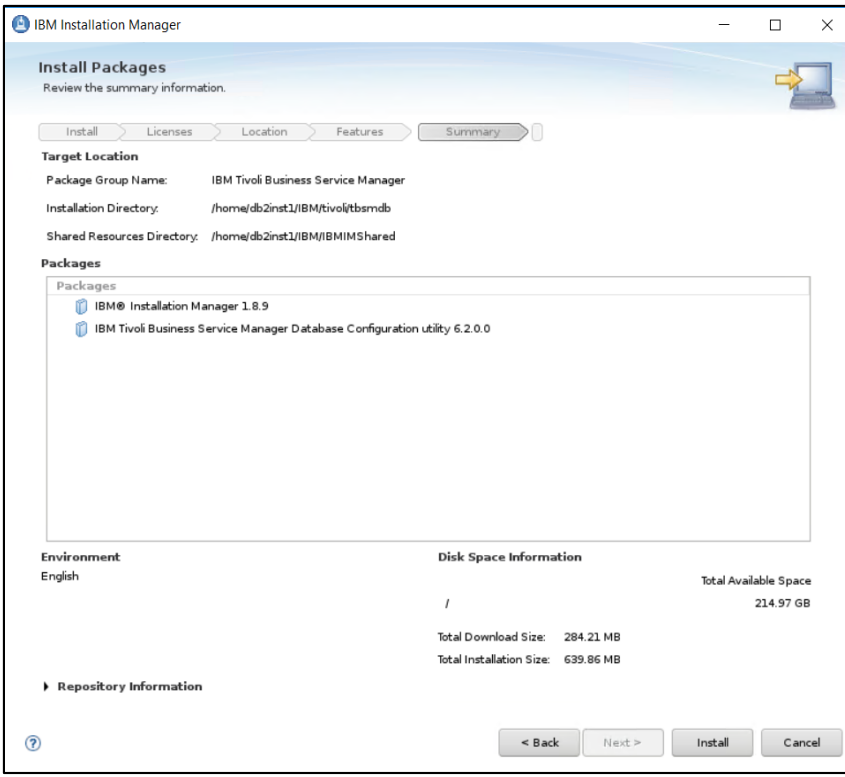

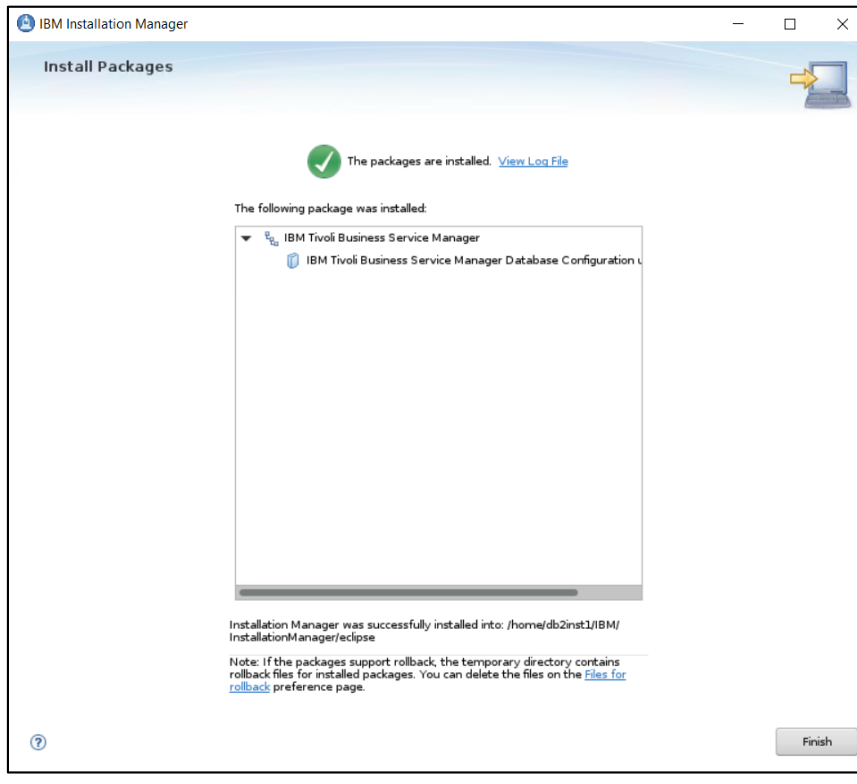

### Install TBSM Primary Data Server

Make sure Impact Primary server is running and that Impact Secondary server is stopped.

- go to the directory where TBSM was extracted on server 1 and from here to data\_linux directory:

- run the following command and select TBSM Data Server to be installed:

./install\_gui\_data.sh

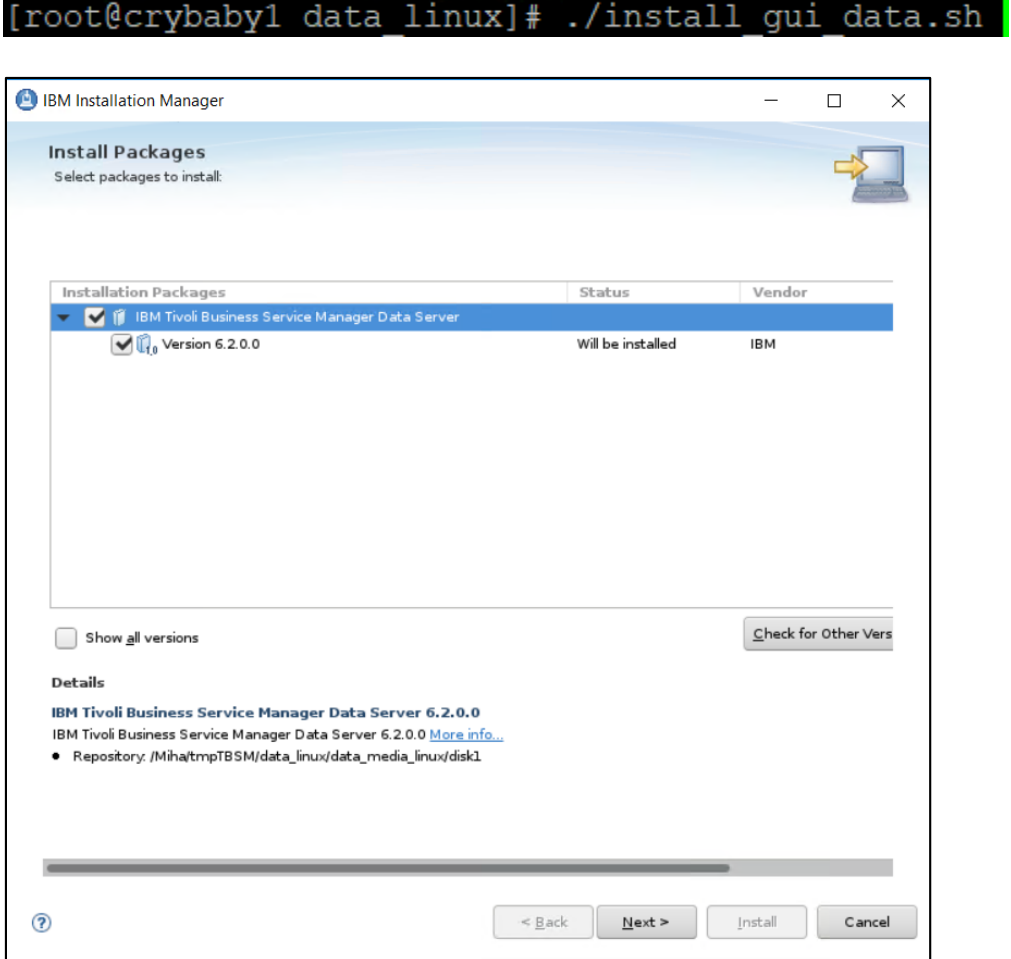

- enter the installation directory path for TBSM data server

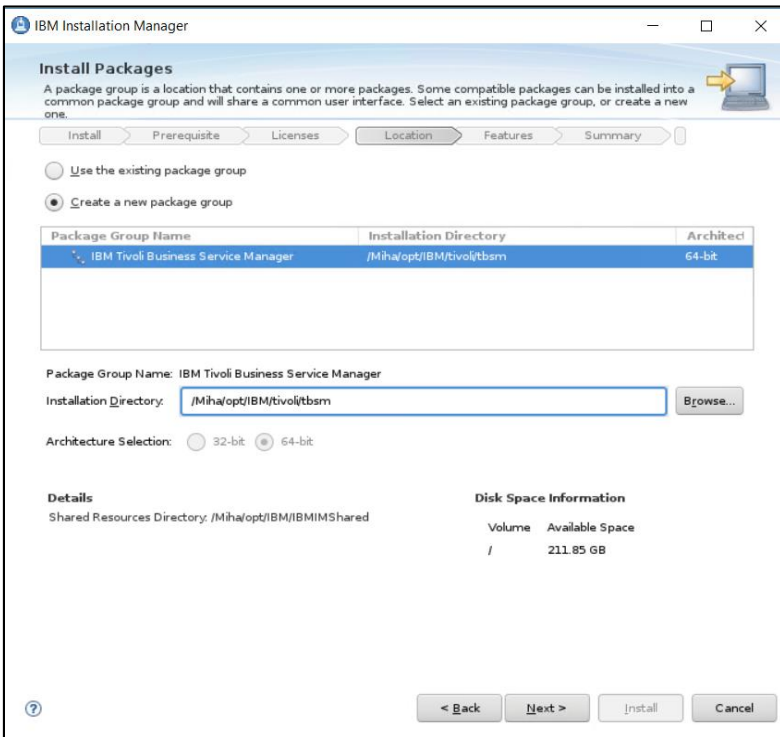

- enter Impact server username details (for host details FQDN is required, make sure /etc/hosts is properly configured) and the password for the tbsmadmin user that will be created

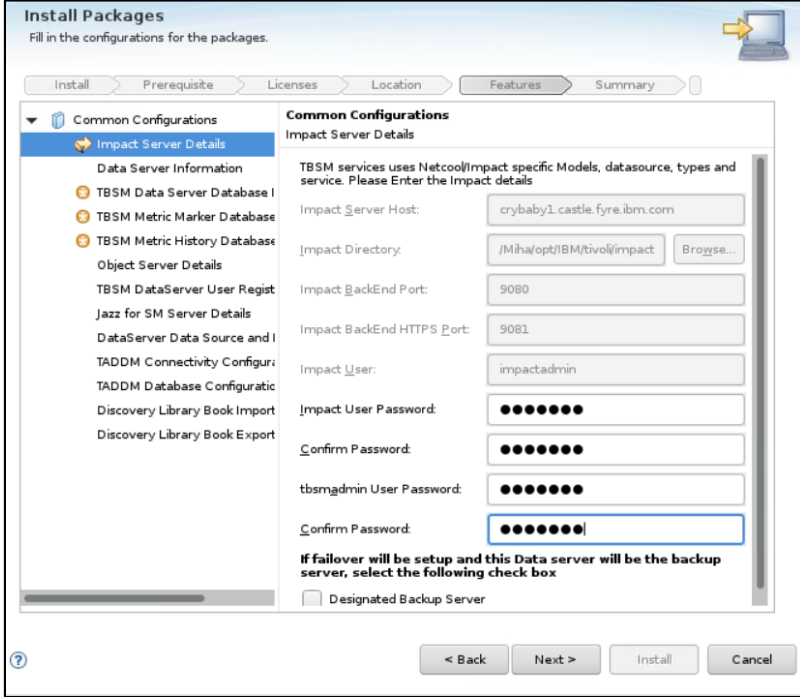

- enter data server communication port, by default this is 17542:

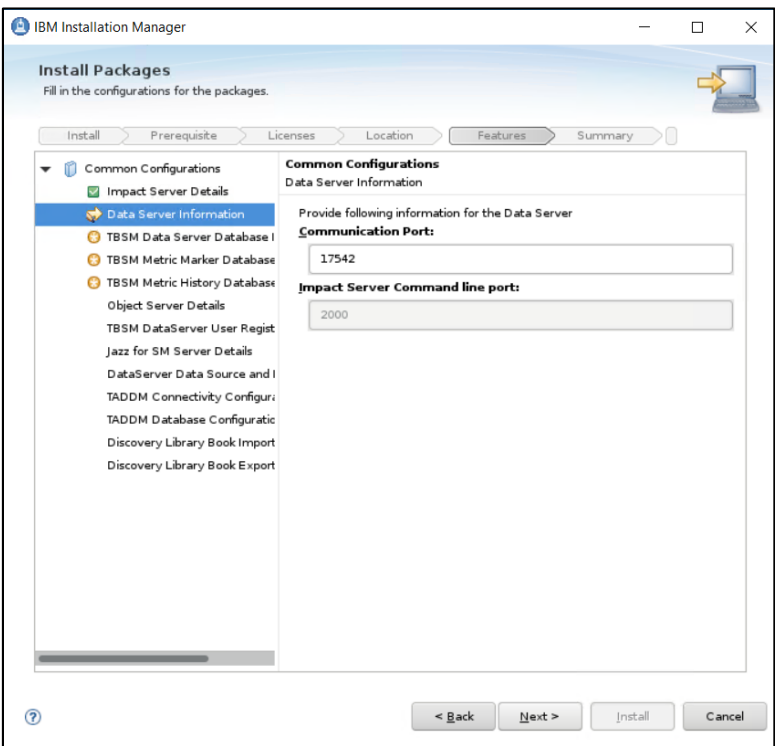

- enter TBSM Data Server Database information as configured during DB2 installation

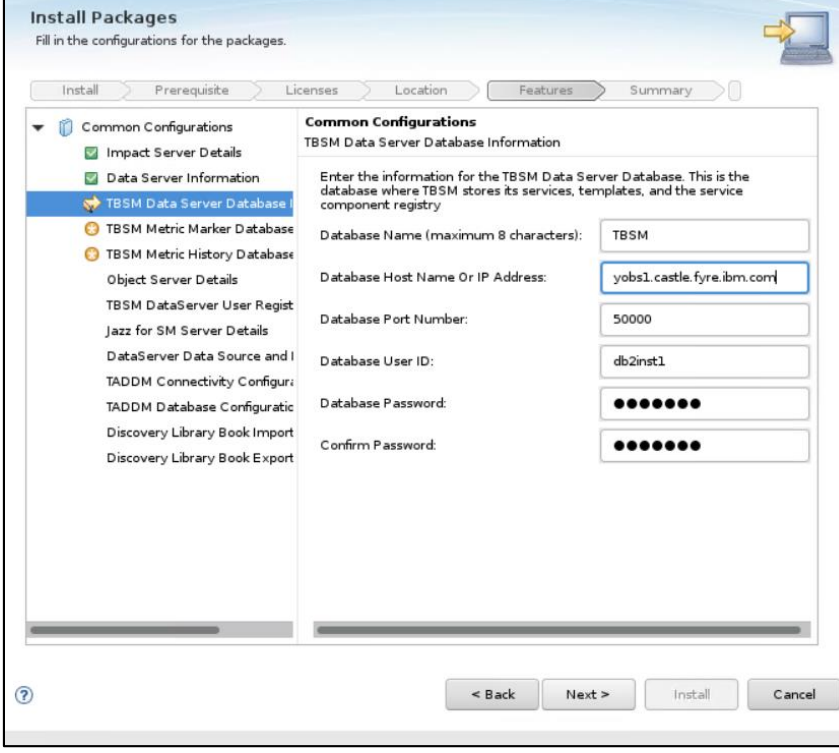

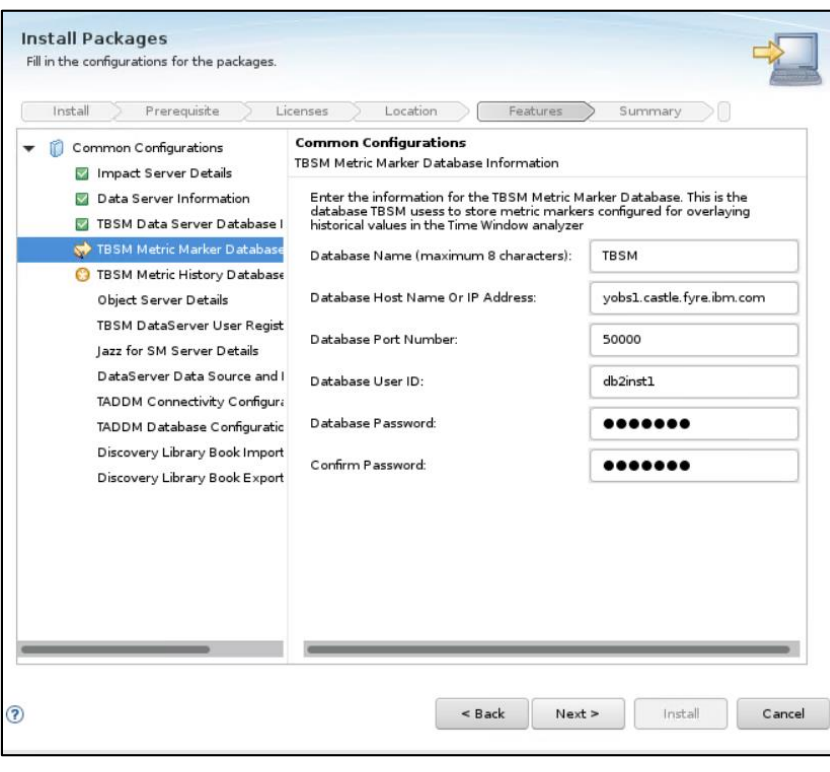

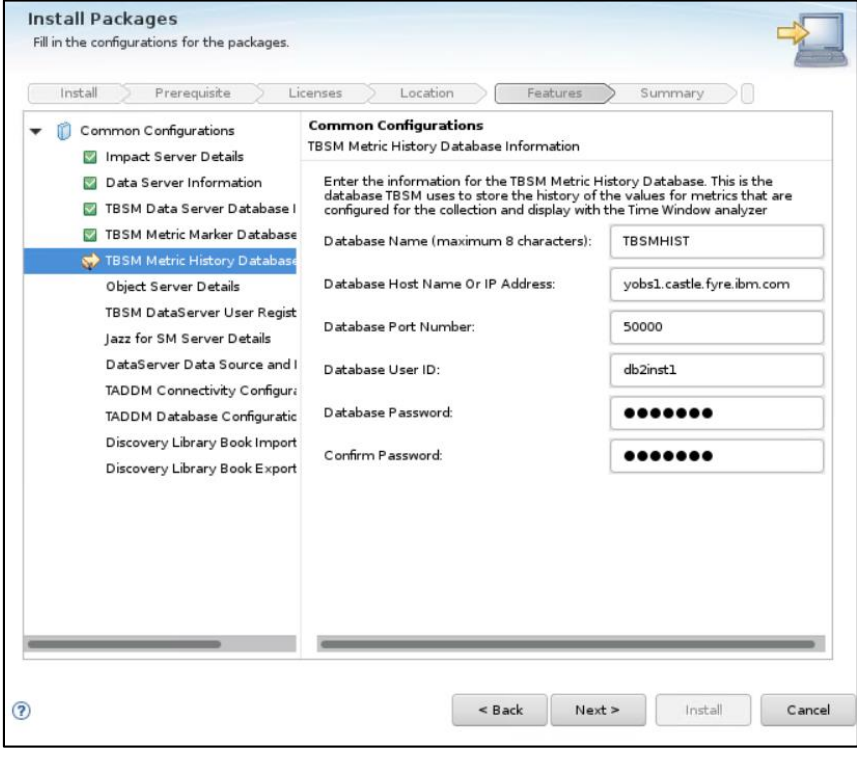

- enter object server details:

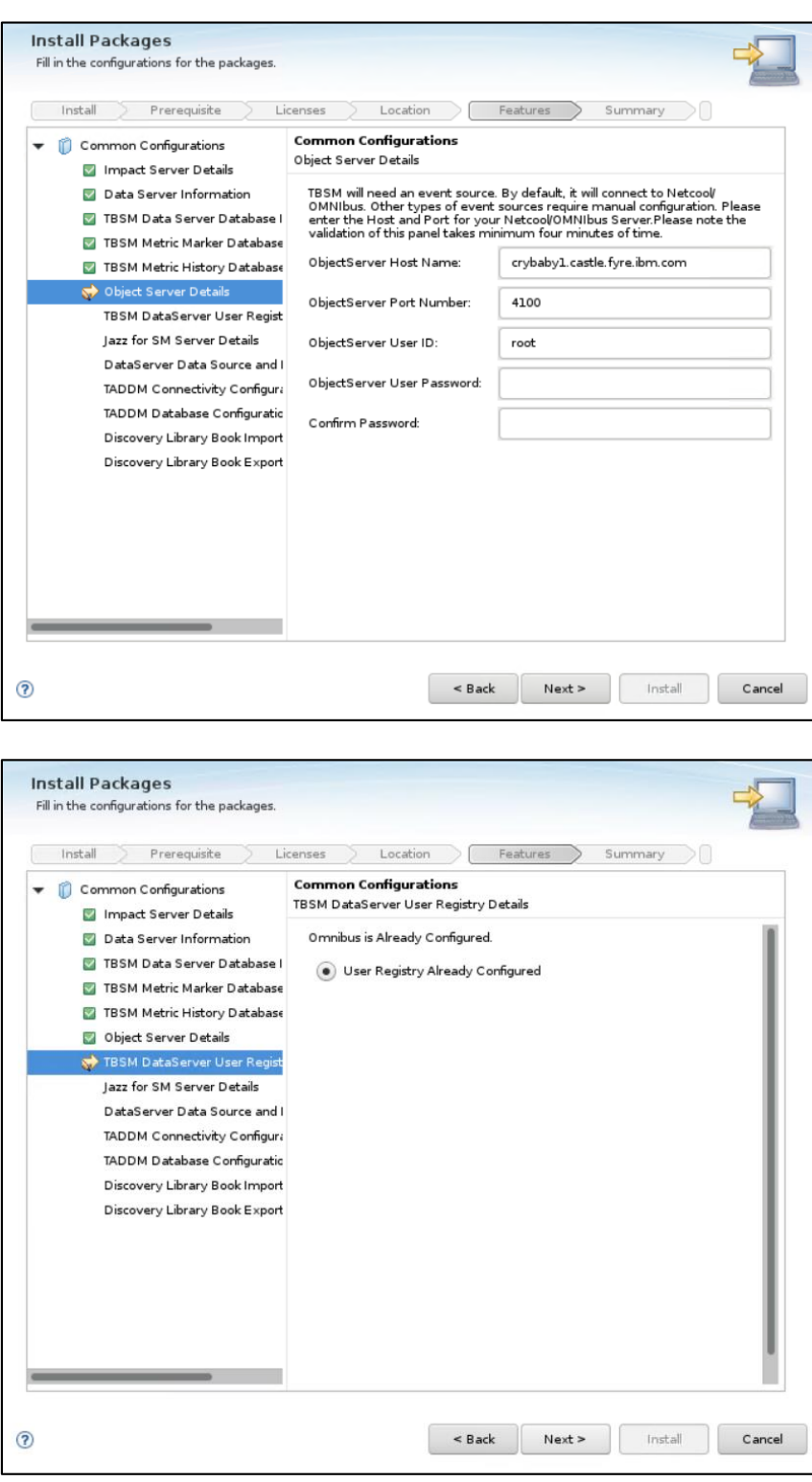

- enter Jazz SM details, make sure to add the correct FQDN from server 2 where JazzSM is installed

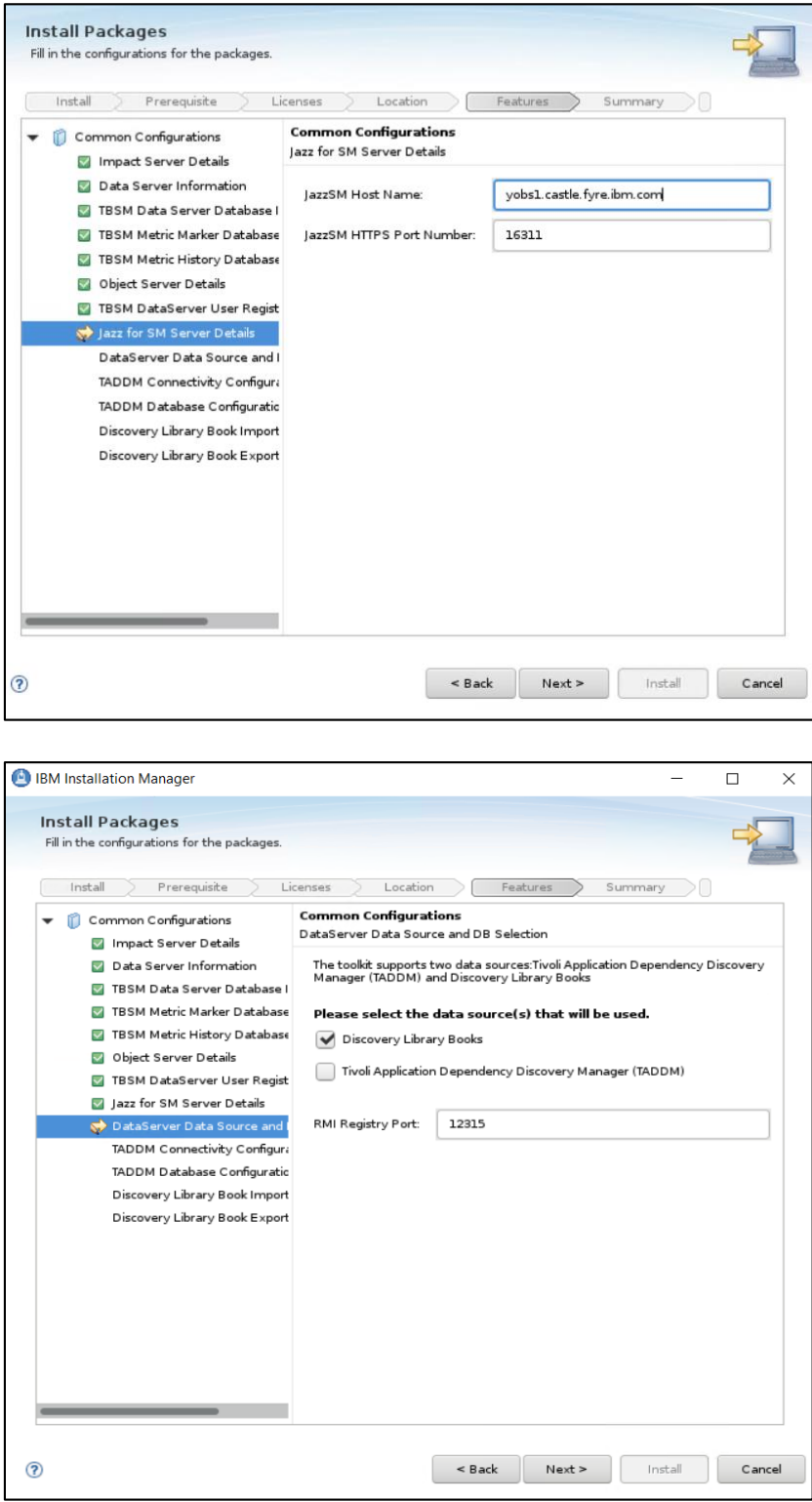

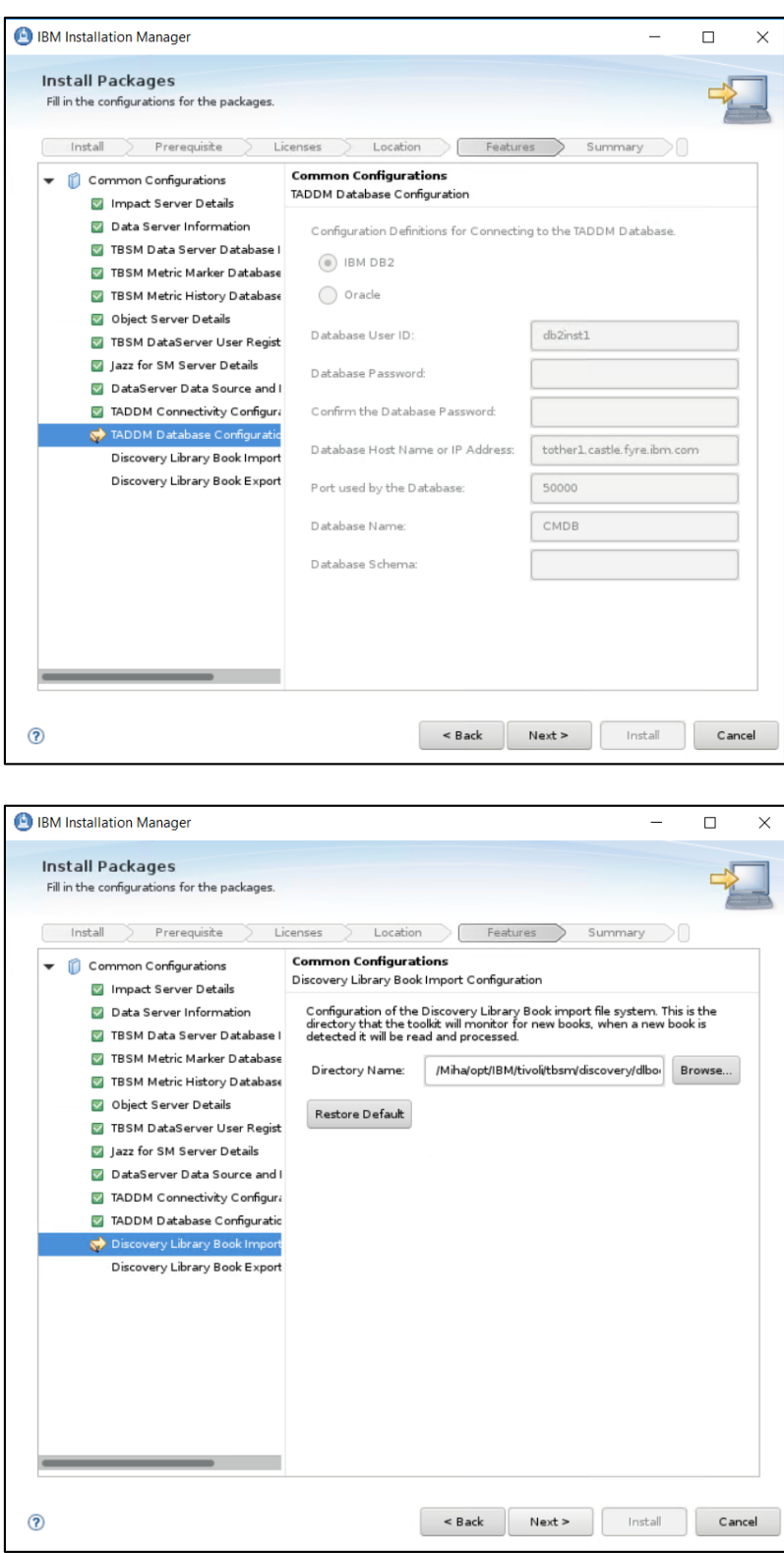

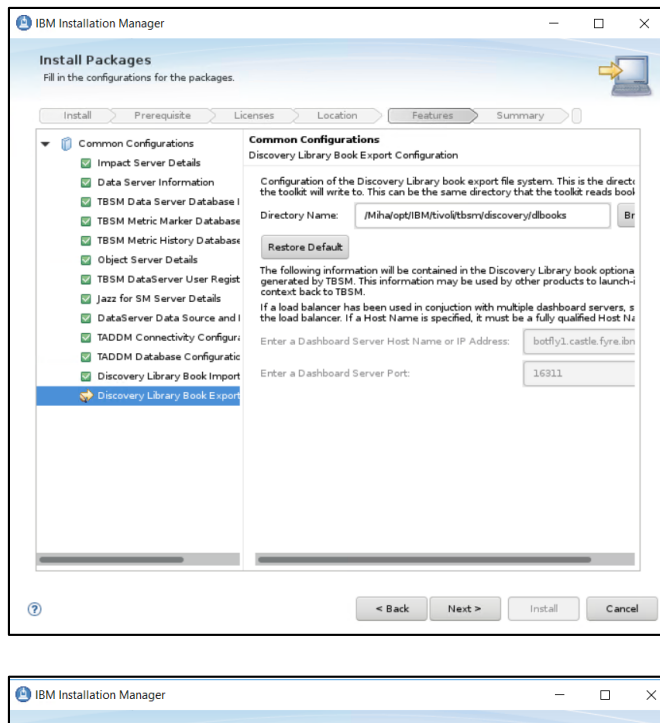

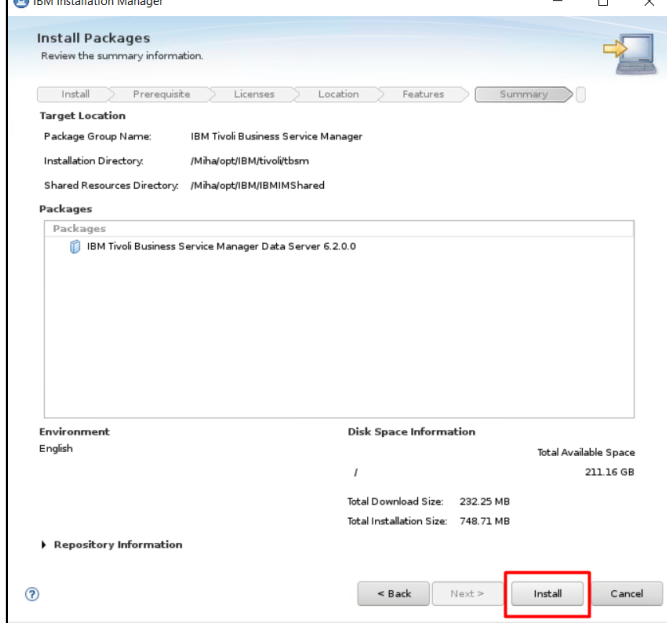

- make sure everything completed successfully:

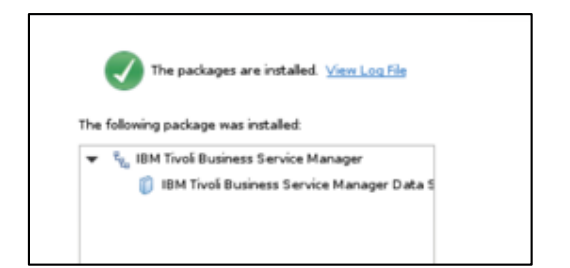

### Install TBSM Secondary Data Server

Make sure Impact Primary server is running and also that the Impact Secondary server is running.

- go to the directory where TBSM was extracted on server 2 and from here to data\_linux directory and run the following command and select TBSM Data Server to be installed:

[root@codding1 tmptbsm]# cd data linux/ [root@codding1 data linux]# ./install gui data.sh

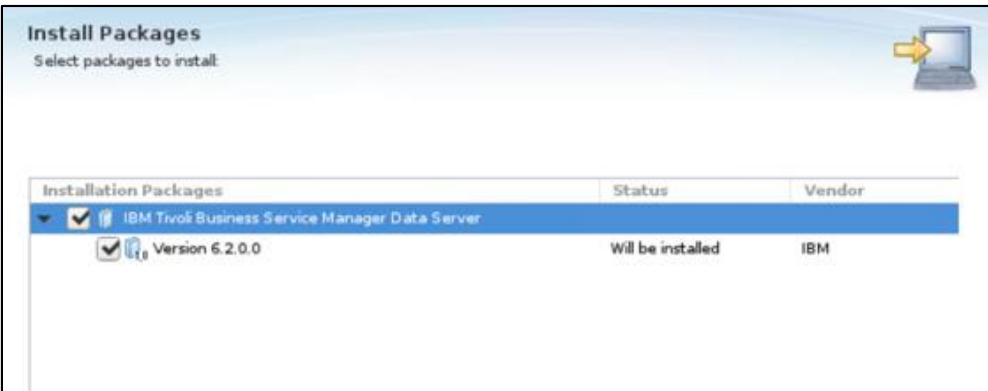

- enter the installation directory path for TBSM data server

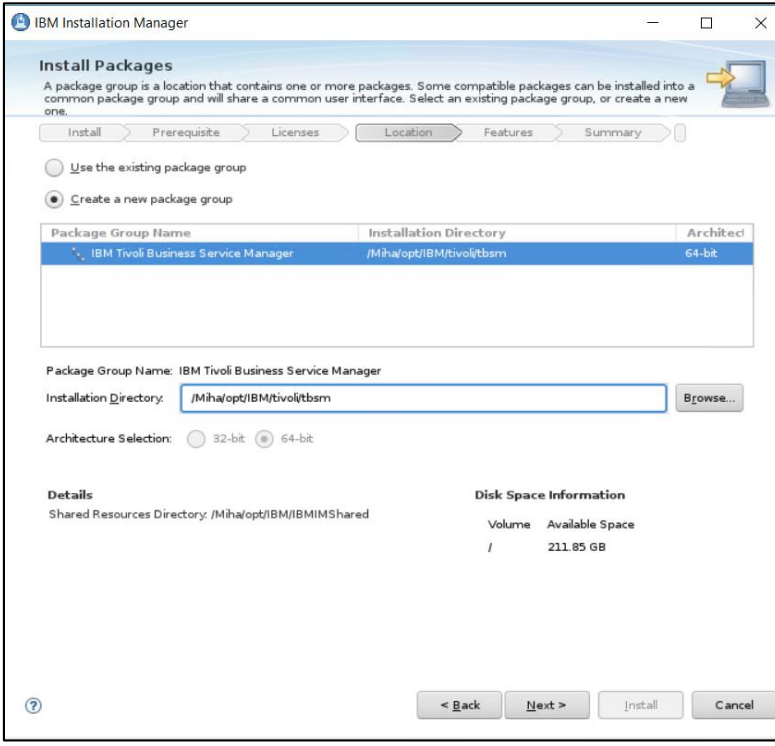

- enter Impact server username details (for host details FQDN is required, make sure /etc/hosts is properly configured) and the password for the tbsmadmin;
- it is important that the Designated Backup Server to be checked

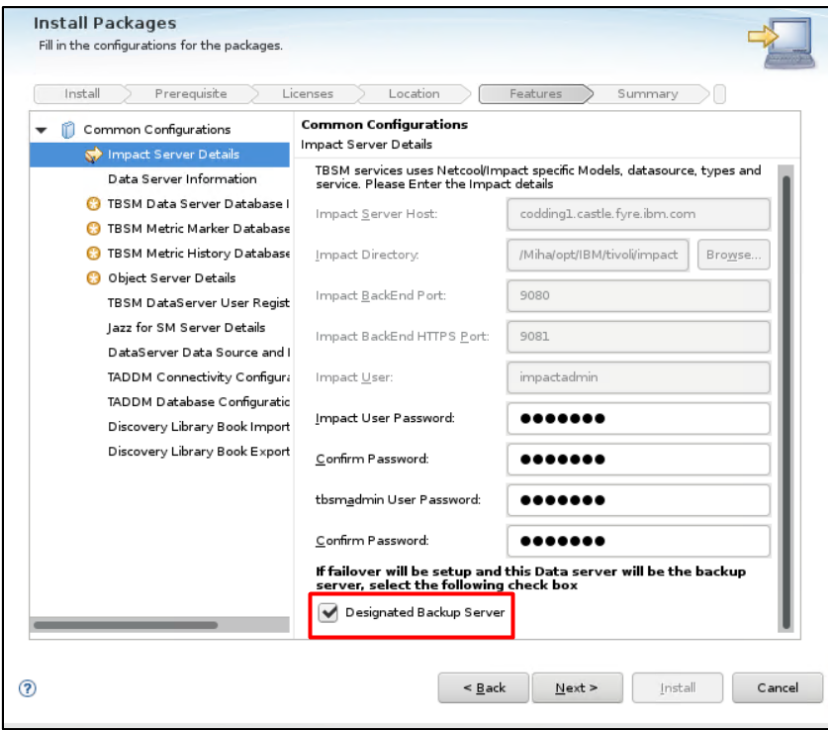

- enter data server communication port, by default this is 17542:

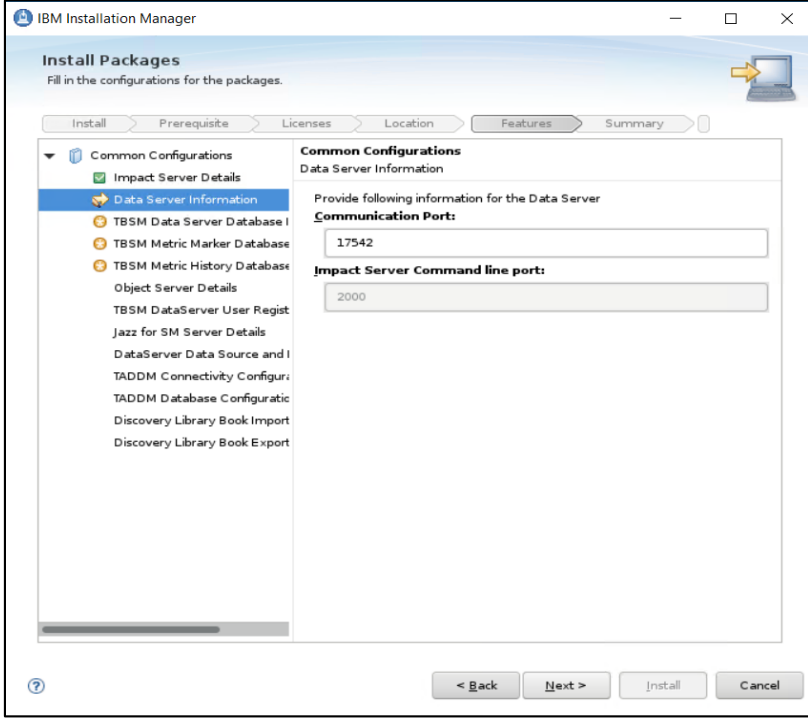

- enter TBSM Data Server Database information as configured during DB2 installation

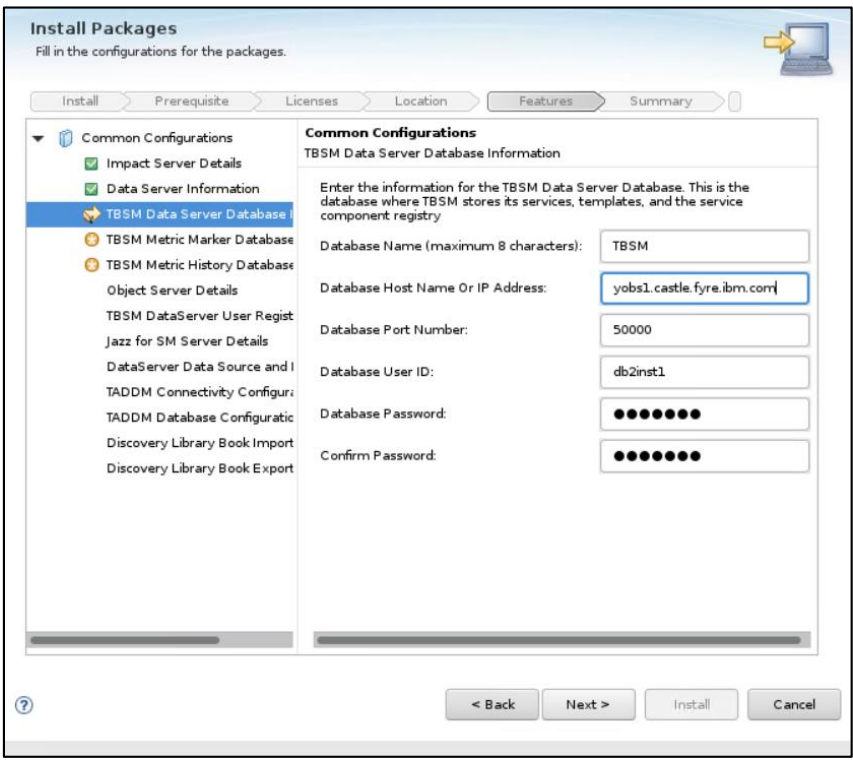

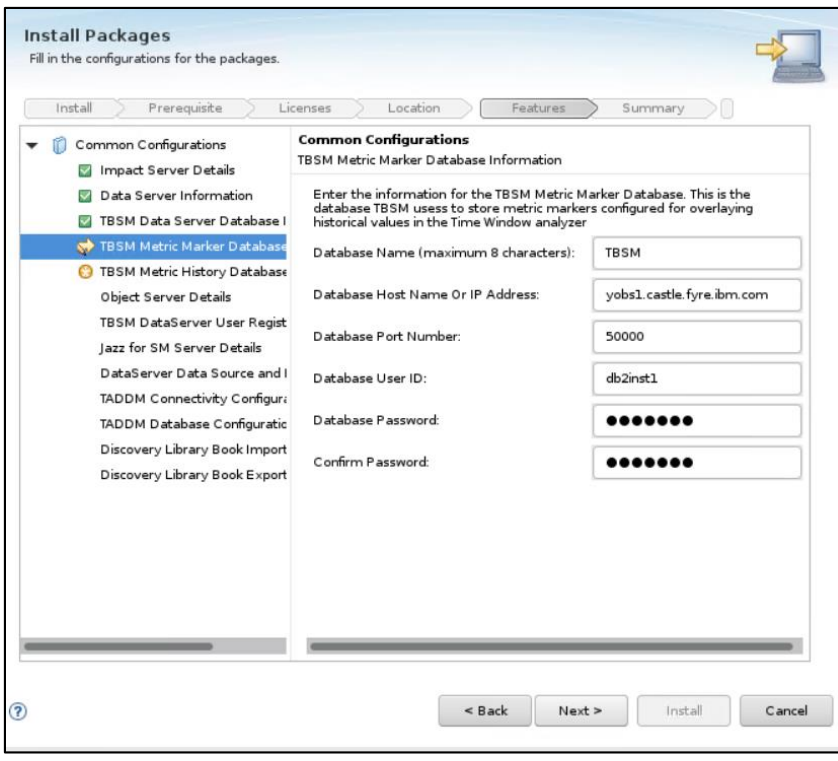

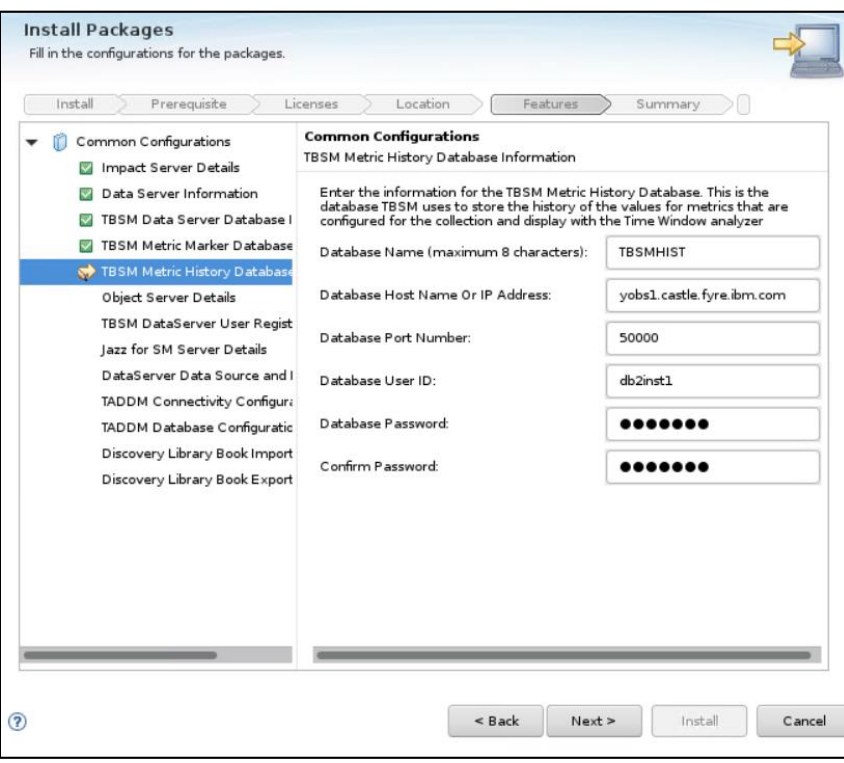

- enter object server details:

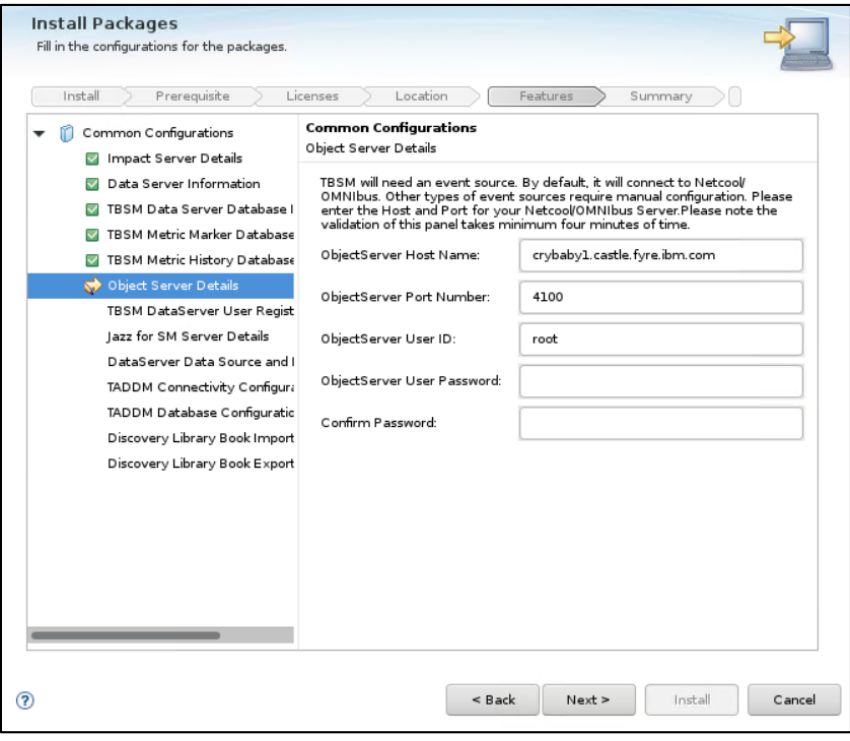

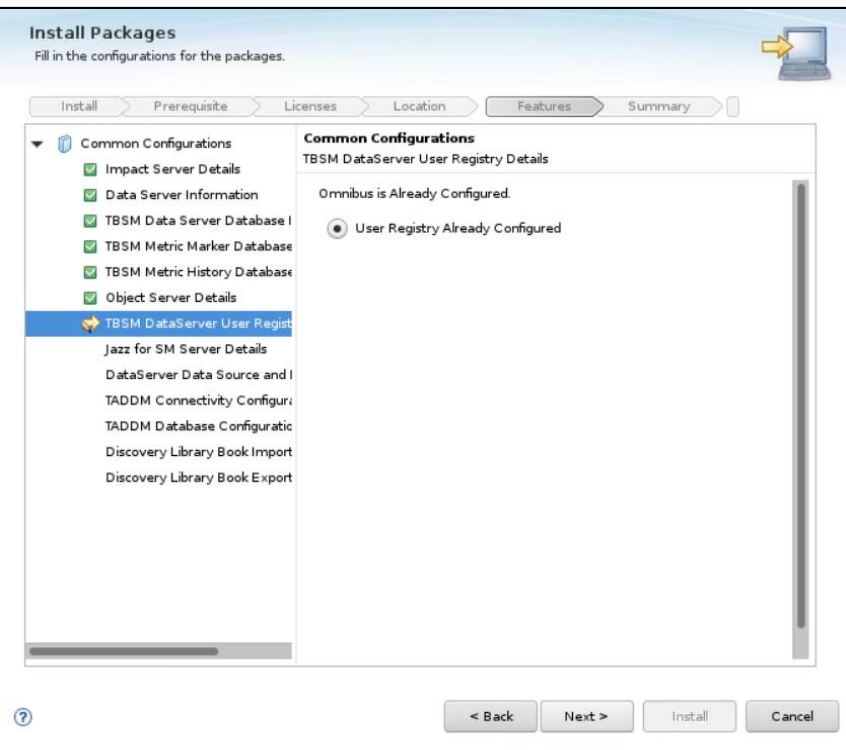

- enter Jazz SM details, make sure to add the correct FQDN from server 2 where JazzSM is installed

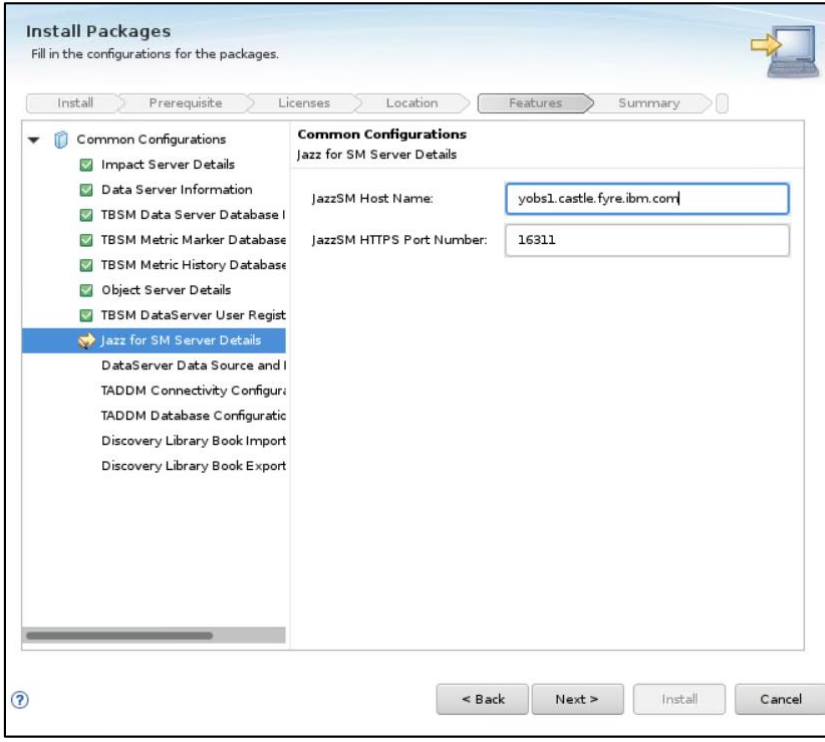

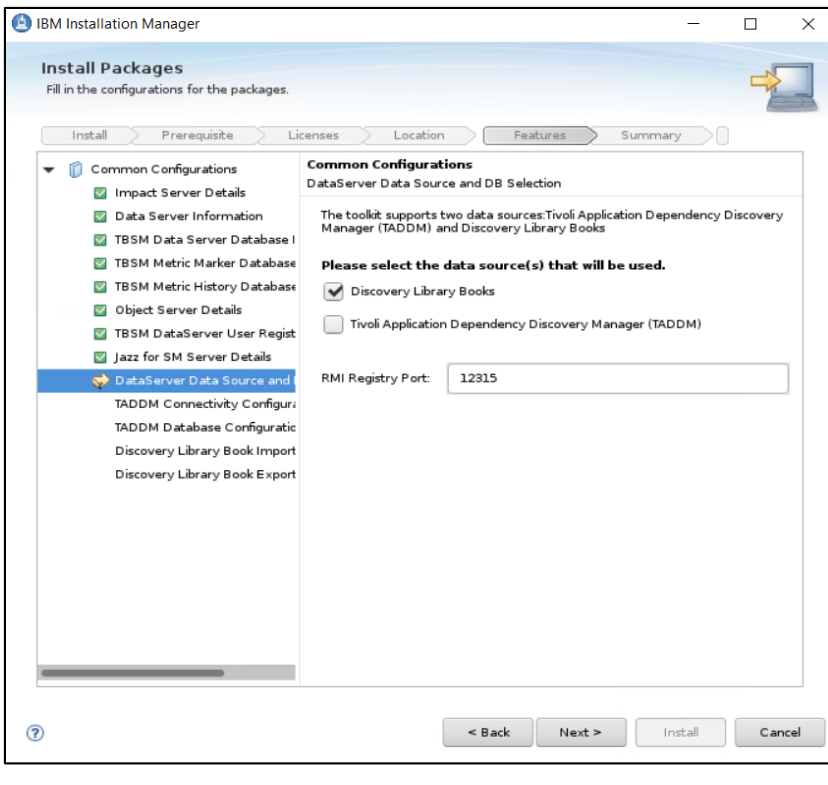

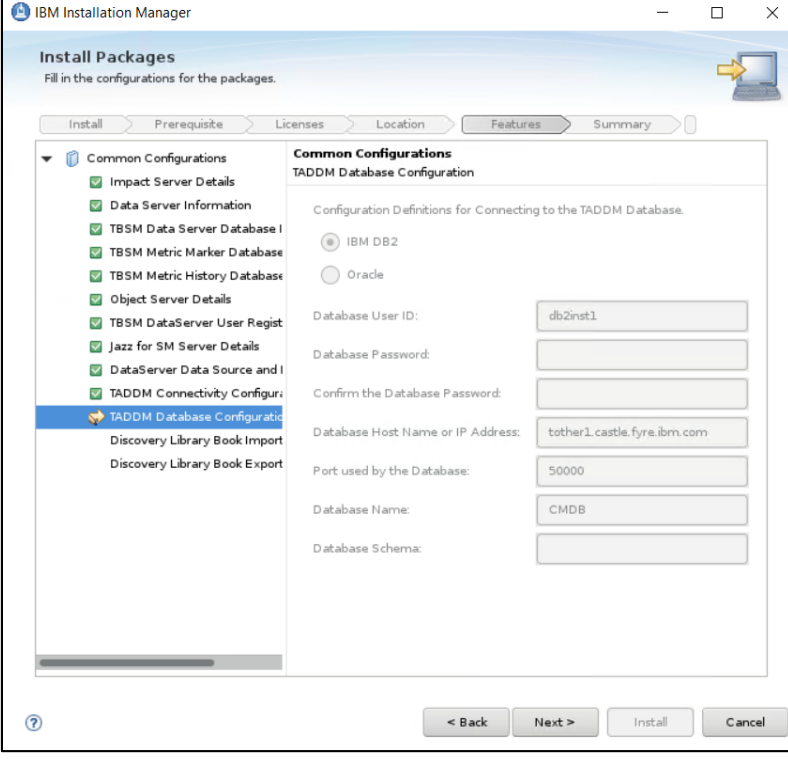

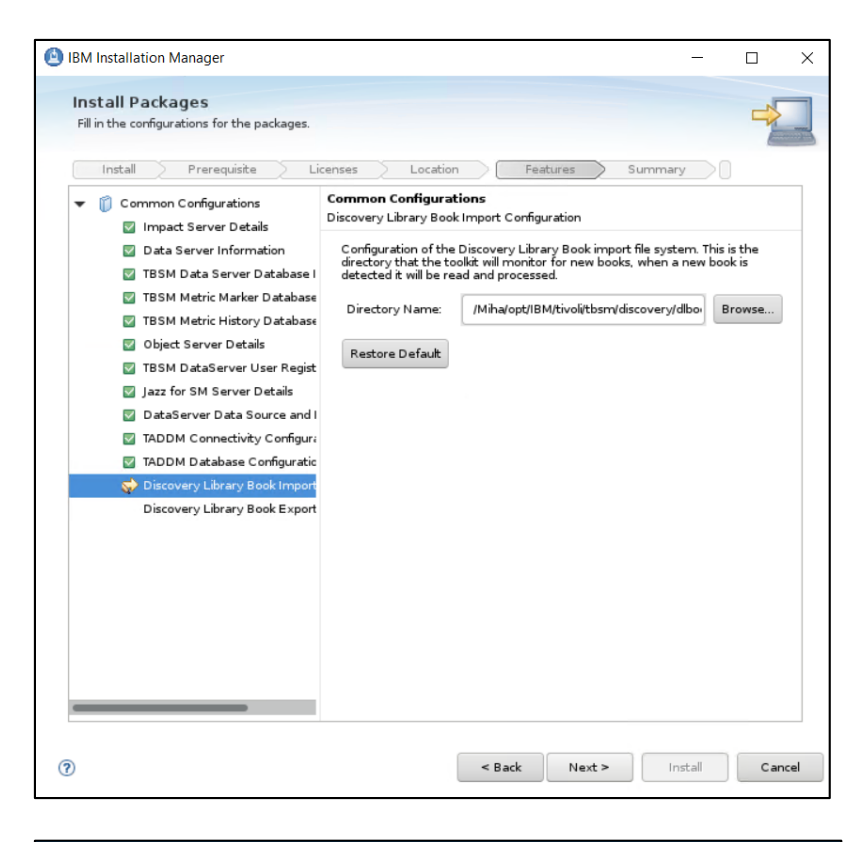

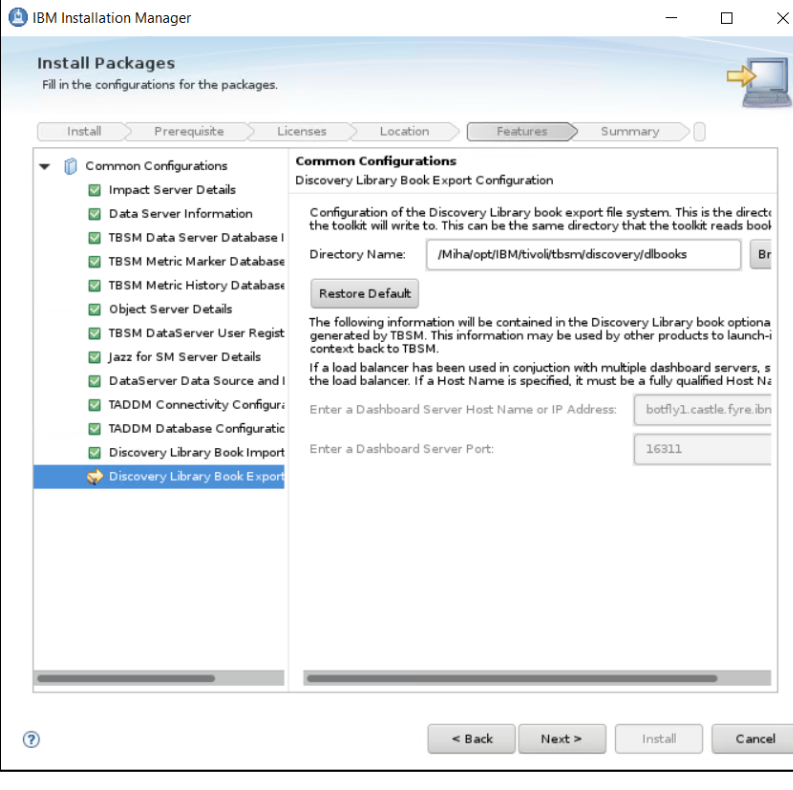
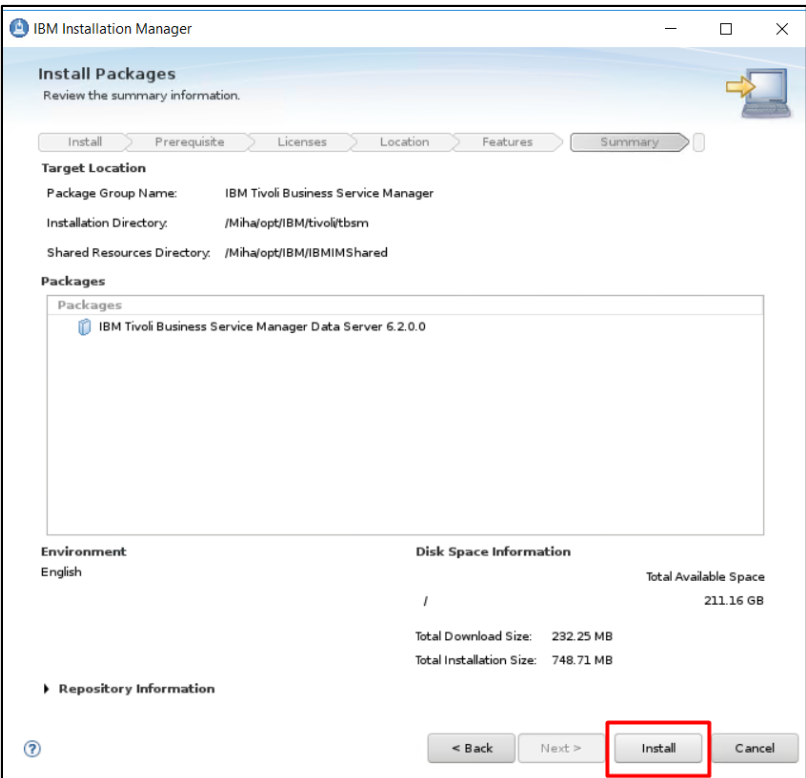

- make sure everything completed successfully:

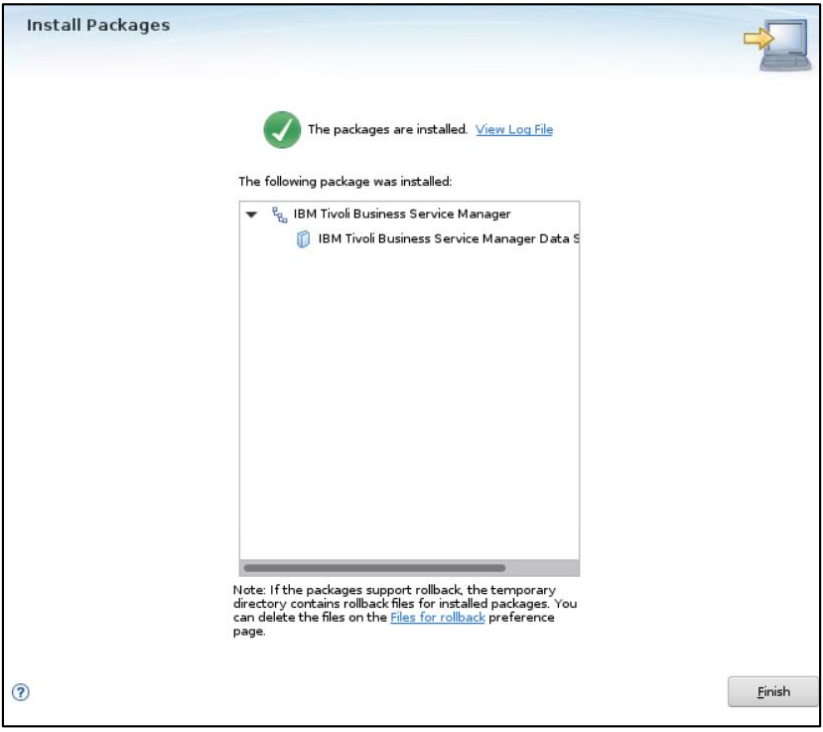

## Install TBSM Dashboard Server

TBSM 6.2 package should be extracted on server 3 as well where WAS, JazzSM and webgui are installed. On this server TBSM Dash Server should be installed.

Make sure webgui is up and running.

- go to the directory where TBSM was extracted and from here to dash\_linux directory
- run the following command:

./install\_gui\_dash.sh

```
[root@yobs1 tmptbsm]# cd dash linux/
[root@yobs1 dash linux]#
[root \&yobs1 dash_linux]#
[root@yobs1 dash_linux]# ./install_gui_dash.sh
```
- select TBSM 6.2 Dashboard component to be installed:

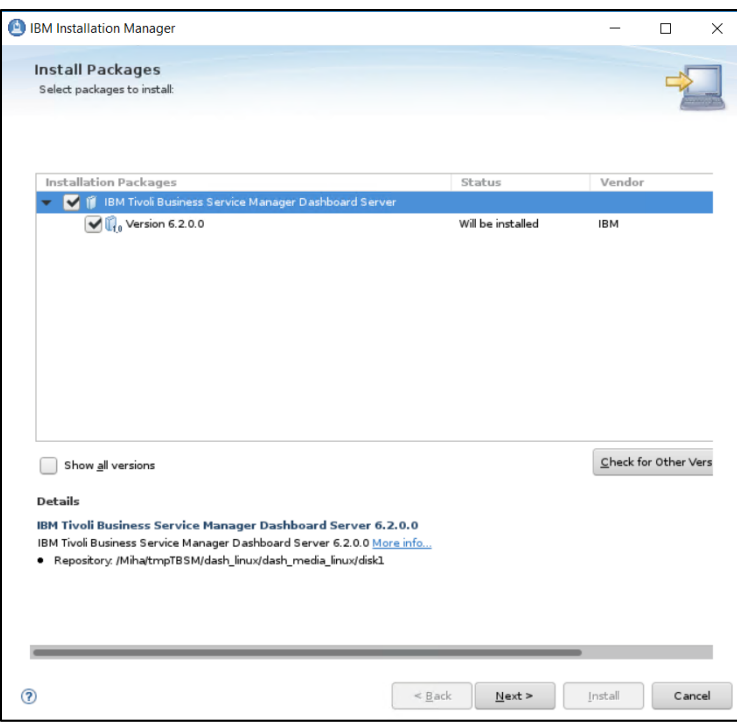

- enter installation directory for TBSM Dashboard server

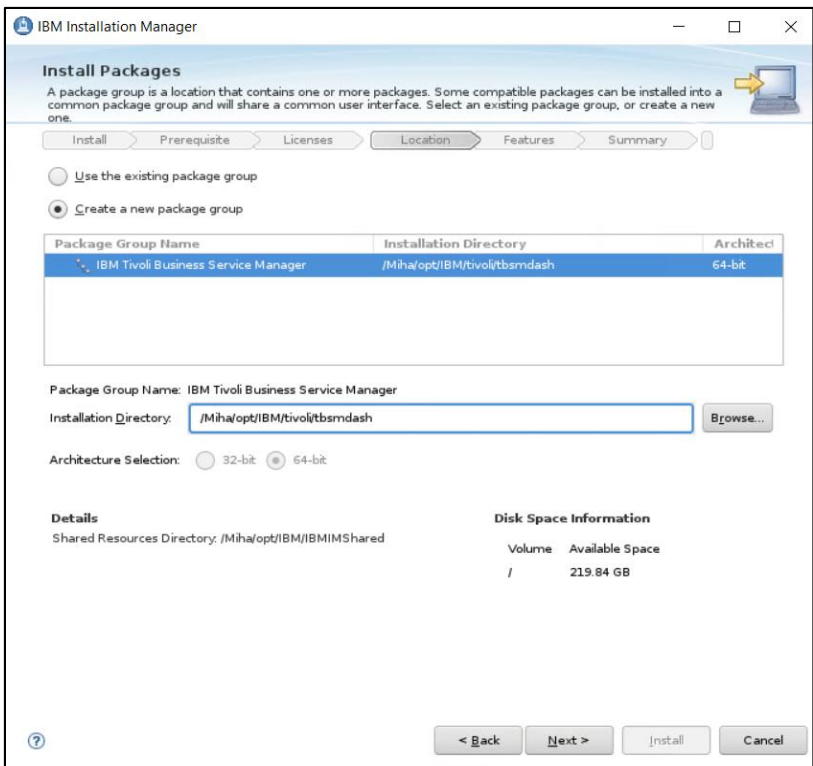

- enter Jazz SM and WebGUI details (make sure you entered the correct installation paths, JazzSM port, smadmin and tbsmadmin password).

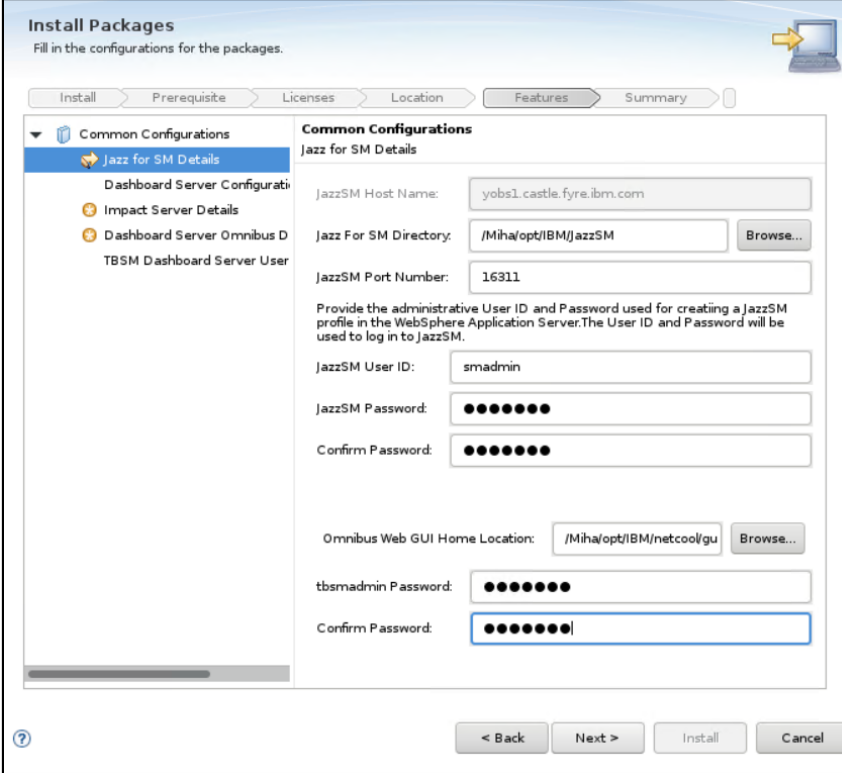

- enter dashboard communication port, by default this is 17543:

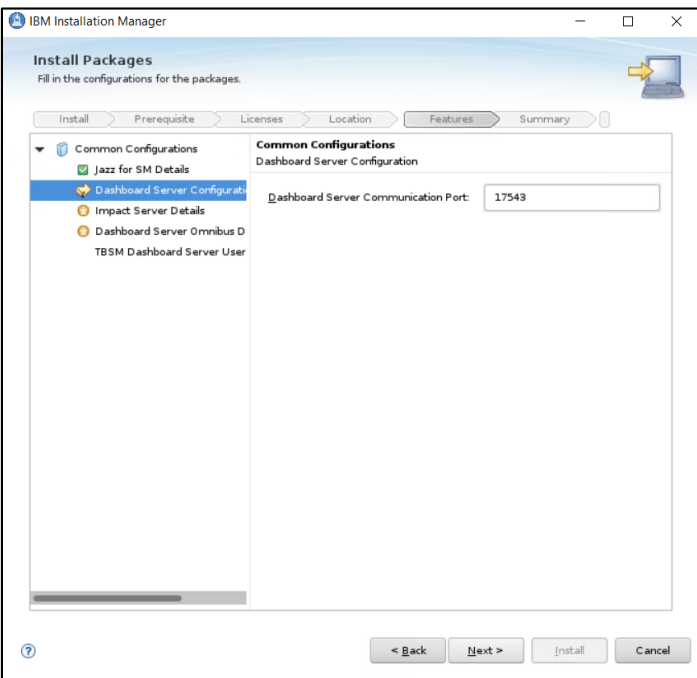

- enter impact primary server details as you have installed it on server1, select "Data Server HA/FO Configured" option and enter the secondary impact server details as well:

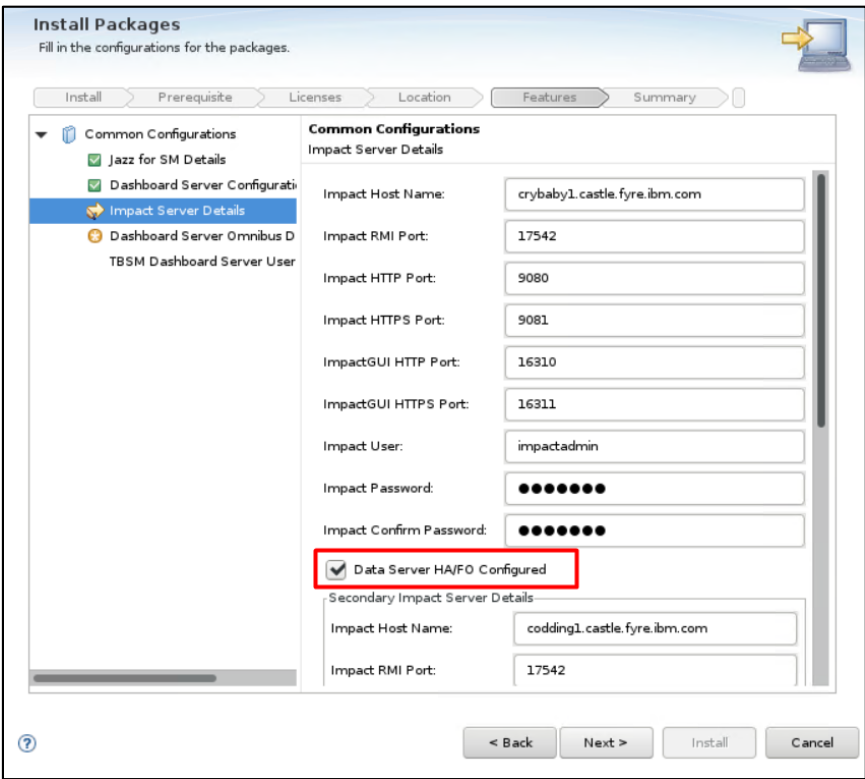

- enter object server details – these should be the same as the ones configured for impact and webgui:

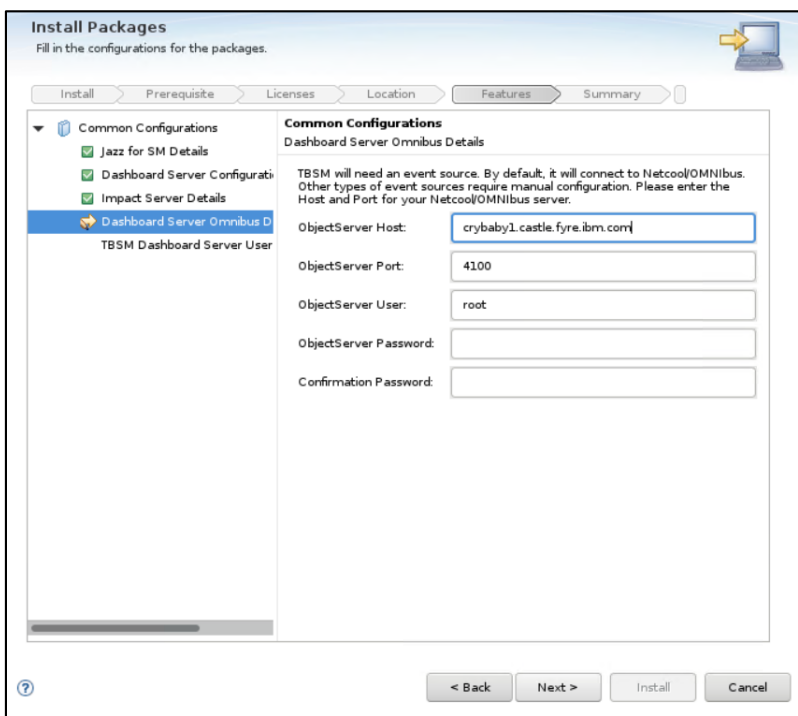

- enter user registry details – these should be the same as the ones configured for impact and webgui, in this example omnibus was user as user repository

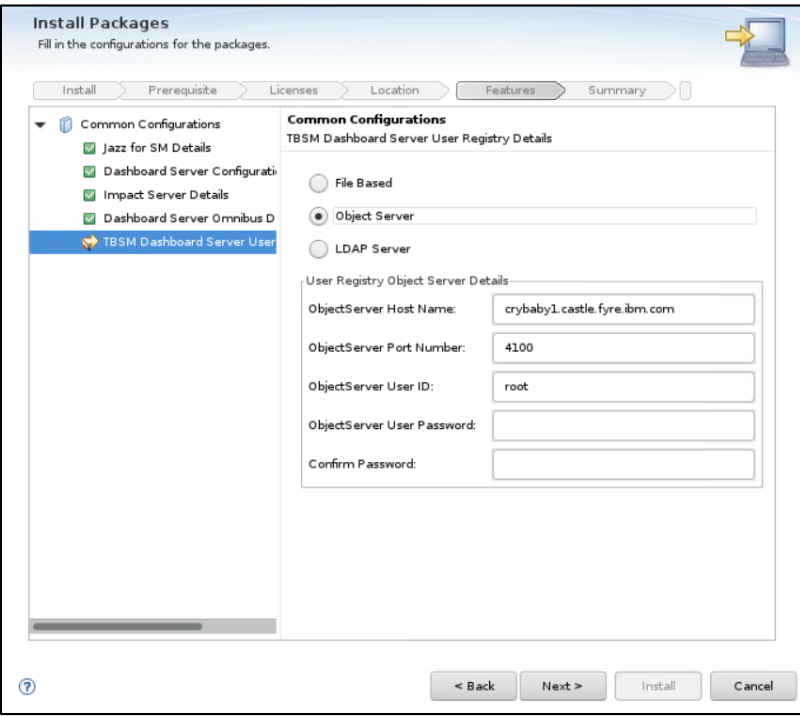

- continue with the installation and make sure everything completed successfully:

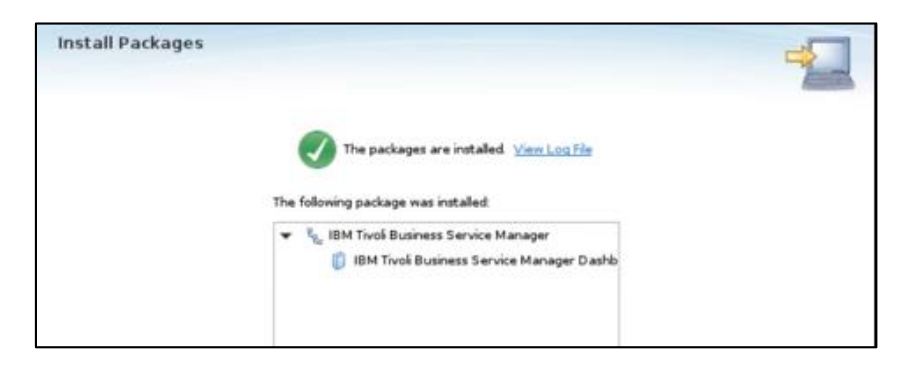

Further you can test TBSM 6.2 features and failover capabilities.

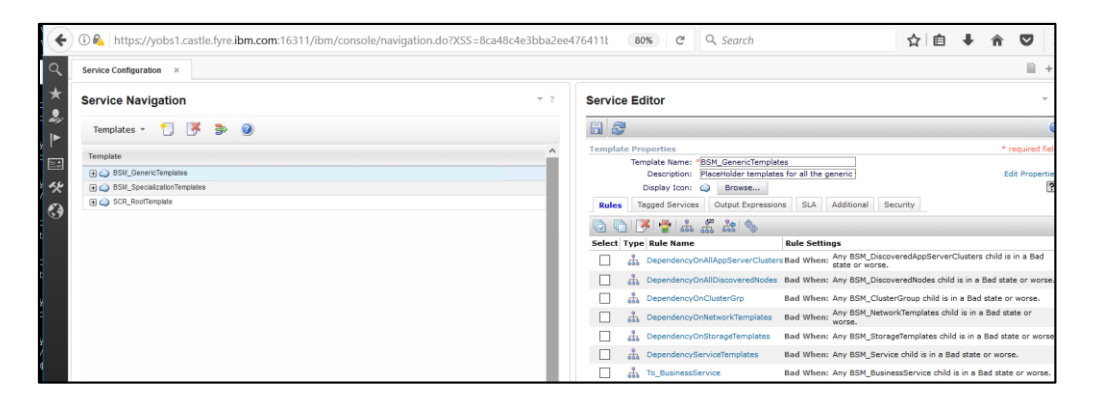

Hope you'll find this useful for your TBSM 6.2 failover configuration!